### **FAKTURA**

Faktura ili račun je poslovni dokument izdan od strane prodavca kupcu. U njemu se navode nazivi, količine i cijene dogovorene za proizvode ili usluge koje je prodavac obezbedio kupcu.

Prokontik uputstvo za kreiranje dokumenta faktura.

Faktura se nalazi u padajućem meniju IZLAZNI DOKUMENTI-FAKTURA.

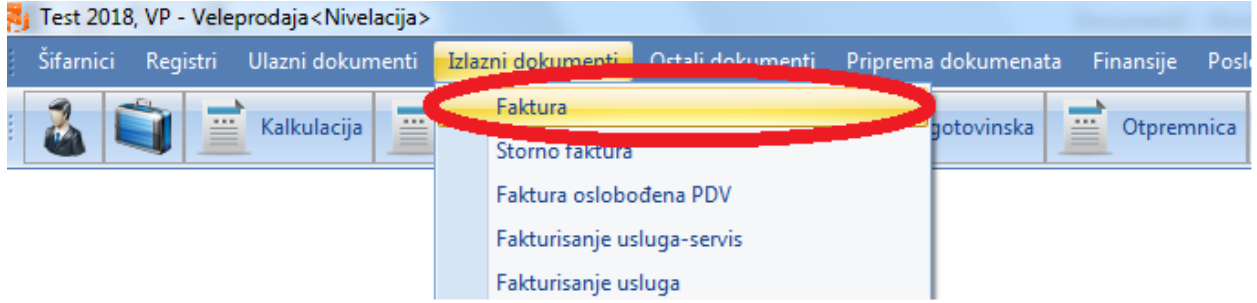

Nakon klika na dugme faktura otvara nam se novi prozor gdje je potrebno da u lijevom uglu kliknemo da dugme NOVI kako bi nam se otvorio dokument.

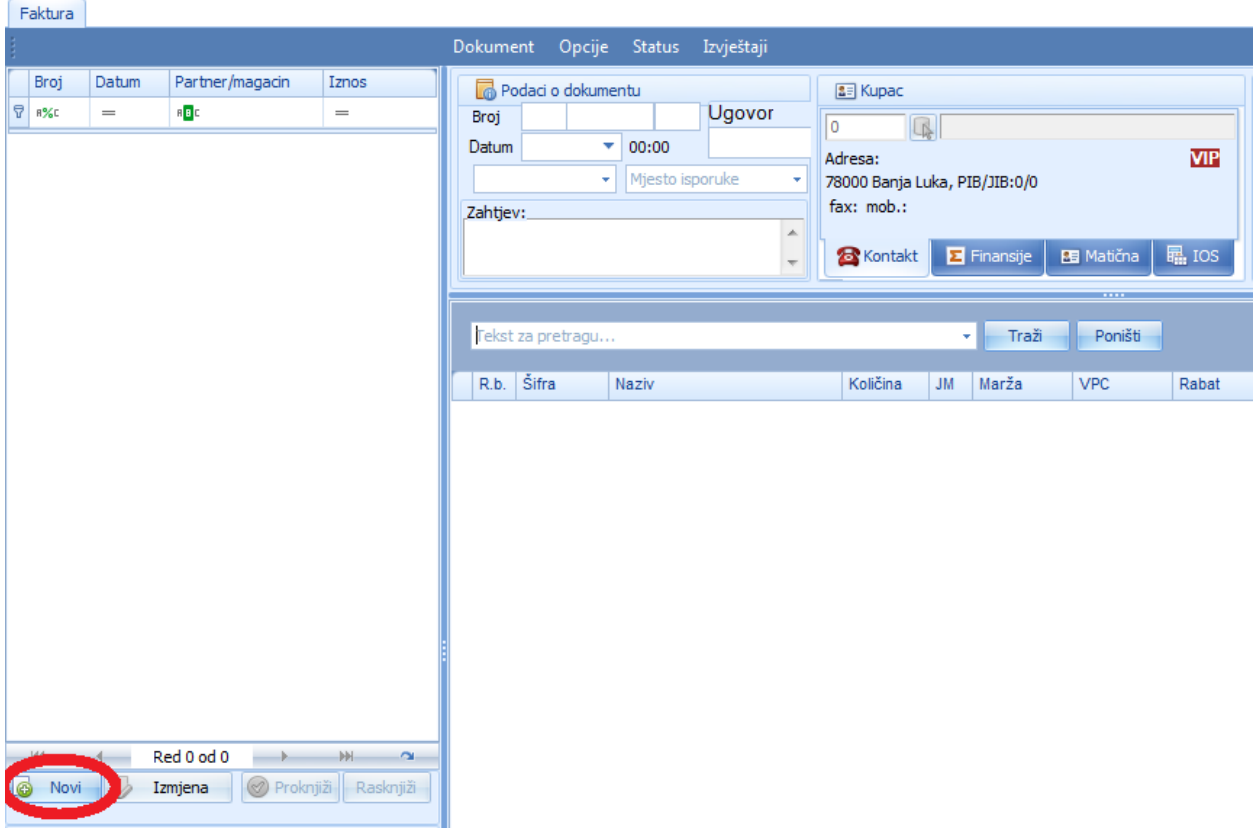

Kada otvorimo novi dokument program nam automatski dodjeljuje broj dokumenta i datum, a mi treba da unesemo podatke o kupcu, DPO (tj. datum dospjeća obaveze),plaćanje. Kada završimo sa unosom podataka kliknemo na dugme NOVI za dodavanje stavki u fakturu.

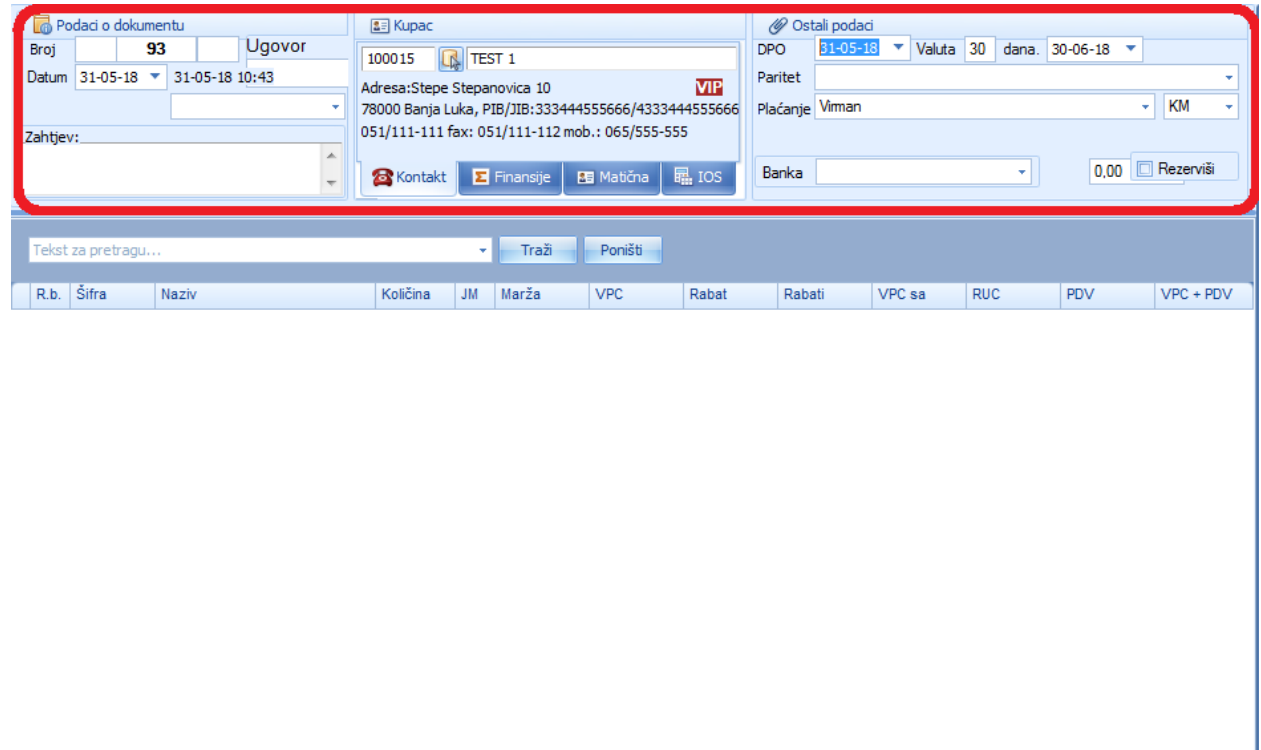

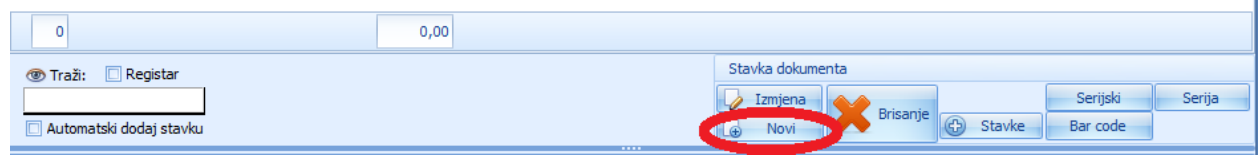

Nakon što kliknemo na dugme novi otvara nam se registar artikla gde biramo artikl koji želimo dodati u fakturu.

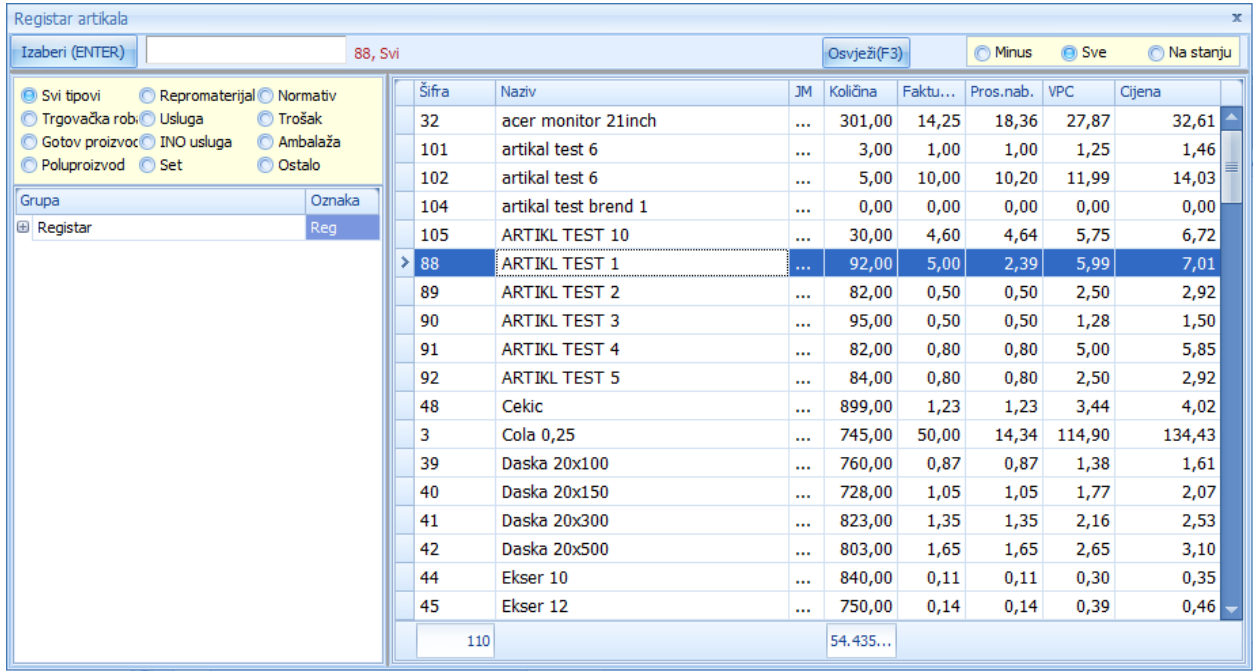

Kada izaberemo artikl, otvara nam se nova forma gdje unosimo količinu koju želimo, nakon čega je potrebno da kliknemo na dugme SNIMI da bi artikl unijeli u fakturu.

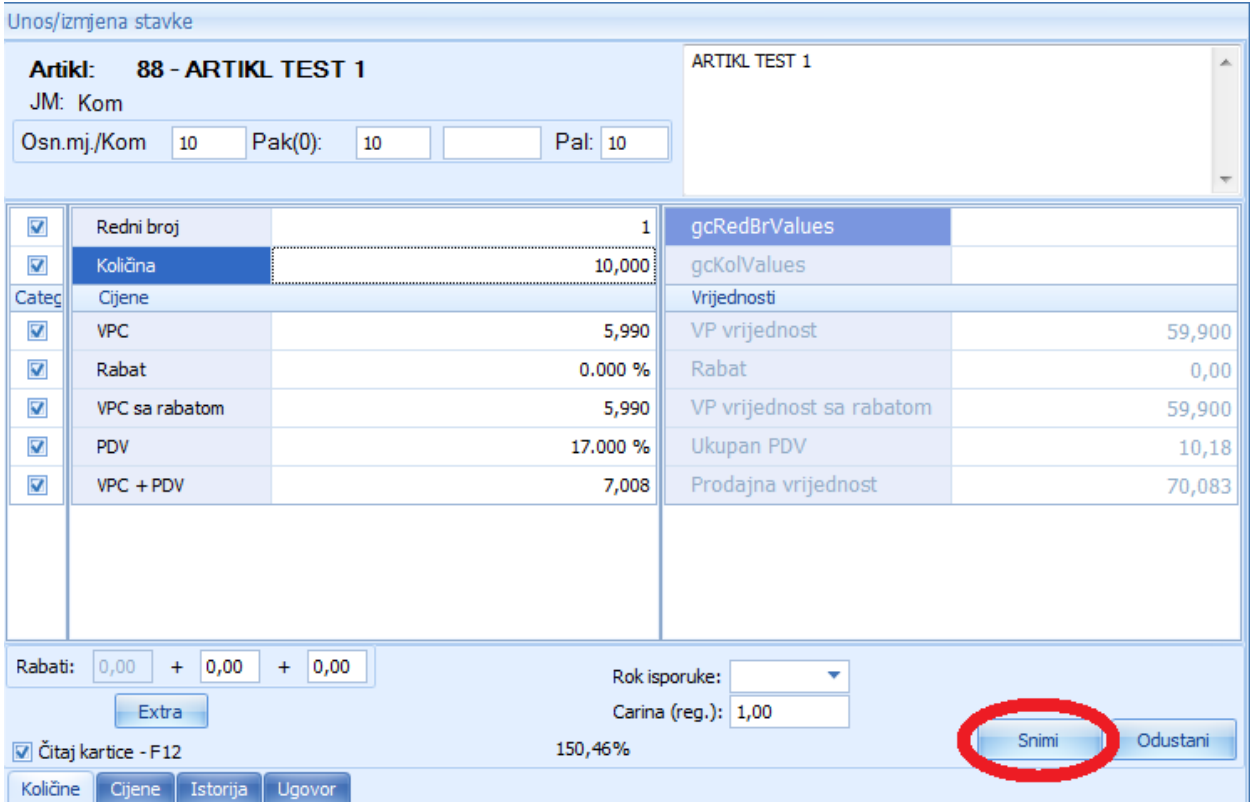

Nakon što unesemo artikle koji su nam potrebni, da bi završili sa fakturisanjem potrebno je da zapamtimo i proknjižimo dokument klikom na dugme ZAPAMTI i PROKNJIŽI.

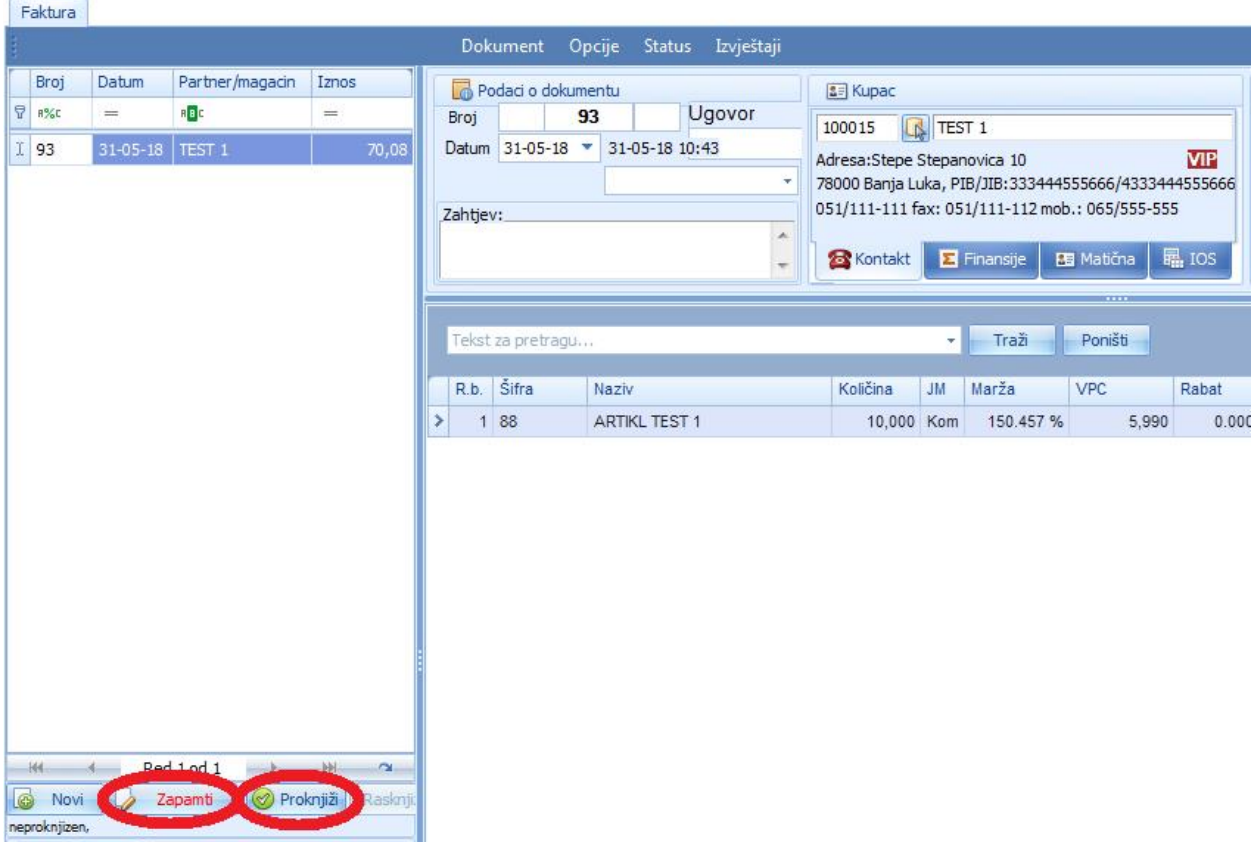

### **FAKTURISANJE OTPREMNICA**

Prokontik upustvo za kreiranje fakturisanje otpremnica.

Fakturisanje otpremnica nalazi se u padajućem meniju IZLAZNI DOKUMENTI-FAKTURISANJE OTRPEMNICA.

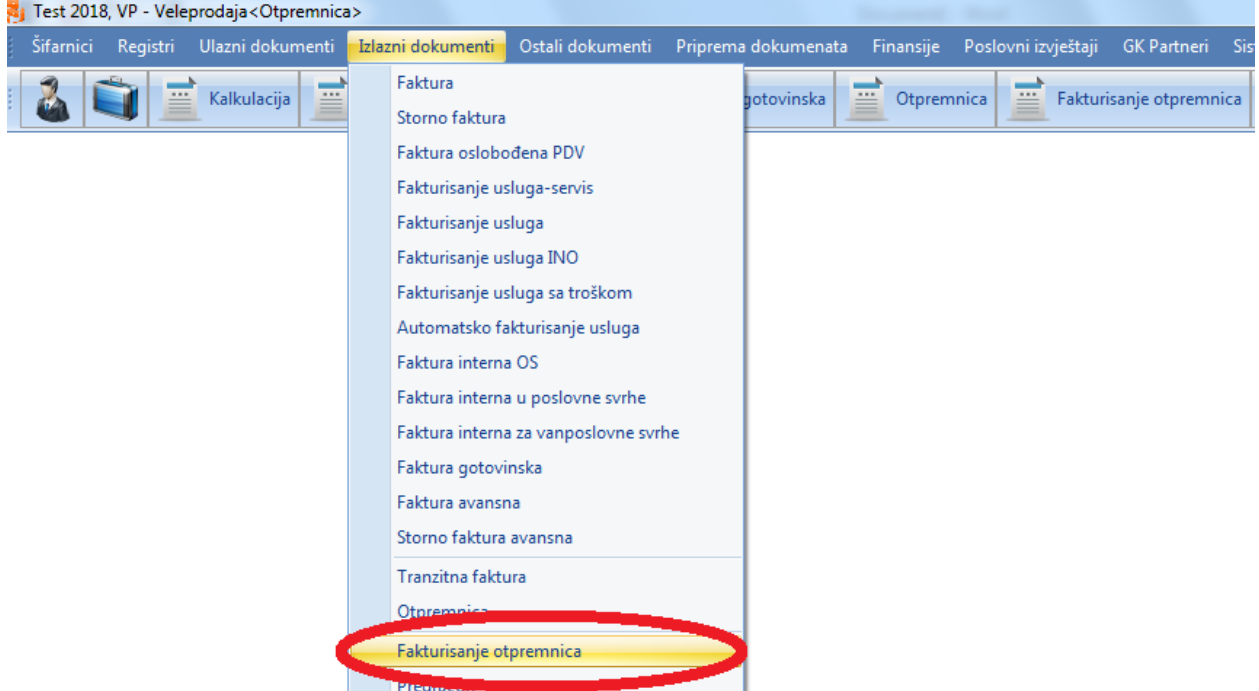

Kada kliknemo na fakturisanje otpremnica otvara nam se novi prozor u kojem klikom na dugme NOVI kreiramo novu fakturu otpremnicu.

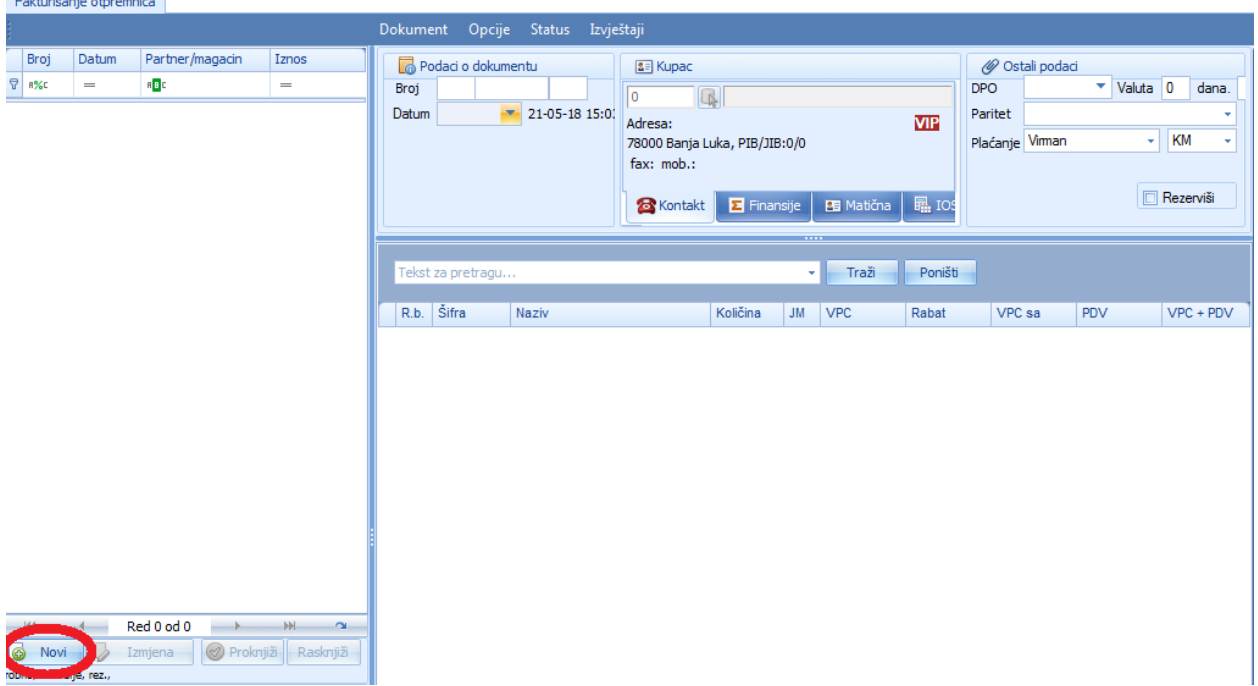

Nakon klika na dugme novi, otvara nam se novi prozor u kojem imamo mogućnost da izaberemo period datuma otpremnica, na kojeg partnera se odnose otpremnice.

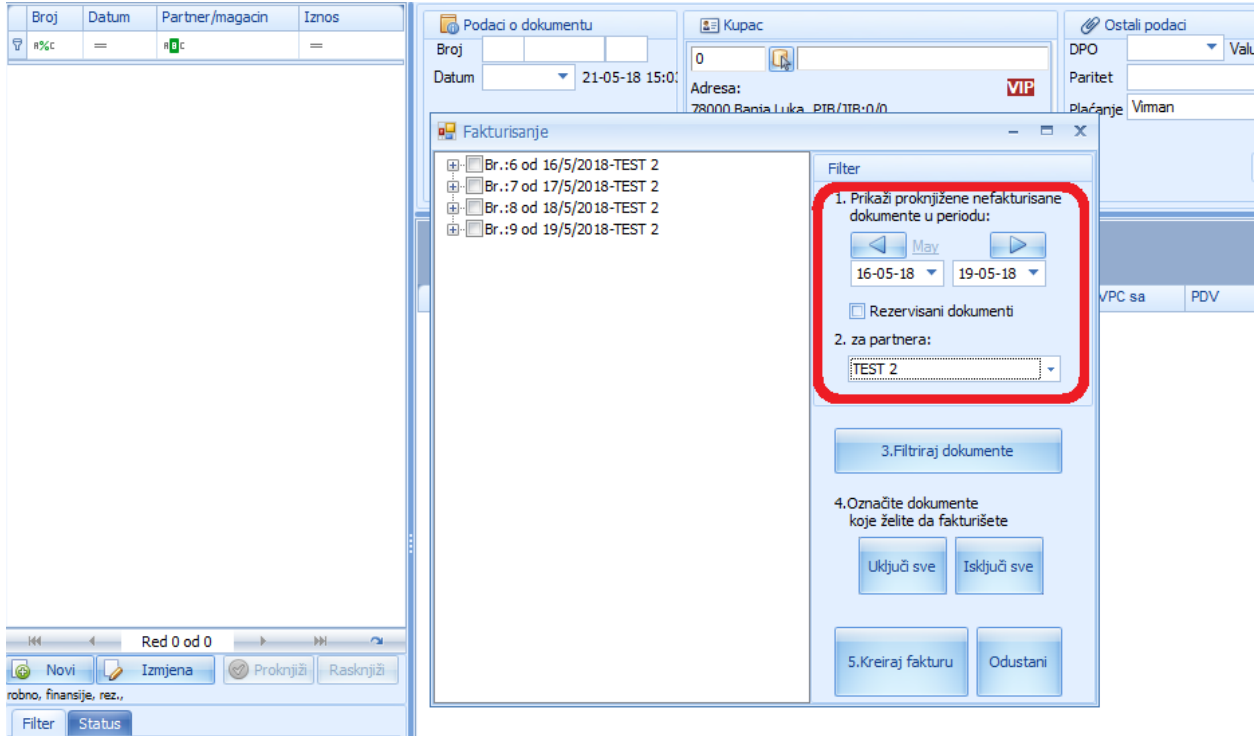

Da bi uključili sve otpremnice vezane za izabrani datum i parnera potrebno je da kliknemo na dugme UKLJUČI SVE (primjetićemo da su sve otpremnice čekirane), nakon čega kliknemo na dugme KREIRAJ FAKTURU da bi se kreirala faktura.

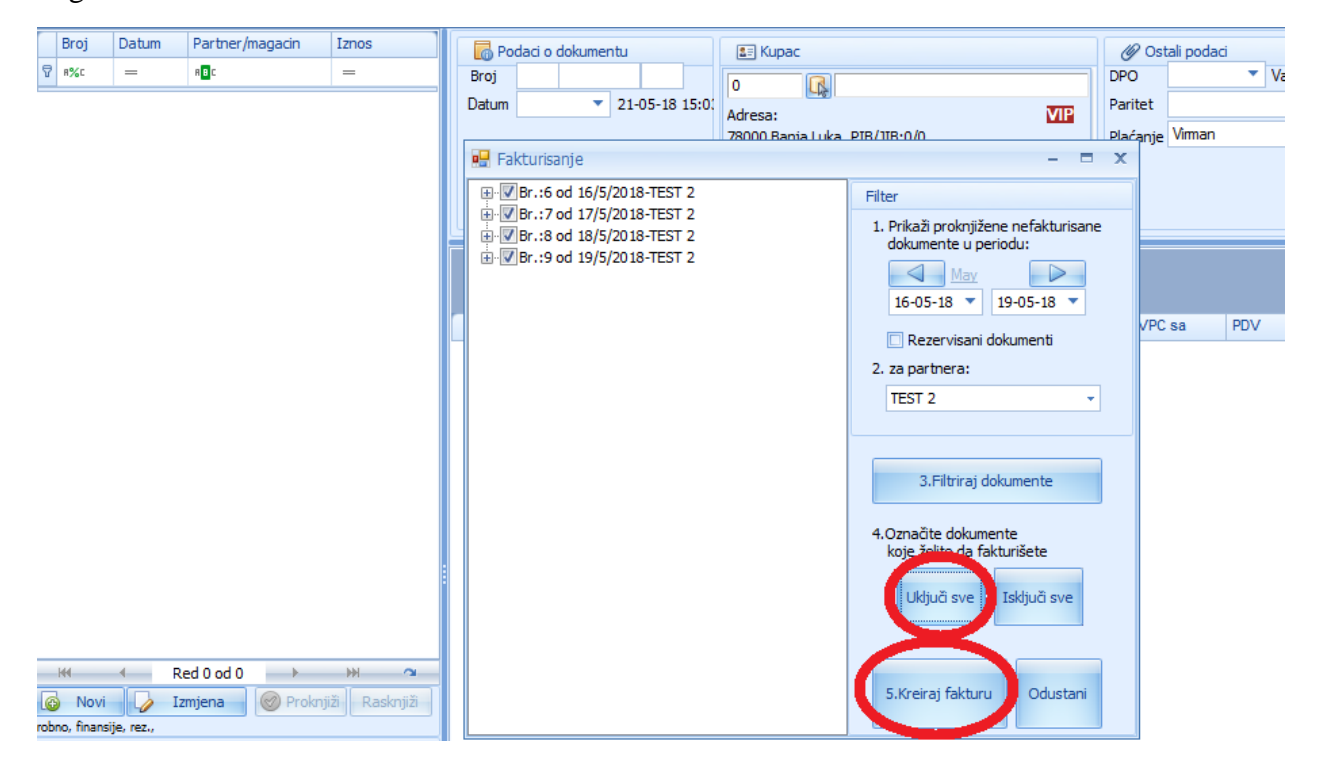

Nakon toga program nam automatski kreira fakturu otpremnica koju je potrebno samo proknjižiti klikom na dugme PROKNJIŽI.

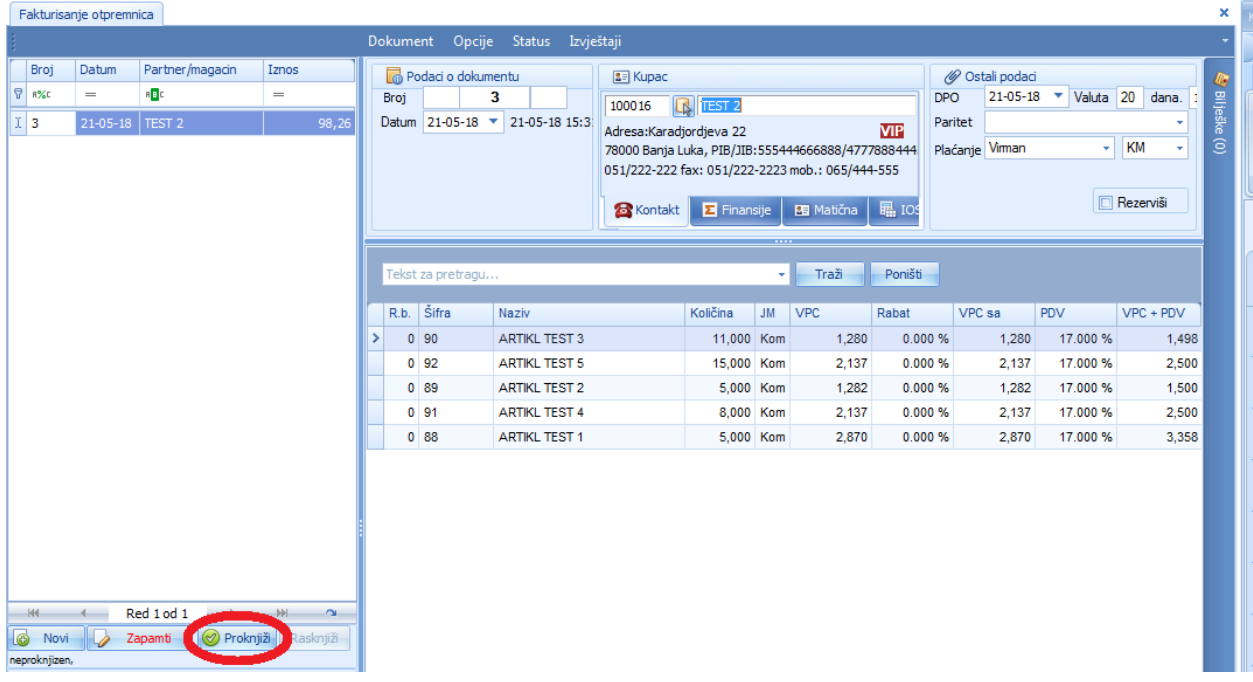

## **FAKTURISANJE USLUGA**

Prokontik uputstvo za kreiranje dokumenta fakturisanje usluga.

Fakturisanje usluga se nalazi u padajućem meniju IZLAZNI DOKUMENTI-FAKTURISANJE USLUGA.

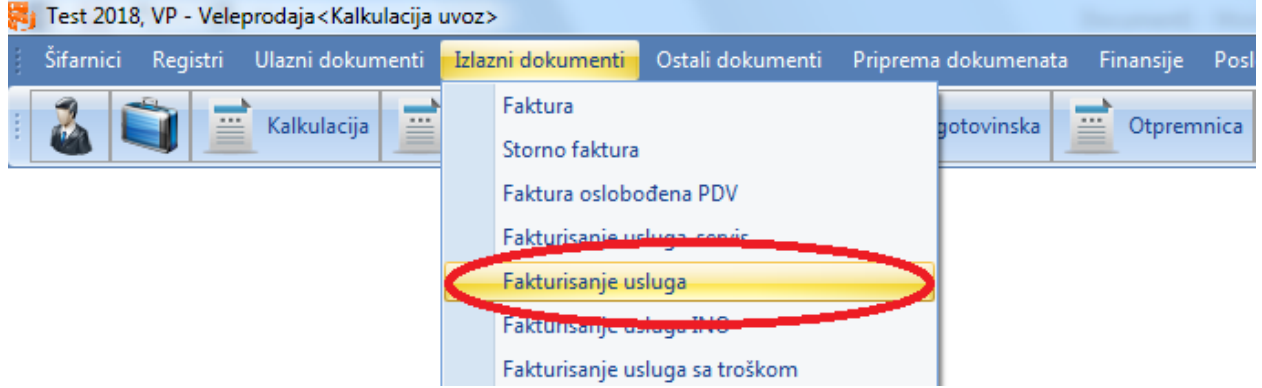

Nakon klika na dugme fakturisanje usluga otvara nam se novi prozor gdje je potrebno da u lijevom uglu kliknemo da dugme NOVI kako bi nam se otvorio dokument.

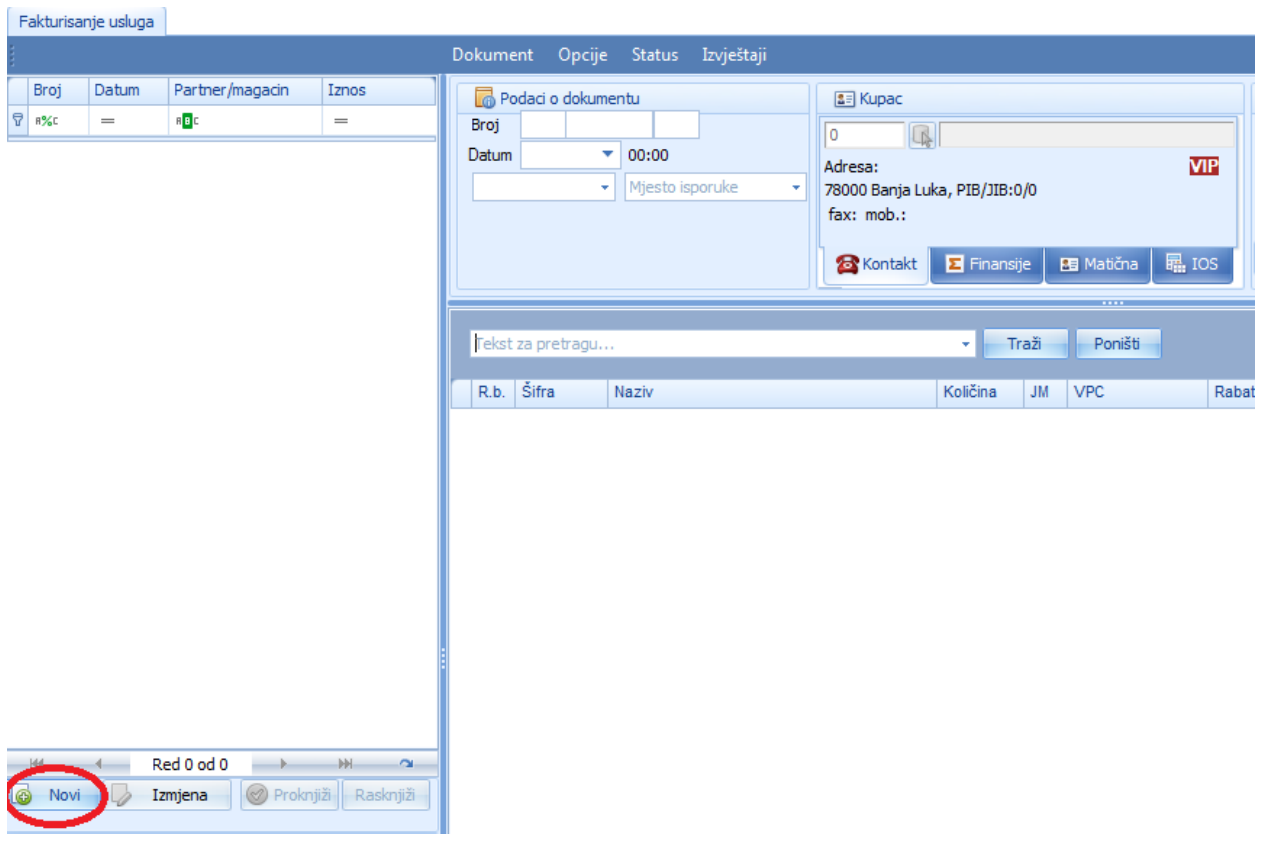

Kada otvorimo novi dokument program nam automatski dodjeljuje broj dokumenta i datum, a mi treba da unesemo podatke o kupcu, DPO (tj. datum dospjeća obaveze),plaćanje. Kada završimo sa unosom podataka kliknemo na dugme NOVI za dodavanje stavki u fakturu.

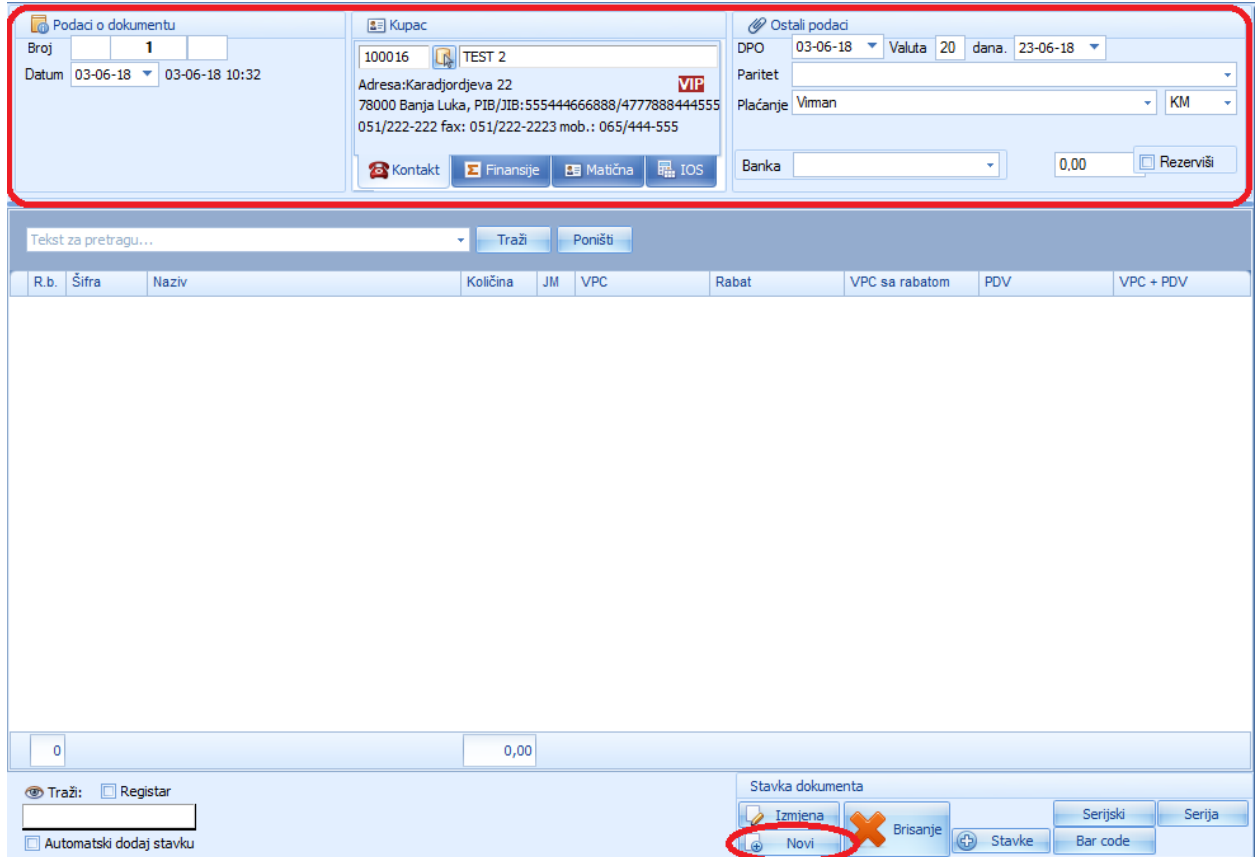

Nakon klika na dugme novi otvara nam se registar artikla gdje je potrebno da čekiramo USLUGE u filteru.

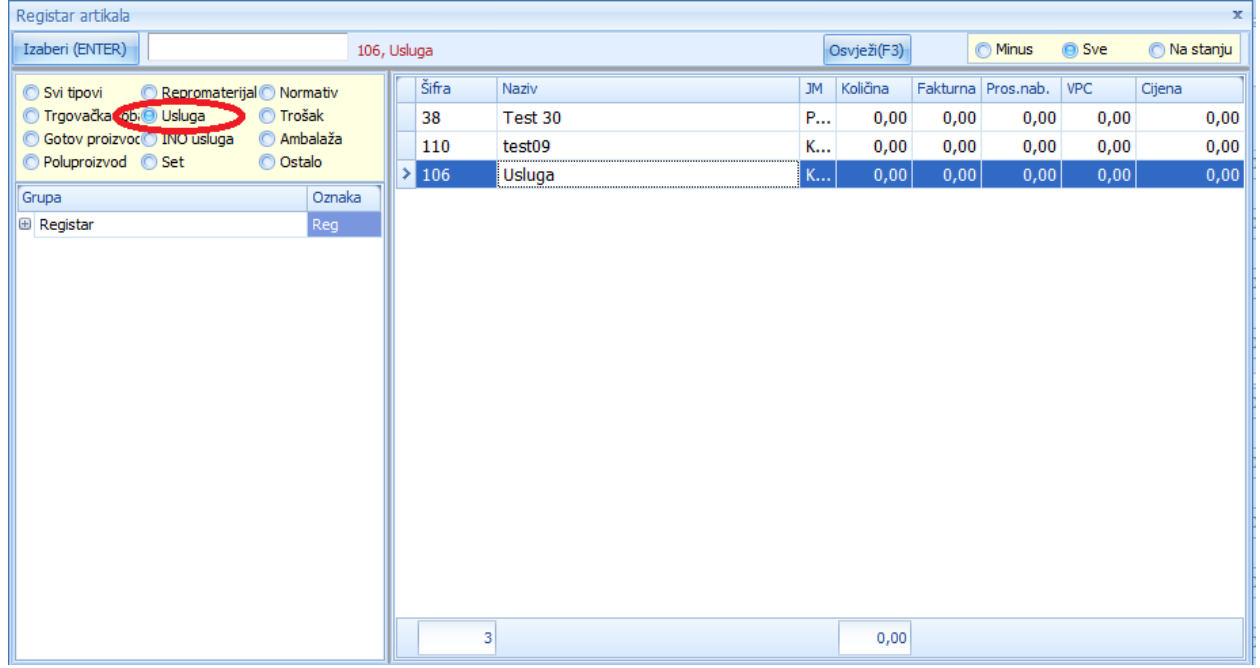

Kada izaberemo uslugu koja nam je potrebna pritisnemo dugme ENTER, nakon čega nam se otvara novi prozor u kojem unosimo količinu i VPC potom kliknemo na dugme SNIMI.

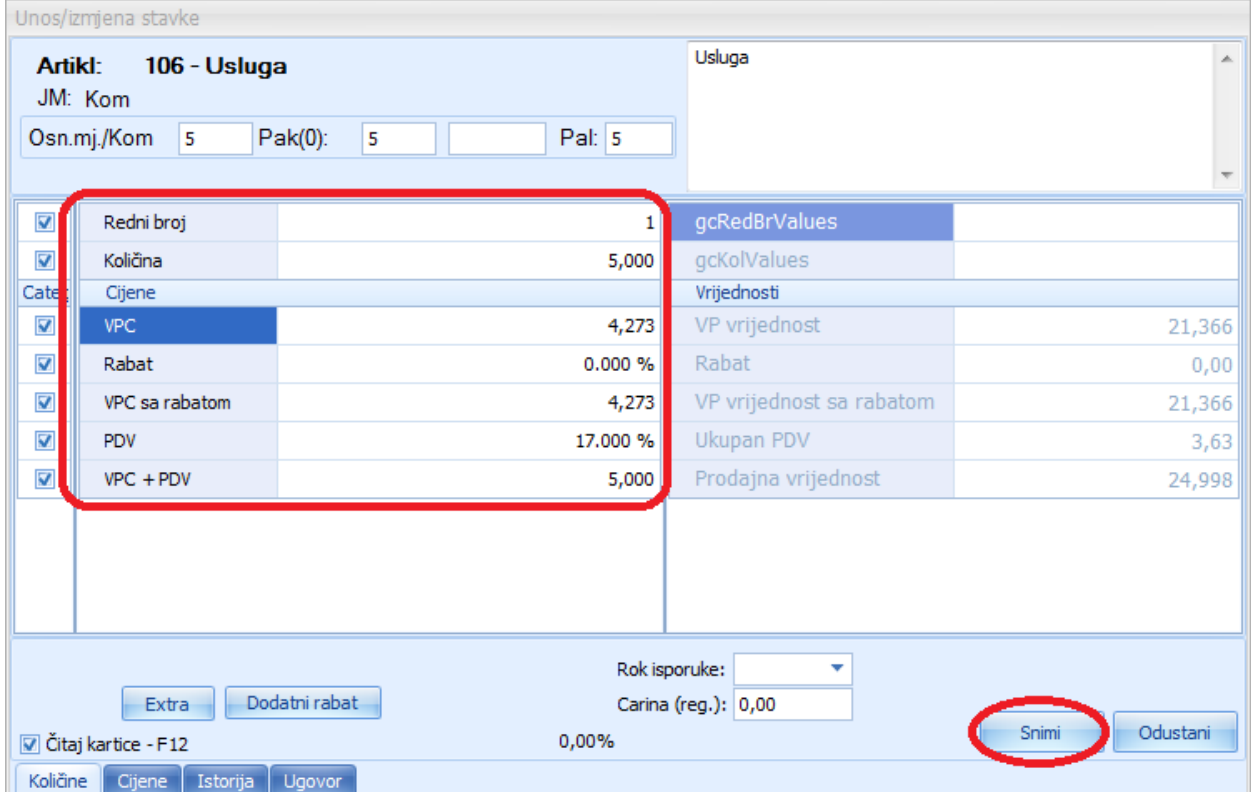

Nakon što unesemo artikle koji su nam potrebni, da bi završili sa fakturisanjem potrebno je da zapamtimo i proknjižimo dokument klikom na dugme ZAPAMTI i PROKNJIŽI.

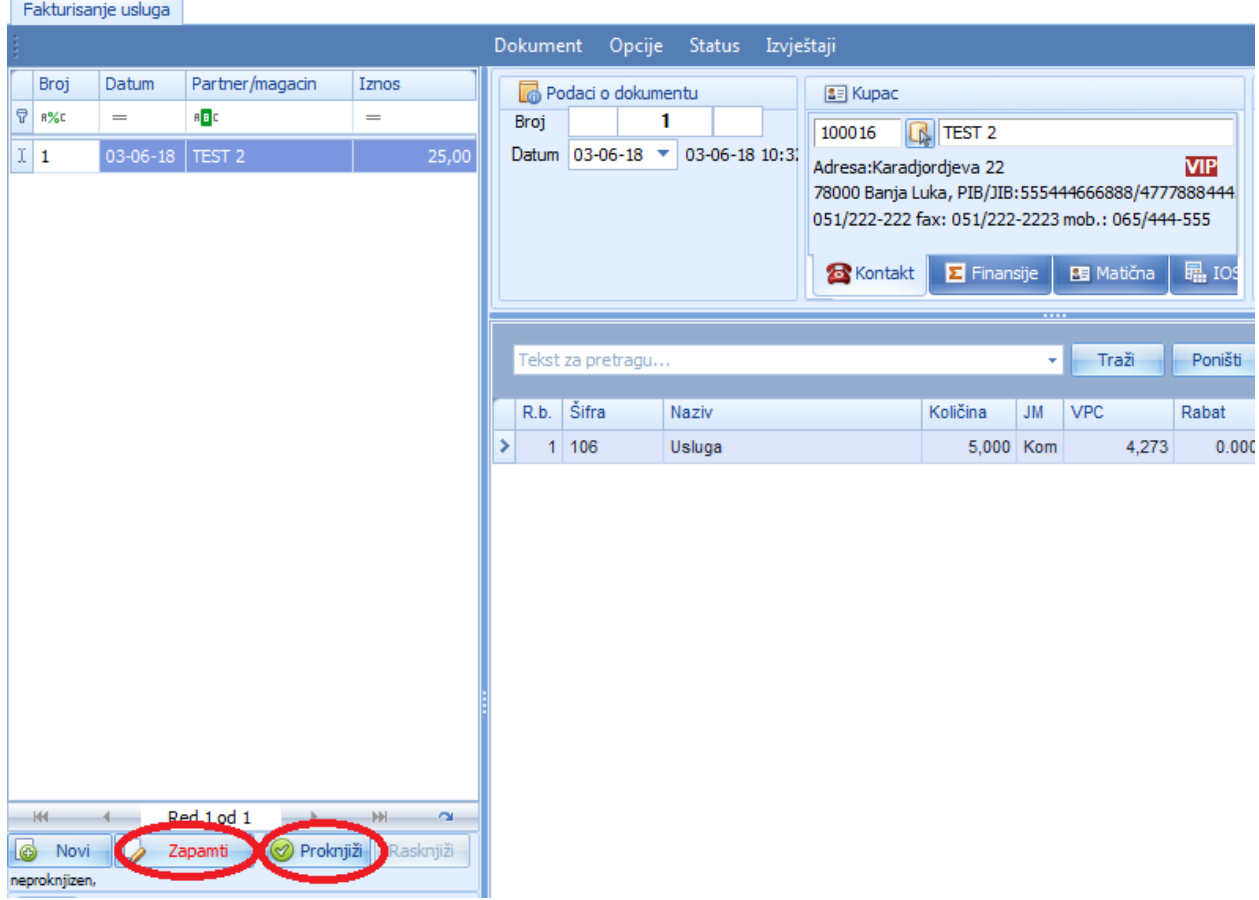

# **KALKULACIJA**

Kalkulacija je dokument kojim robu stavljamo na stanje i definišemo prodajne cijene artikala.

Da bi smo odradili kalkulaciju potrebno je da se pozicioniramo u VP ili MP skladište zavisno da li imamo veleprodaju ili se radi samo sa maloprodajom( u oba skladišta se navedeni dokument radi na isti način).Kada smo se pozicionirali u ispravno izabranom magacinu iz padajućeg menija **Ulazni dokumenti** biramo dokument **Kalkulacija.** 

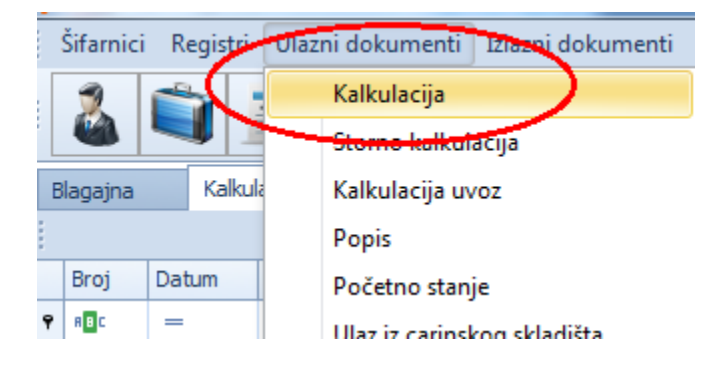

Da bi smo unijeli novu kalkulaciju potrebno je da kliknemo na komandno dugme Novi u lijevom uglu ekrana .

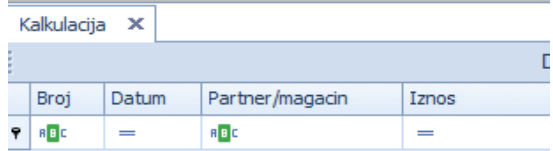

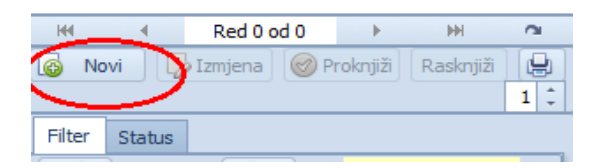

Nakon klika na komandno dugme **kurstor se pozicionira na polje za** izbor dobavljača gdje klikom na dugme pored šifre i naziva partnera biramo partnera tj. dobavljača ili unosimo par slova imena ili šifru partnera u tekstualno polje za unos podataka. Nakon odabira sa tipkom Enter potvrđujemo odabranog partnera. Dokument automatski dobije prvi sljedeći broj, datum je isti kao i datum na računaru, a u polje" broj fakt. dob./br.rač:" unosimo broj fakture dobavljača,u polje valuta unosimo broj dana odgođenog plaćanja, s tim da će broj dana valute plaćanja biti preuzet iz registra partnera ako je unešen taj podatak. Za paritet unosimo jednu od opcija iz kombo boxa klikom na strelicu, način plaćanja u ovom slučaju Žiralno, valuta plaćanja (KM).

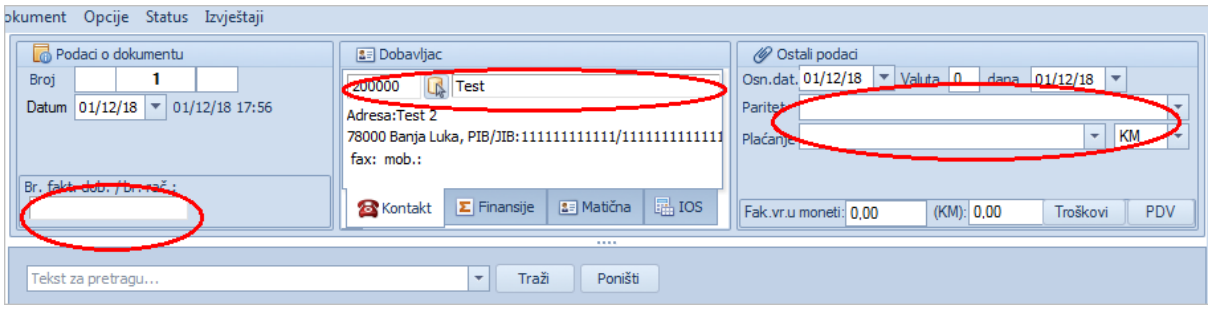

U polje iznos fakture unosimo vrijednost fakture bez PDV-a u KM. Ako imamo troškove vezane za fakturu dobavljača unosimo ih tako što kliknemo na komandno dugme pa zatim **Unos troškova.**Tu se pojavi forma za unos troškova na kojoj kliknemo na novi red, pomoću strelice izaberemo trošak, u polje partner unesemo partnera , u polje iznos unesemo vrijednost troška i pritisnemo tipku enter na tastaturi ako imamo više stavki toška unosimo na prethodno objašnjen način. Kada smo unijeli sve stavke troška kliknemo na komandno dugme

Snimi

.

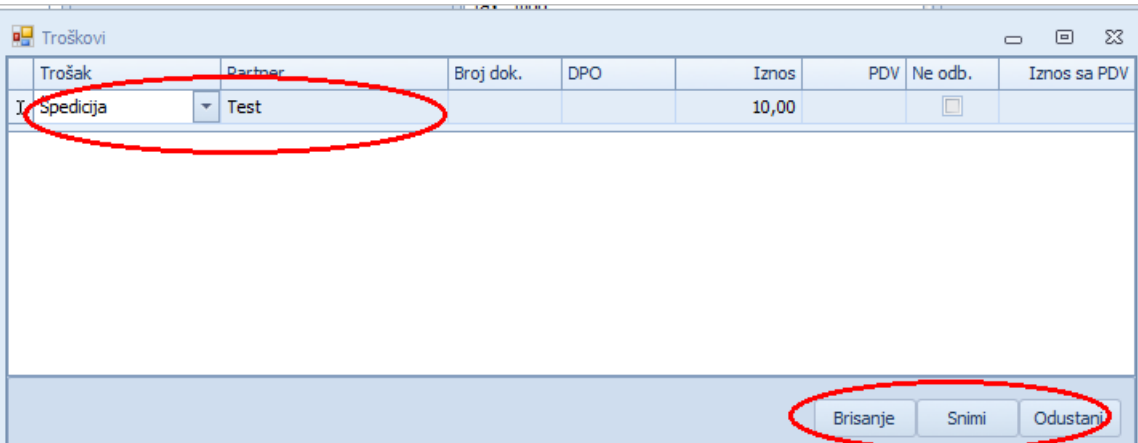

Poslije ovoga slijedi unos ulaznog PDV-a ako je dobavljač u sistemu PDV-a, ako nije to polje preskačemo. Klikom na dugme  $\boxed{\begin{array}{c} \text{PDV} \\ \text{U}} \end{array}$  ulazimo u formu gdje unosimo vrijednost ulaznog PDV i kliknemo na komandno dugme

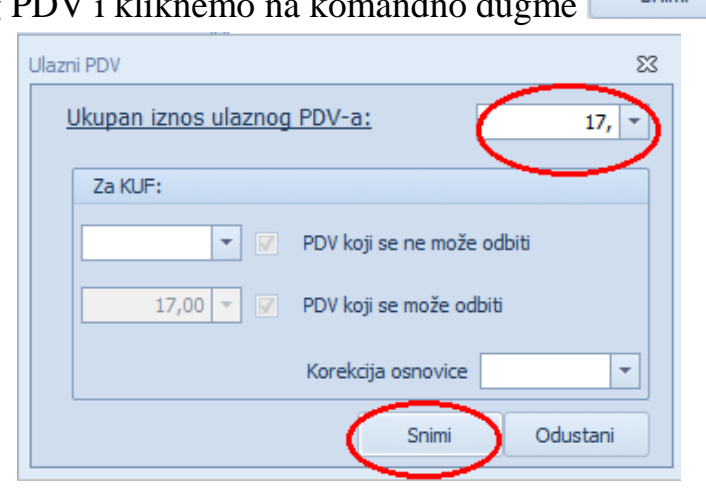

Poslije zadavanja ovih parametara možemo da idemo na unos stavki i to tako da se pozicioniramo u tekstualno polje i kucamo šifru ili dio naziva artikla koji želimo da zavedemo, a zatim na tastaturi pritisnemo taster Enter. Otvara nam se forma u kojoj unosimo količinu, nabavnu cijenu i prodajnu cijenu. Kada unesemo sve podatke idemo na komandno dugme

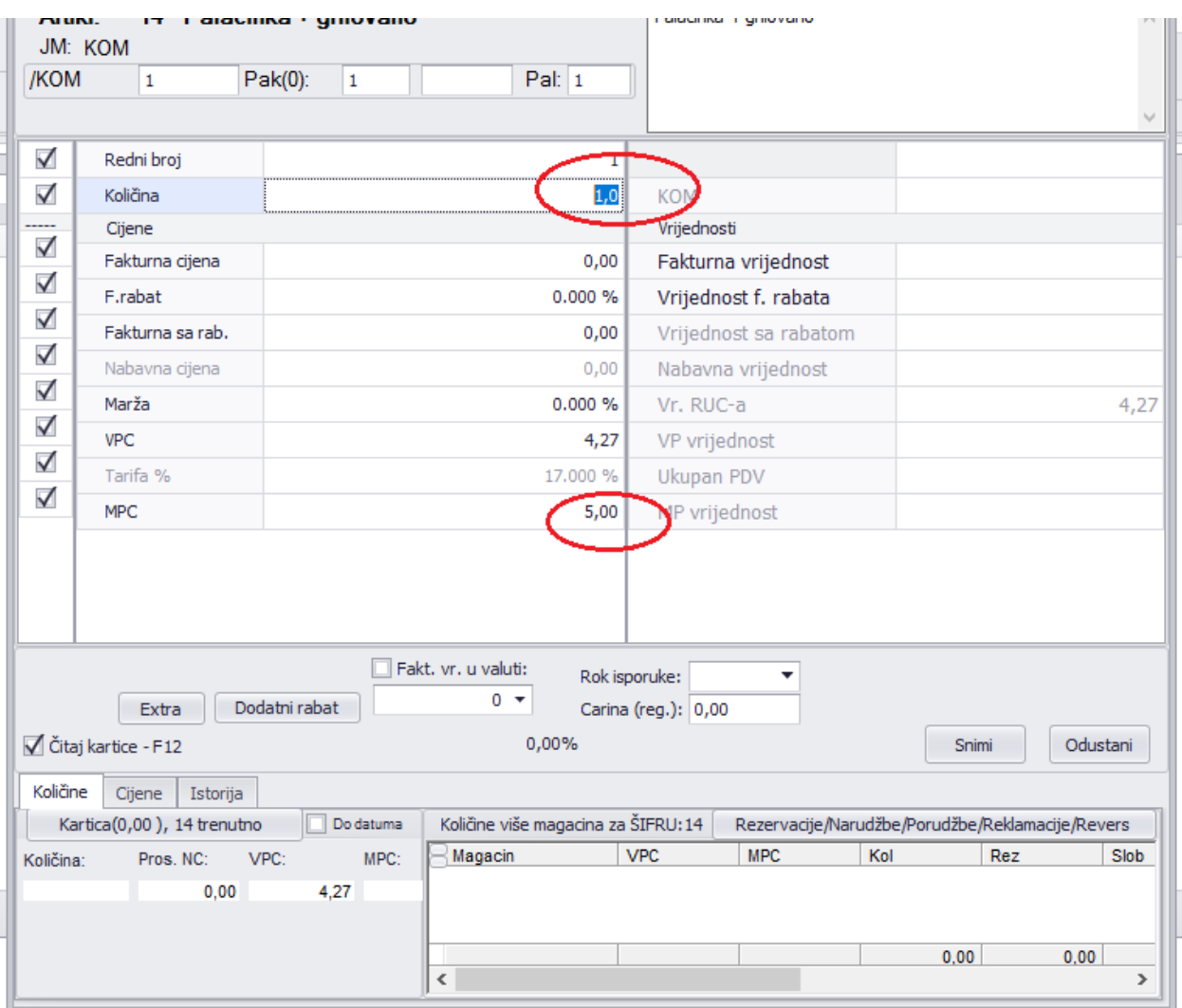

Nakon snimanja unesenog artikla imamo mogućnost unosa bar coda za navedeni artikl, na način da u desnom uglu kliknemo na komandno dugme **star code** gdje se otvara forma u kojoj možemo da izbrišemo postojeći bar cod, a ist možemo da unesemo novi bar cod količinu artikla na koji se zavodi bar cod, boju artikla i

veličinu. Nakon unosa parametara idemo na dugme

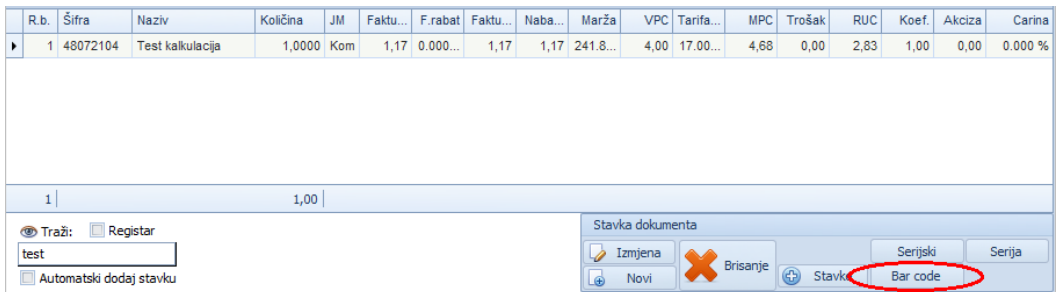

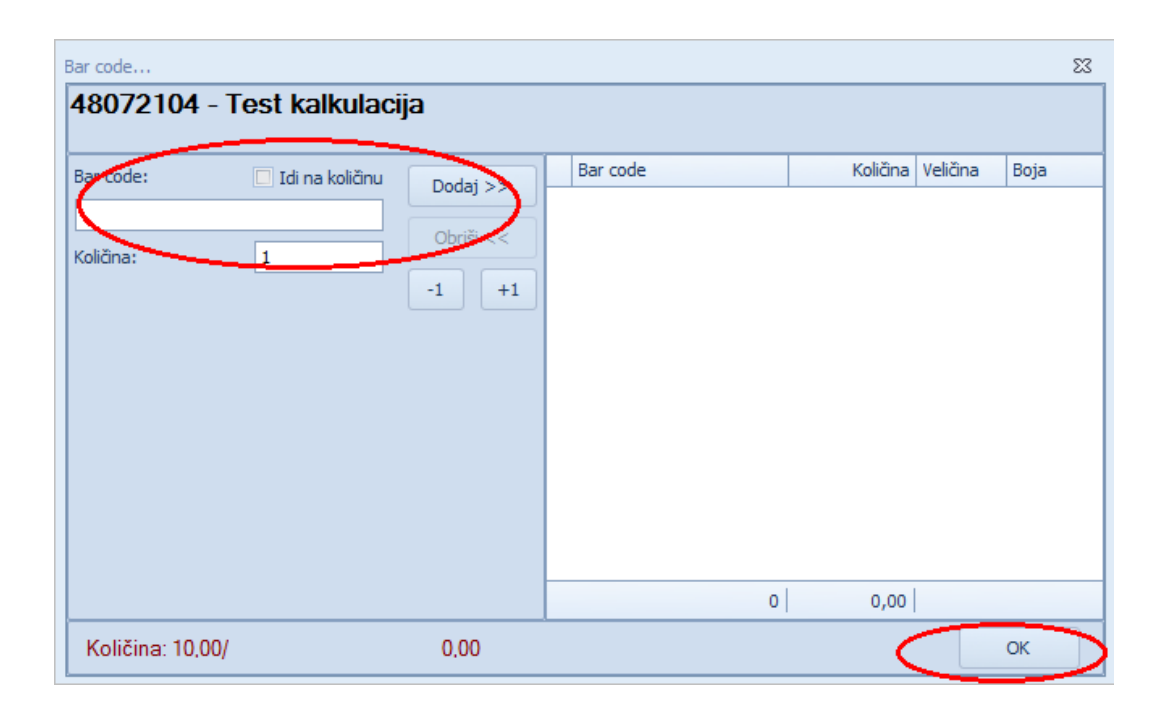

Isto možemo da unesemo serije artikla, u koliko se u poslovanju ima potreba za praćenjem istih. Da bi smo unijeli seriju potrebno je da kliknemo na dugme

gdje nam se otvara forma u kojoj unosimo broj serije, količinu artikla s Serija

tom serijom, rok valjanosti nakon toga kliknemo na dugme **Dodaj**>> gdje smo navedenom artiklu dodali parametre serije.

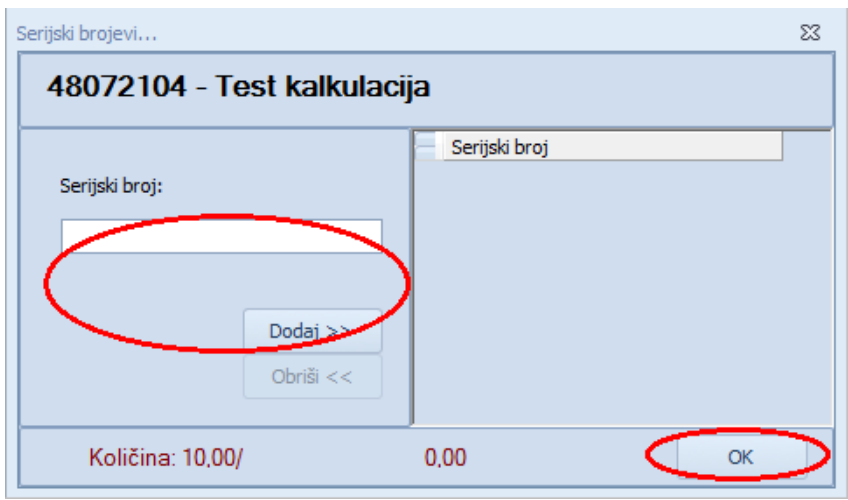

Na isti način unosimo sve artikle sa fakture dobavljača. Kada smo unijeli sve artikle potrebno je da se odradi rekalkulacija troška tako što ćemo kliknuti na

dugme **Inoškovi** i iz padajućeg menija izabrati **Rekalkulacija troška, carine i akcize stavki**. **Napomena : Kalkulacija je ispravno unešena ako se Fakturna vrijednost sa rabatom na formi kalkulacije poklapa sa iznosom fakture**.

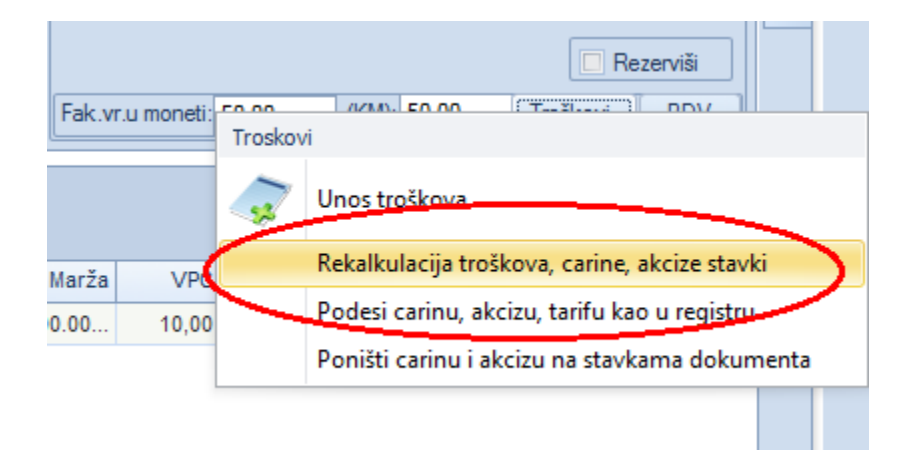

Ukoliko želimo da izmjenimo već unesene stavke dokumenta Kalkulacija potrebno je da se ide na komandno dugme  $\sqrt{\frac{I_{z}}{I_{z}}}\$ i onda imamo mogućnost izmjene dokumenta.Brisanje stavke dokumenta možemo izvršiti klikom na komandno dugme **Brisanje** u desnom uglu dokumenta, da bi smo obrisali sve stavke iz

dokumenta neophodno je kliknuti na svaku stavku pa na komandno dugme Brisanje .Ako želimo obrisati cijeli dokument,to možemo izvršiti tako što ćemo iz padajućeg menija **Dokument** odabrati stavku **Obriši SVE stavke dokument**, a zatim iz istog padajućeg menija **Dokument** izabrati stavku **Obriši tekući dokument**.

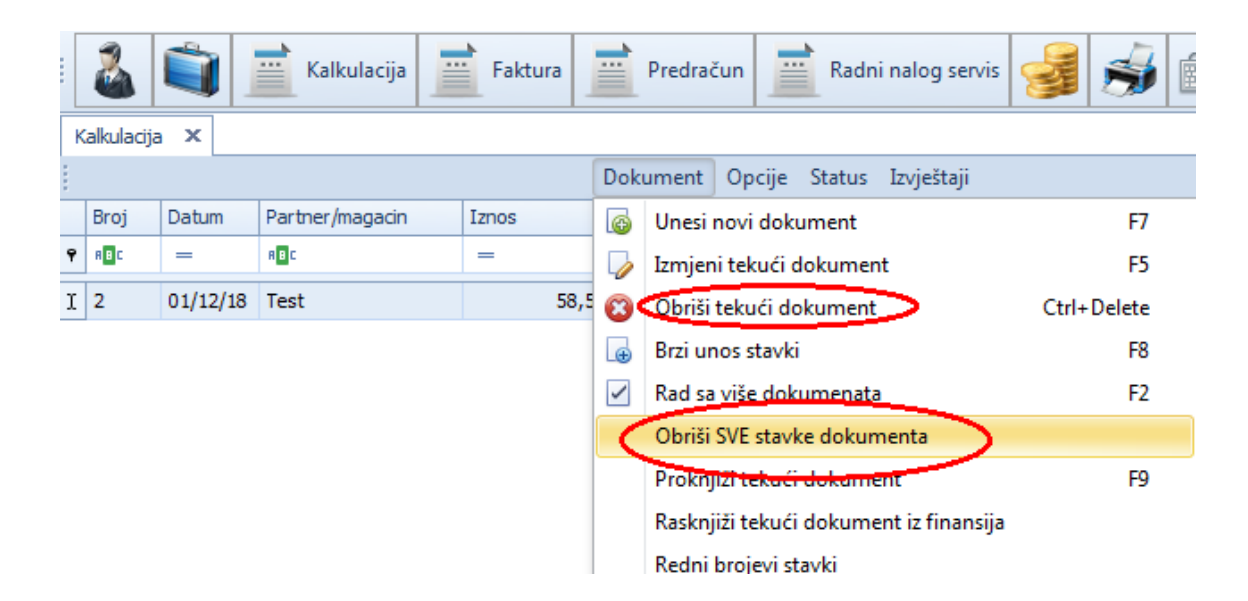

Nakon unosa svih potrebnih parametara i korekcije istih možemo da proknjižimo unesenu kalkulaciju na način da kliknemo na komandno dugme **.**

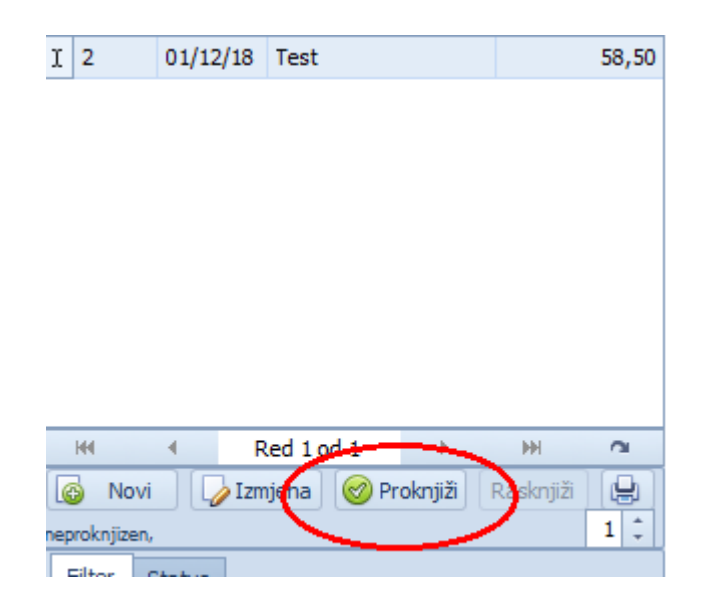

Nakon toga koraka daje nam se forma na kojoj možemo da izaberemo da li ćemo kalkulaciju prije štampe vidimo na ekranu, odmah da štampamo automatski na štampač u izabranom broju primjerka ili ne želimo da štampamo. Proknjižavanje

dokumenta se pokreće na dugme **Fridamina Alexandria**, ako želimo da odustanemo od

proknjižavanja kalkulacije idemo na komandno dugme

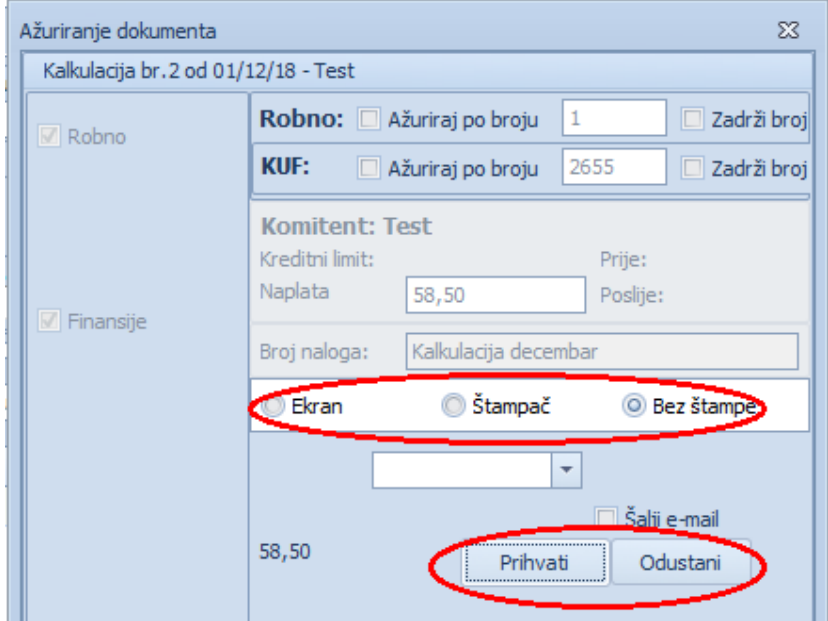

Nakon ovoga možemo nastaviti unos sledeće kalkulacije. A ako želimo da vidimo kalkulacije koje smo već proknjižili moramo u lijevom uglu u polju **Filter** izabrati **Proknjiženi** gdje je traženi dokument vidljiv.

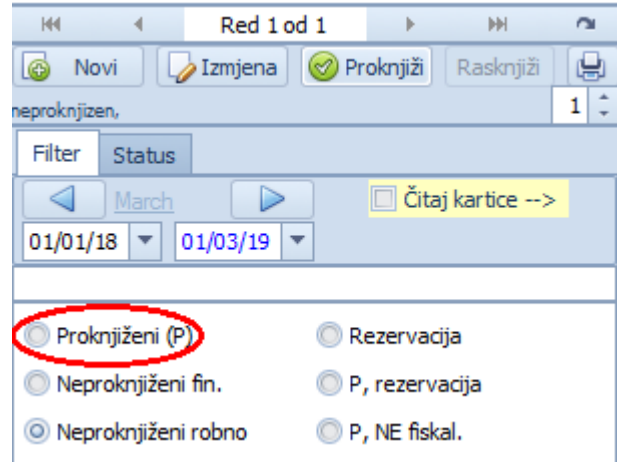

### **KASA**

Da bi smo započeli rad u kasi potrebno je da se pozicioniramo u magacin **Maloprodaje**.

Nakon odabira magacina iz padajućeg menija **Kasa** biramo dokument **Kasa**. Otvara nam se forma kase u kojoj je prije početka rada potrebno da se unese depozit u kasu. Depozit se unosi tako što kliknemo na opciju **Fiskalne-postavke** (sl.br.1.1) gdje se otvara prozor u kome imamo polje Depozit. U praznom polju

unosimo deposit i klikom na tipku  $\Box$ <sup>+ Uplata</sup> unijeli smo depozit.(sl.br.1.2) Zatvaramo prozor podešavanje fiskalnog štampača i nastavimo sa radom u kasi.

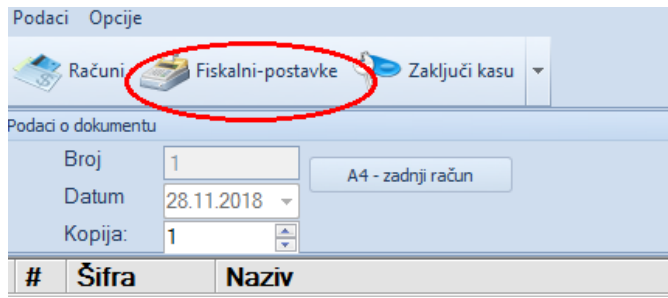

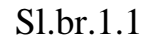

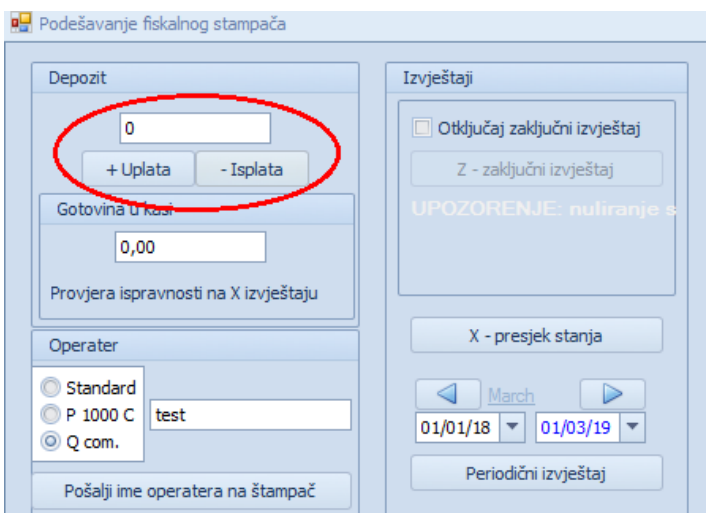

Sl.br.1.2

U gornjem lijevom uglu vidimo broj računa koji nam nudi program ( prvi sledeći broj ), datum računa jednak datumu na računaru i broj kopija koliko želimo da odštampamo. U desnom gornjem uglu nalazi se polje partner gdje je automatski

podešeno na fizičko lice, a gdje možemo da dodamo ime partnera na koga želimo da ide račun ako je potrebno ili ostavljamo na fizičkom licu.

Nakon unosa osnovnih podataka pristupamo unosu artikala koje treba da fakturišemo.To radimo tako što se pozicioniramo u tekstualno polje u donjem dijelu prozora, unesemo šifru, naziv ili očitamo bar kod. (sl.br.1.3)

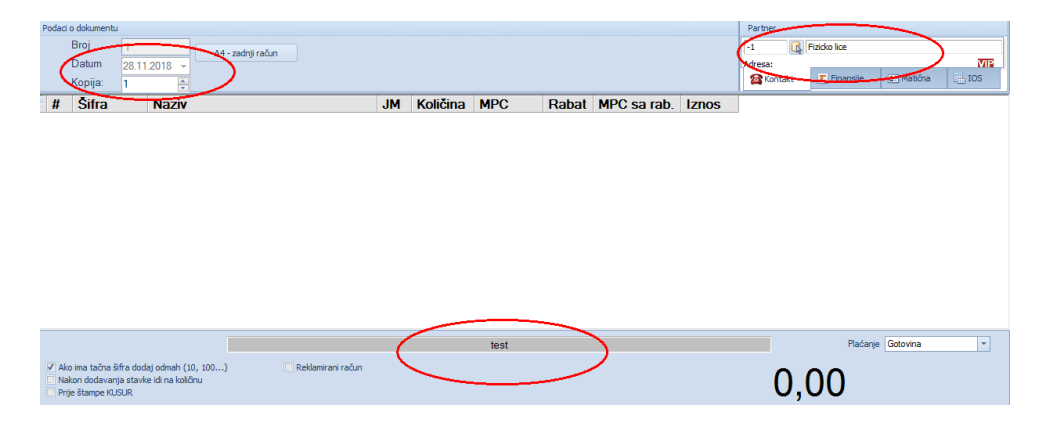

Sl.br.1.3

Ako unesemo tačnu šifru artikl će se pojaviti u našoj tabeli kao stavka za račun sa svojom količinom jedan i svojom jediničnom cijenom i iznosom. Ako želimo da izmjenomo količinu potrebno je da pritisnemo funkciju taster **F12** zatim da unesemo željenu količinu i pritisnemo enter.

Ako je uključen ček boks u donjem lijevom uglu Nakon dodavanja stavke idi na količinu tada prilikom dodavanja količine nemožemo ići na taster + i ne idemo na funkcijsku tipku **F12** već odmah kucamo količinu i pritiskom na taster Enter potvrdimo unesenu količinu.Nakon ovoga idemo na dodavanje novog artikla.(sl.br.1.4)

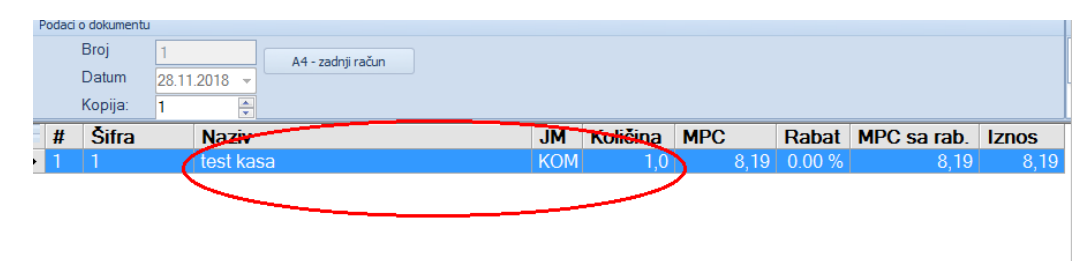

Sl.br.1.4

Kada završimo sa unosom svih artikal idemo na funkciju tastera **F9** gdje se otvara proyor u kome definešemo način plaćanja računa.(sl.br.1.5)

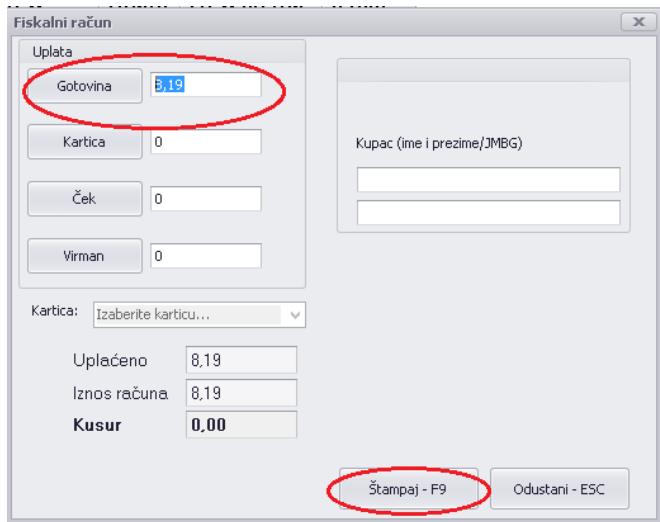

Sl.br.1.5

Nakon toga ponovo idemo na taster **F9** koji vršimo skidanje artikala sa stanja i štampanje fiskalnog računa. Ako želimo da imamo automatsko računanje kusura potrebno je da uključimo tu opciju u meniju "opcije" i dobit ćemo formu gdje u polje Plaćeno unesemo u KM ili EUR iznos koji nam je kupac dao. Program automatski u polju Kusur ispisuje iznos koji moramo vratiti kupcu.

Uoliko treba da se reklamira račun prije kucanja artikla potrebno je u donjem dijelu da se selektuje ček polje **Reklamirani račun** (sl.br.1.6) a zatim kucamo stavke i pritiskom tastera **F9** artikle smo vratili na stanje i oštampali smo reklamirani fiskalni račun.

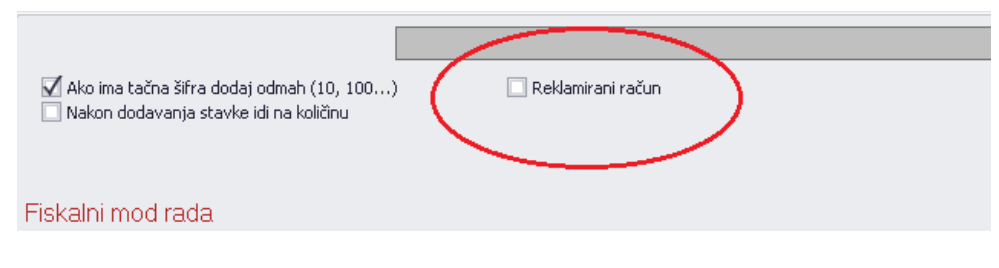

Sl.br.1.6

Na kraju radnog dana idemo na **Opcije –Računi** gdje u donjem dijelu forme imamo ukupan iznos pazara. Ukoliko se dati iznos slaže sa iznosom novca koji

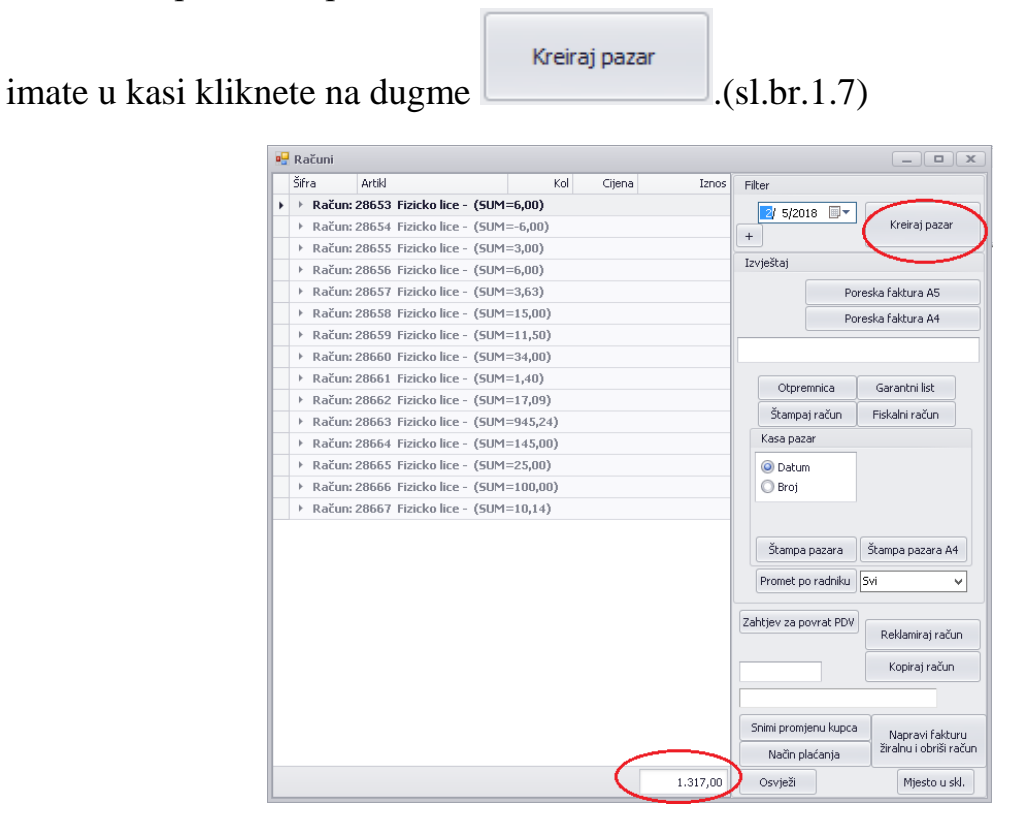

Sl.br.1.8

Poslije kreiranja pazara idemo na meni **Izlazni dokumenti-Pazar (kasa)**(sl.br.1.9) i biramo dokument sa današnjim datumom i nakon toga kliknemo na dugme

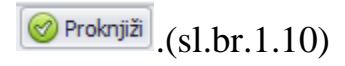

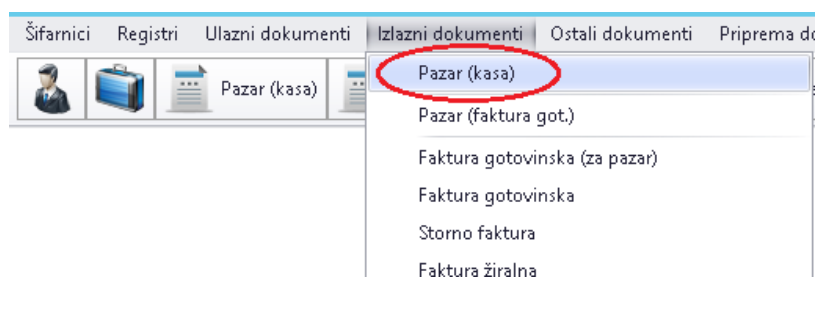

Sl.br.1.9

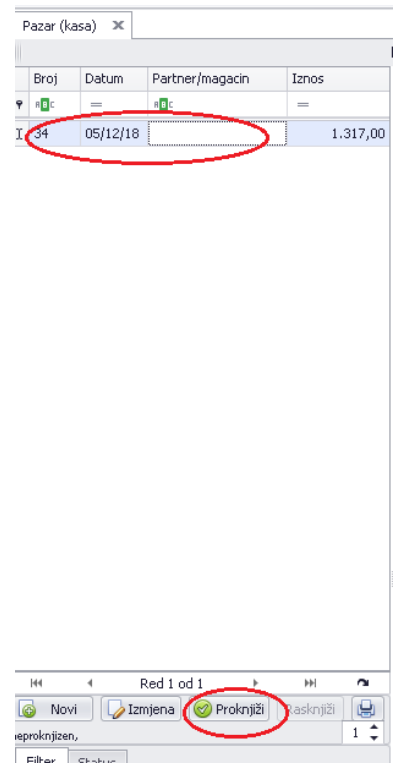

Sl.br.1.10

Kada smo proknjižili pazar potrebno je da se vratimo u kasu gdje ulaskom u formu **Fiskalne –postavke** gdje se otvara forma u kojoj se ponavlja postupak s početka dana samo sad isplaćujemo depozit koji smo unijeli na početku dana tako što u polje ukucamo isti iznos kao i na početku dana i kliknemo na komandno dugme

- Isplata . Poslije toga uradimo presjek stanja i ukoliko se slaže sa pazar kasom onda treba da se pošalje dnevni izvješta. Da bi smo odradili dnevni izvještaj potrebno je da u polje **Otključaj zaključani izvještaj** zakačimo kvačicu gdje nam se otključava tipka  $\Box$ <sup>z - zaključni izvještaj</sup> (sl.br.1.11) Klikom na tu opciju poslali

smo dnevni izvještaj.

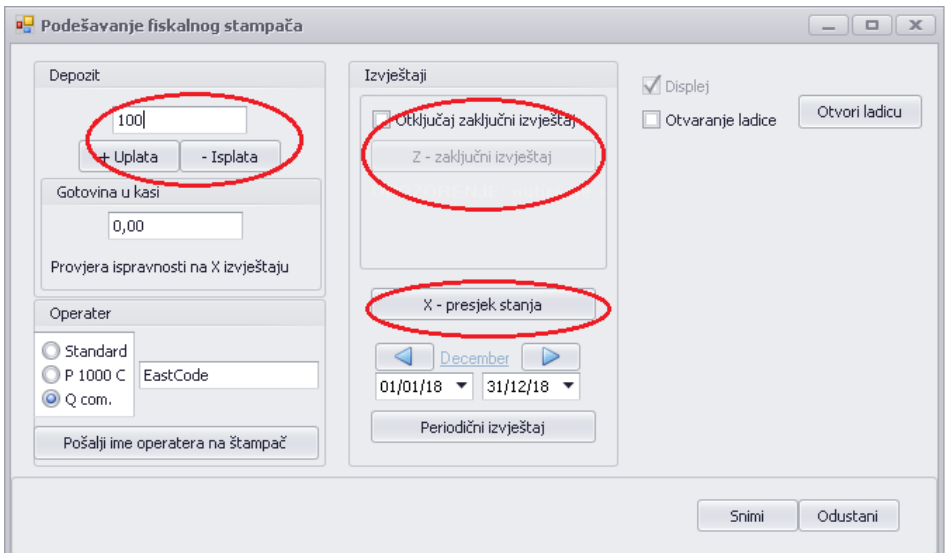

Sl.br.1.11

#### **KOPIRANJE DOKUMENATA**

Prilikom rada korisnici se susreću sa potrebom da neke dokumente kopiraju da nebi morali da prave iste dva puta ili su neki podaci potrebni za dalju upotrebu na primjer: rabat koji smo dali jednom klijentu na većem broju stavki na nekom predračunu isti nam je potreban za drugog klijenta, jednostavno ćemo kopirati predračun kao fakturu, promijeniti klijenta i odštampati/proknjižiti tu istu fakturu, što uveliko ubrzava i olakšava rad. Ova opcija dobija još više na važnosti ukoliko se radi o dokumentima sa velikim brojem stavki.

Prokontik uputstvo za kopiranje dokumenata.

U ovom primjeru pokazaćemo Vam kako se kopira predračun kao faktura. Potrebno je da uđete u proknjižene predračune. Predračuni se nalaza u padajućem meniju IZLAZNI DOKUMENTI-PREDRAČUN.

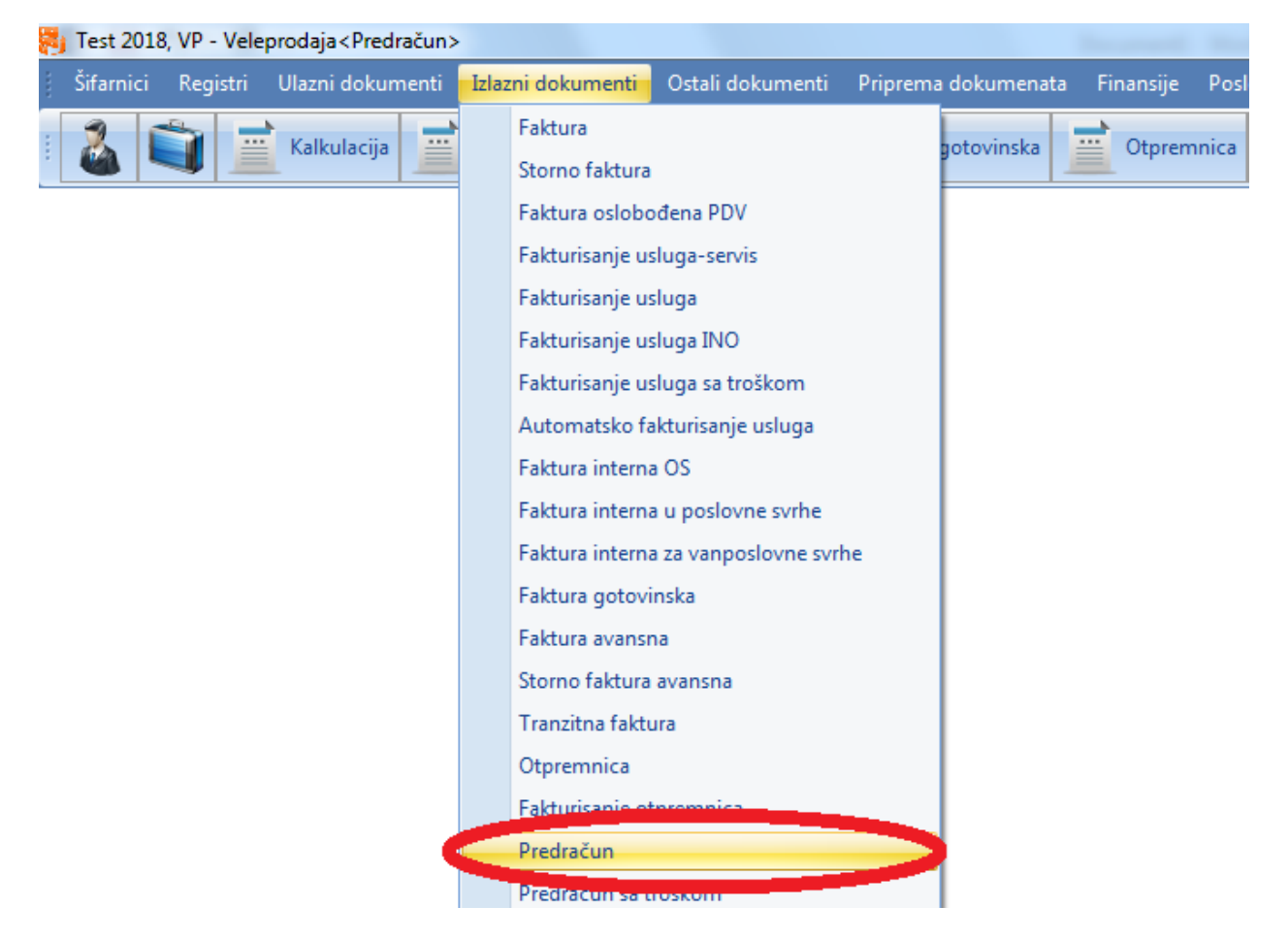

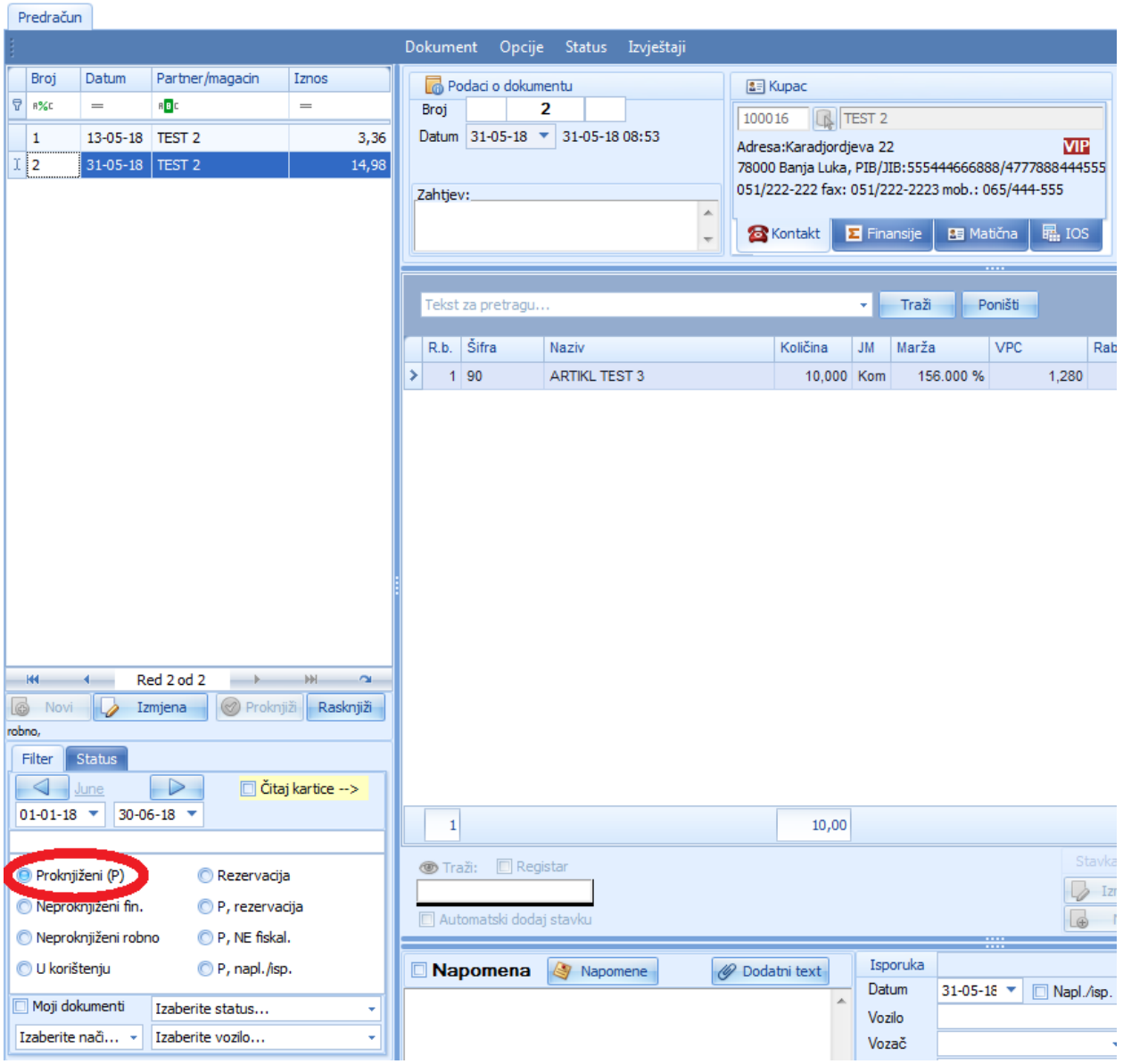

Kada otvorimo predračune potrebno je da u čekboksu označimo PROKNJIŽENE predračune.

Nakon klika na proknjižene program nam prikaže listu proknjiženih predračuna, izaberemo predračun koji želimo kopirati i kliknemo na dugme DOKUMENT-KOPIRAJ DOKUMENT KAO.

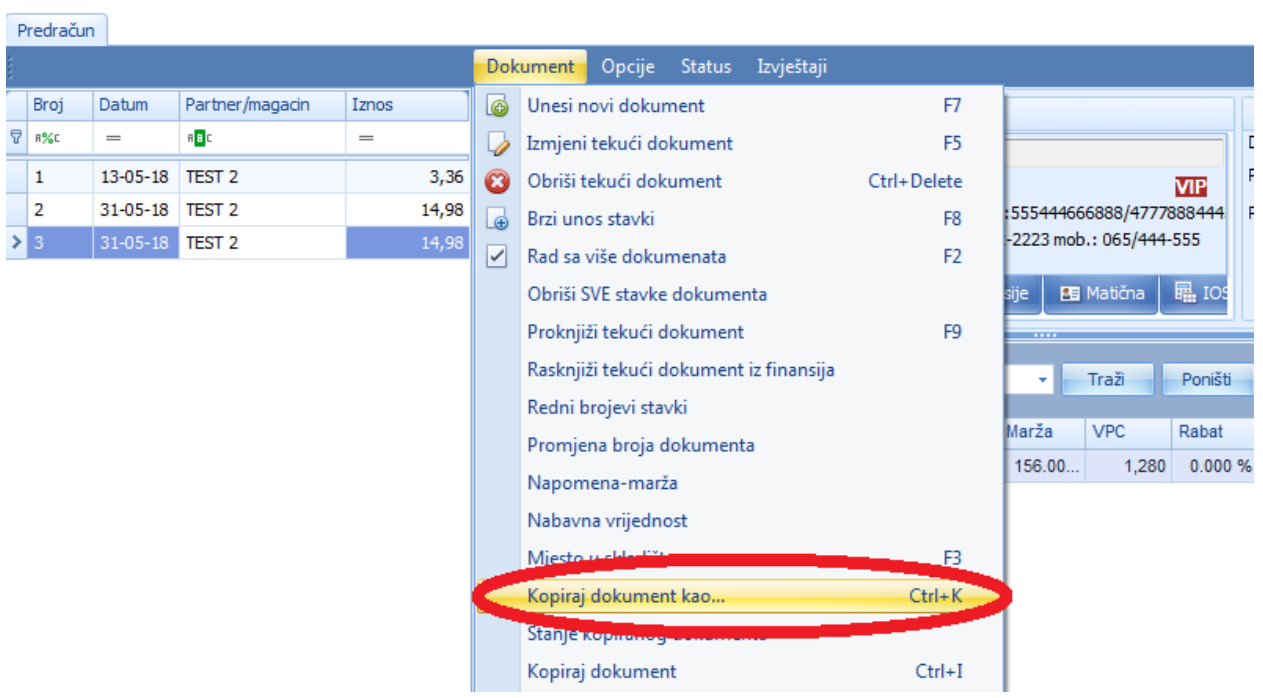

Nakon toga nam se otvara prozor za kopiranje dokumenta sa opcijama za kopiranje: Na prvom mjestu moramo odabrati tip dokumenta u koji hoćemo da kopiramo, ispod toga magacin i opcije koje se odnose kao količine i cijene.Klikom na dugme PRIHVATI dokument se kopira kao što smo odabrali i smješta ga u neproknjižene dokumente koji su sada dostupni za izmjenu prije proknjižavanja.

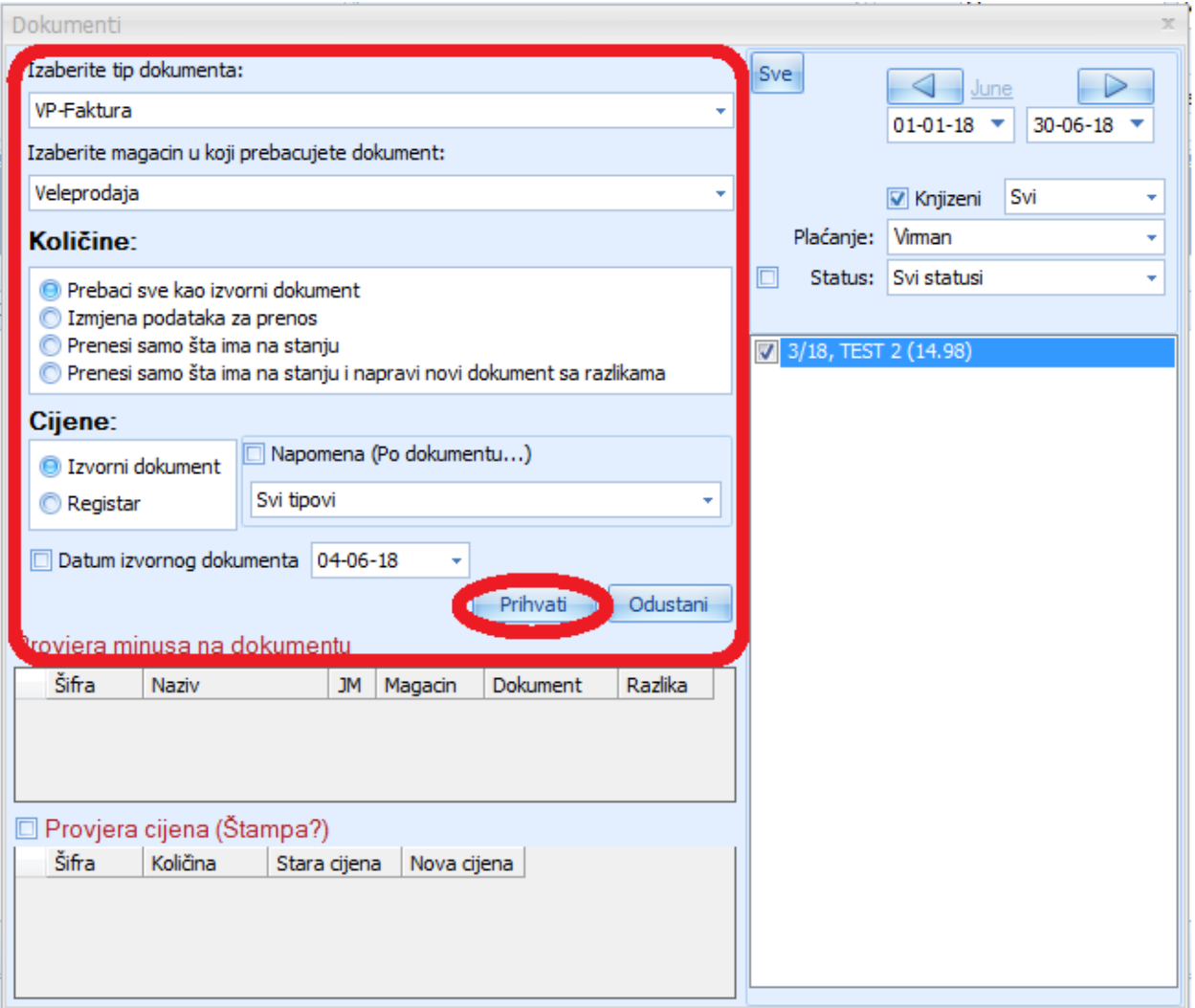

## **NARUDŽBA**

Prokontik uputsvo za kreiranje narudžbe (artikla kojih nema na stanju).

Narudžba se nalazi u padajućem meniju PRIPREMA DOKUMENATA-NARUDZBA.

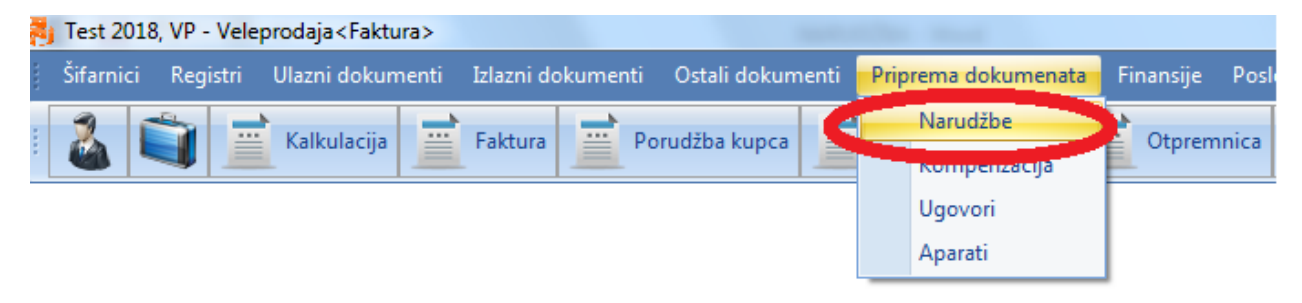

Nakon što u padajućem meniju izaberemo NARUDŽBE, otvara nam se novi prozor gdje biramo dobavljaca za novu narudžbu.Kada izaberemo dobavljaca kliknemo na NOVA NARUDŽBA OD DOBAVLJAČA.

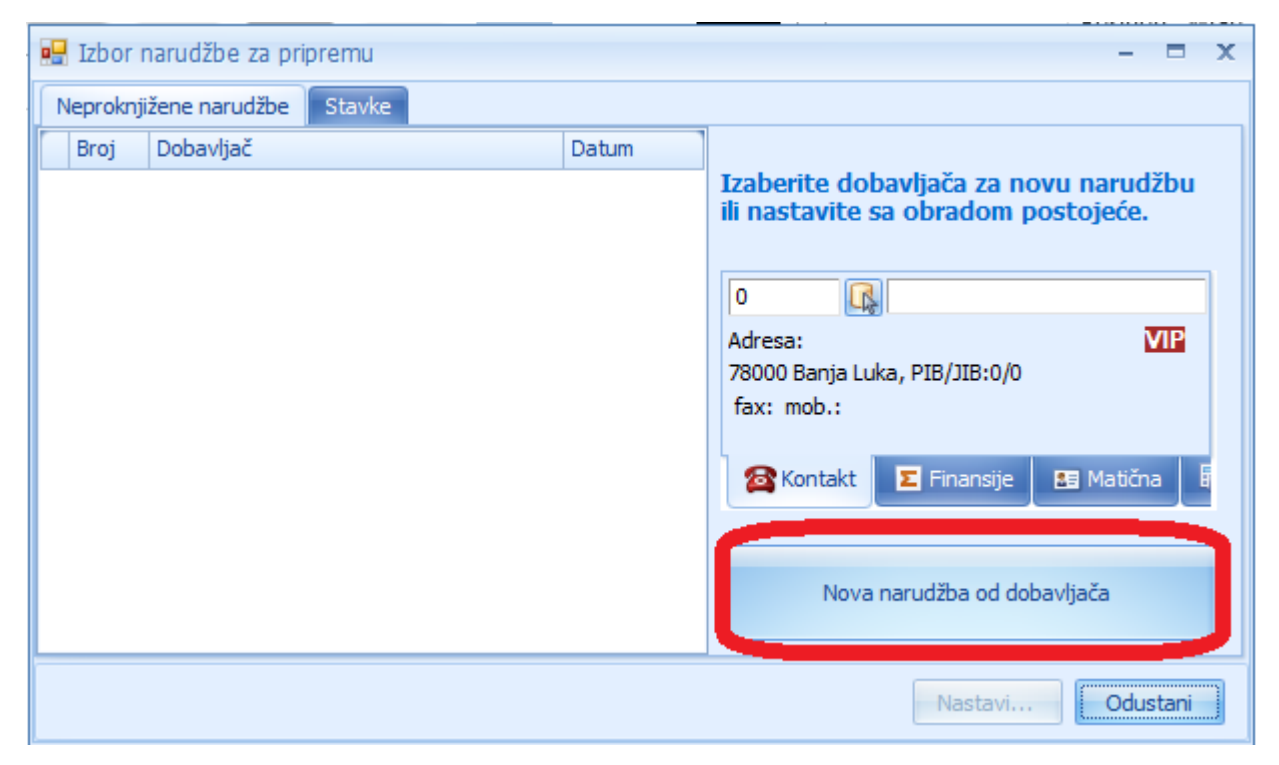

Otvara nam se novi prozor u kojem biramo informacije vezane za artikl koje trebamo naručiti (biramo grupu, podgrupu, podpodgrupu, tip artikla, proizvođač, dobavljač...). U ovom primjeru ćemo tražiti artikl koji su u minusu na stanju u magacinu. Kada unesemo informacije kliknemo na OSVJEŽI PODATKE, nakon čega dobija listu artikala koji su u minusu.

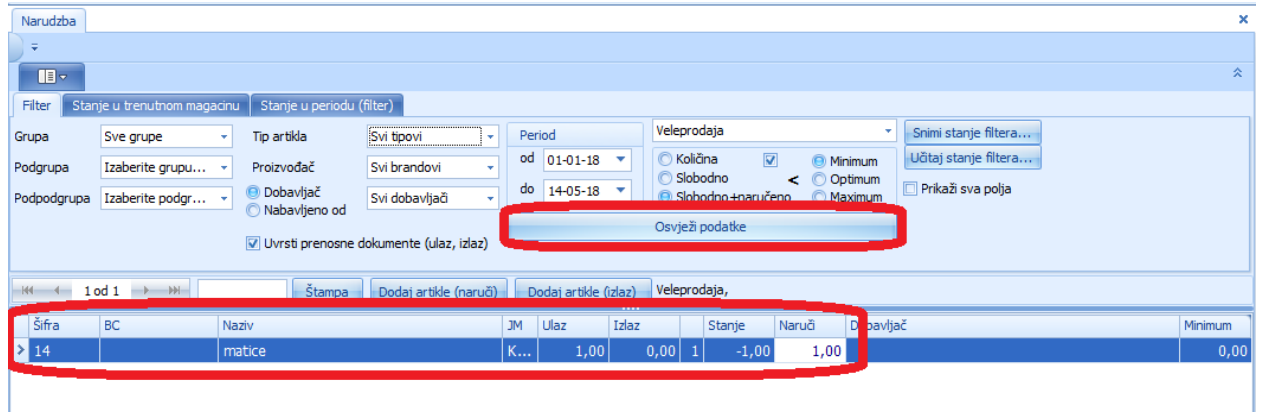

Da bi naručili artikl kliknemo na dugme DODAJ ARTIKLE (NARUČI).

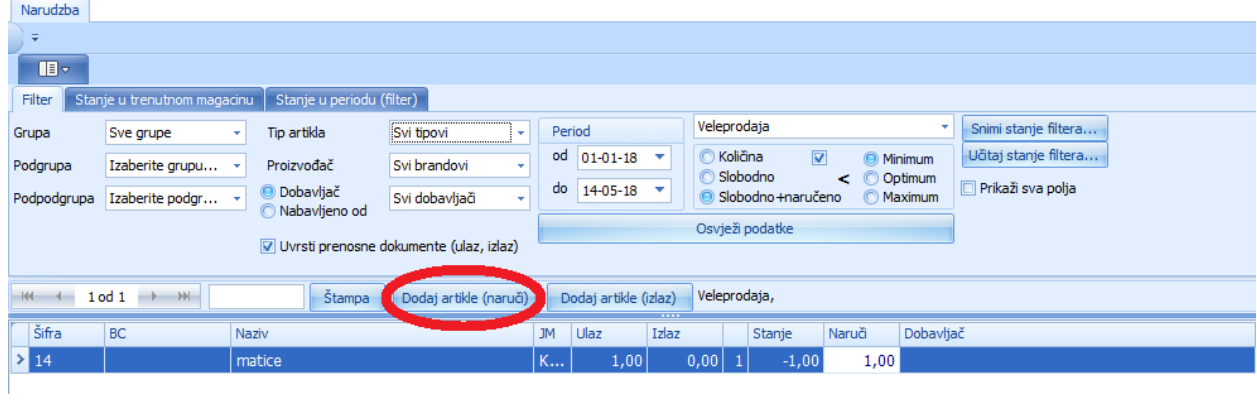

Nakon čega nam se prikazuje nova lista sa tačnim broj artikala koji su dovoljni da bi stanje u magacinu bilo nulirano.

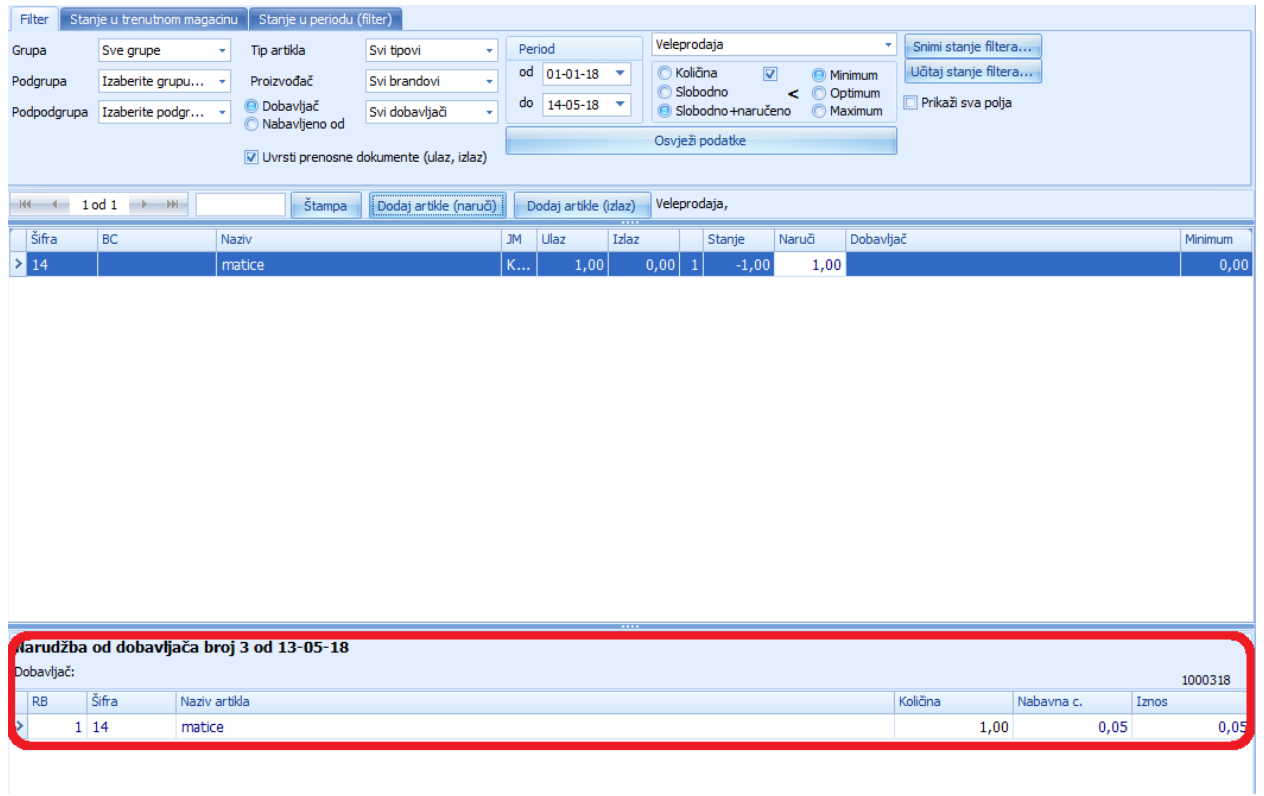

Ukoliko želimo da naručimo više to je moguće izmjenom broja u tabeli KOLIČINA, u ovom primjeru naručićemo za 10 komada više.

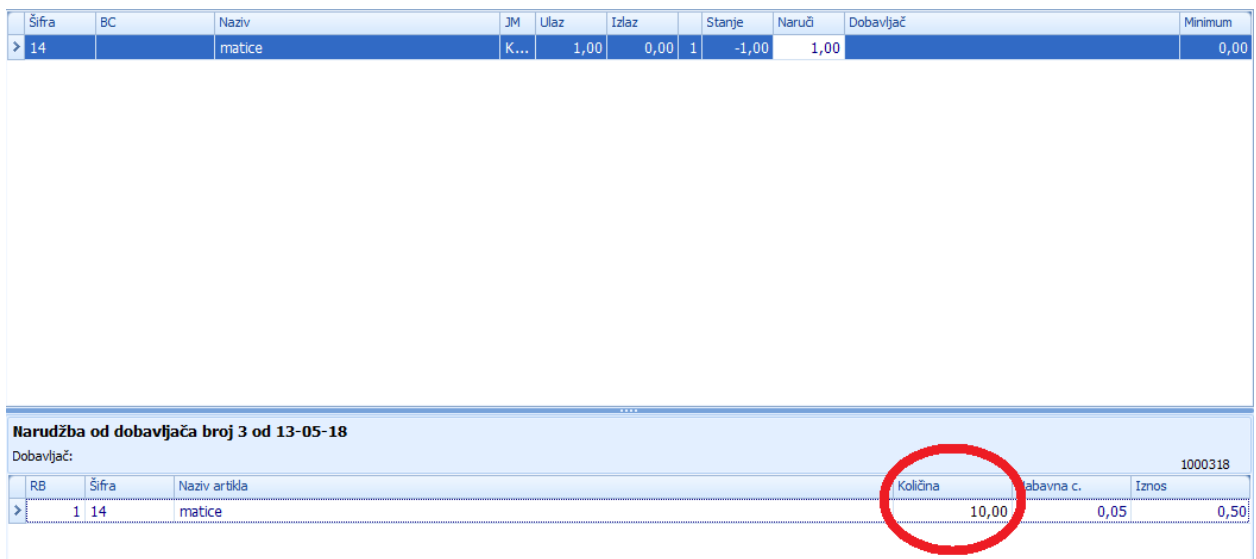

Nakon toga iz padajućeg menija OSTALI DOKUMENTI biramo NARUDŽBA OD DOBAVLJAČA.

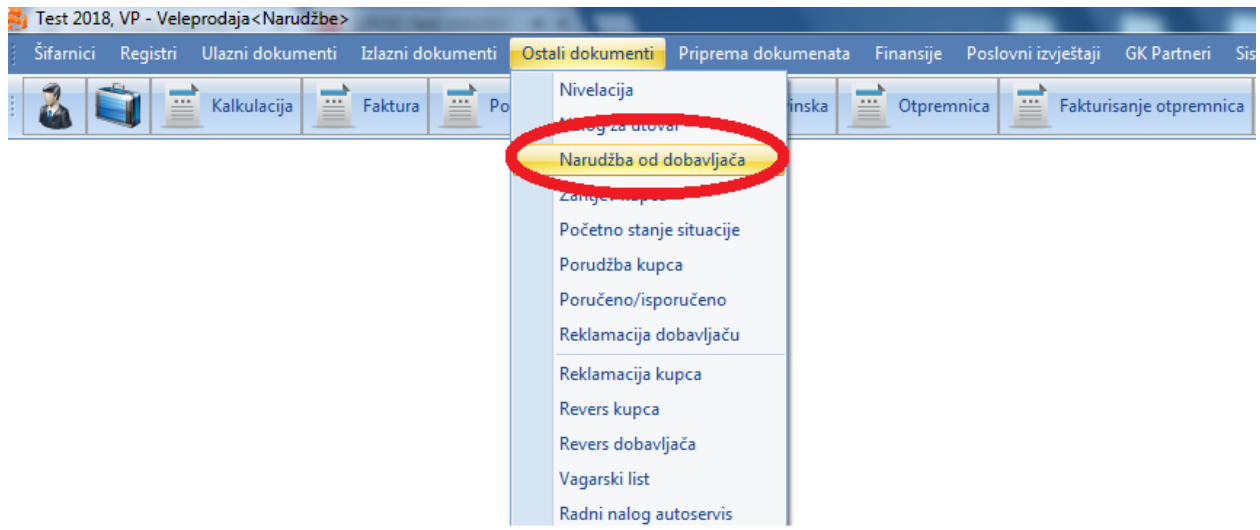

Program nam automatski prikazuje artikle i količine narudžbe koje smo prije zadali.

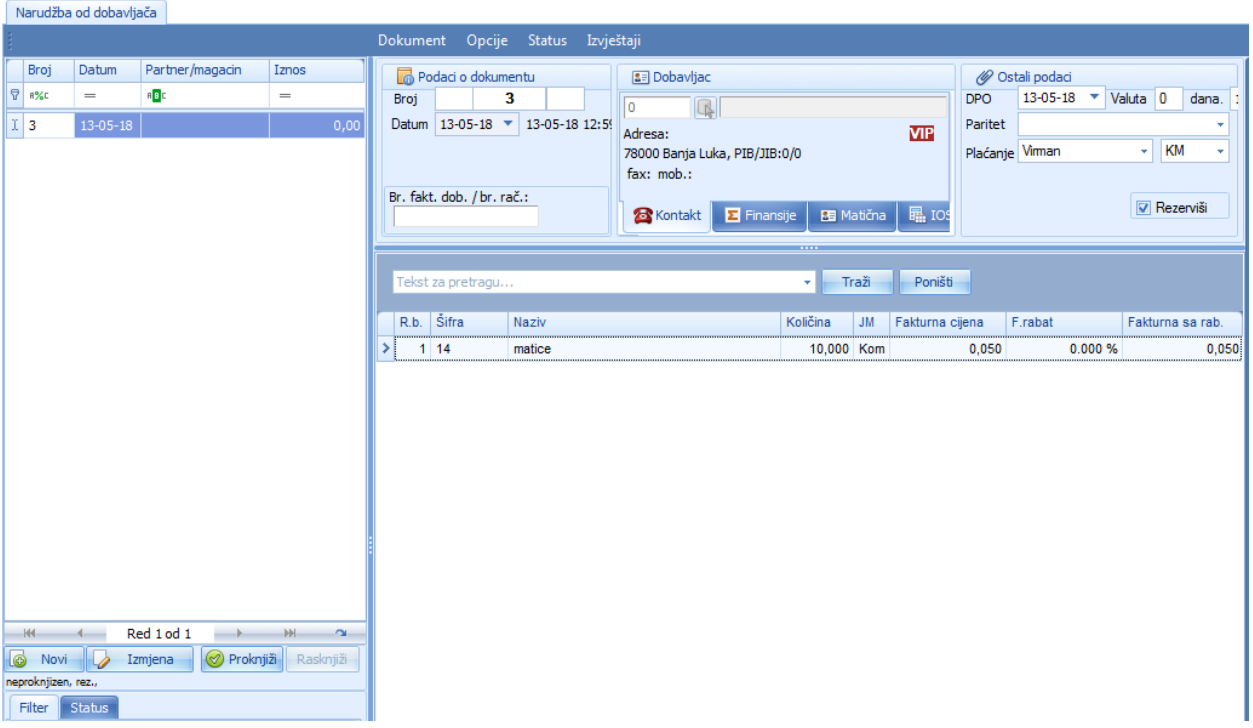

Klikom na dugme IZMJENA imamo mogućnost da izaberemo dobavljača od kojeg poručujemo robu.

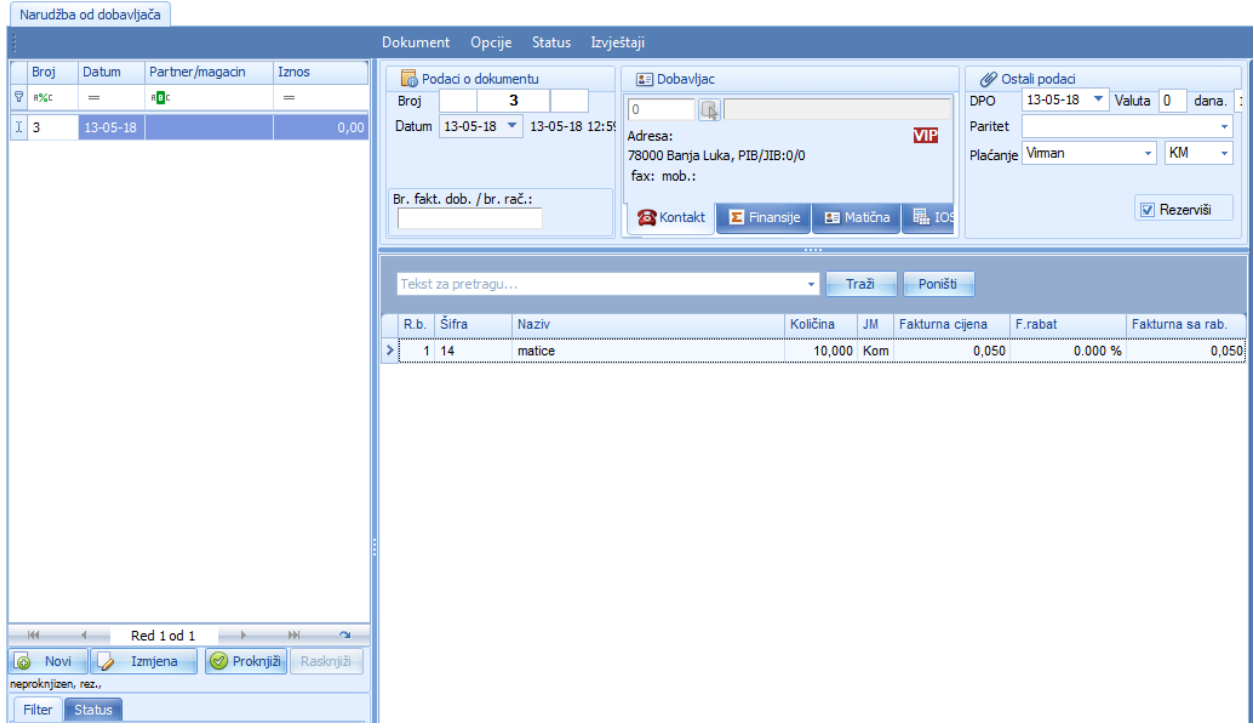

Nakon što smo izabrali dobavljača kliknemo na dugme ZAPAMTI da bi sačuvali dokument, a onda na dugme PROKNJIŽI da proknjižimo dokument.

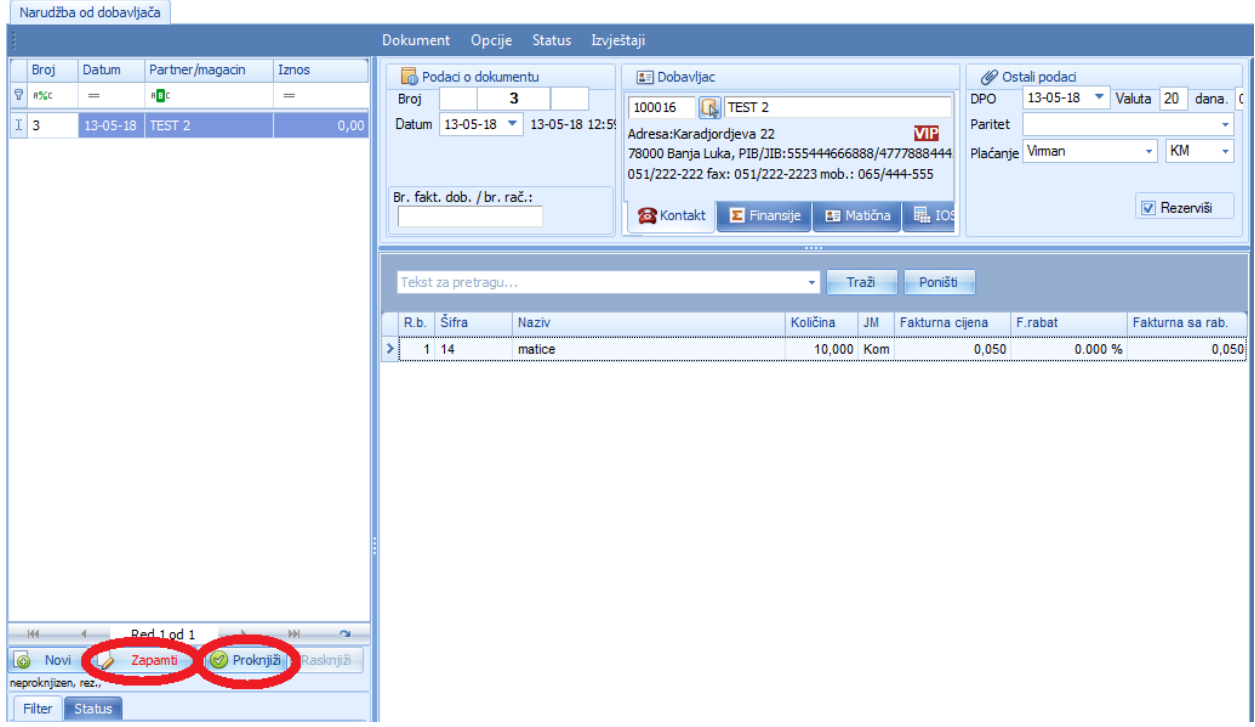
#### **NIVELACIJA**

Nivelacija je knjigovodstveni document kojim se evidentira promjena cijene robe u magacinu.

Prokontik uputsvto za izradu dokumenta nivelacije.

Nivelacija se nalazi u padajućem meniju OSTALI DOKUMENTI-NIVELACIJA.

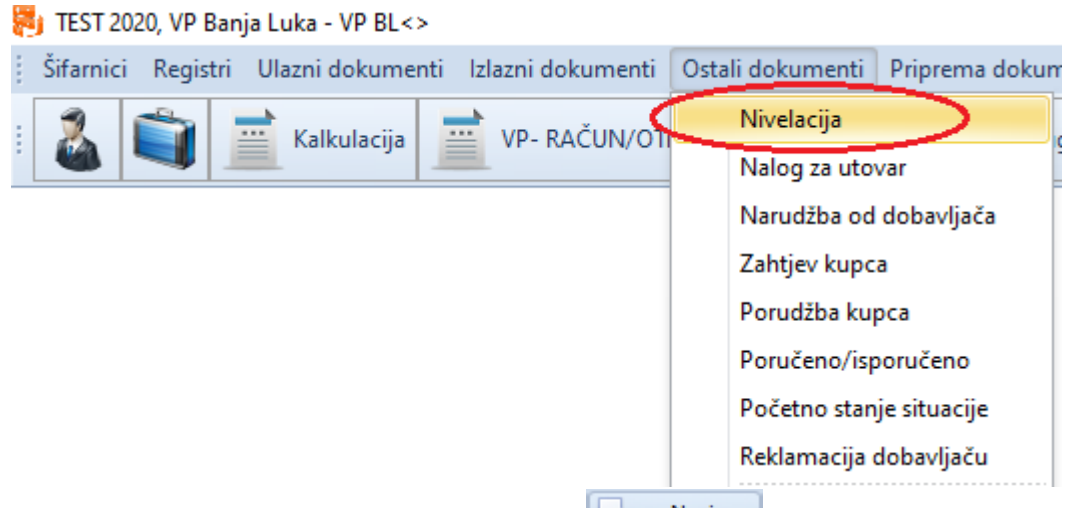

Kada otvorimo nivelaciju, klikom na dugme **+ Novi**, otvara nam se novi dokument, gdje nam program automatski dodjeljuje datum i redni broj dokumenta

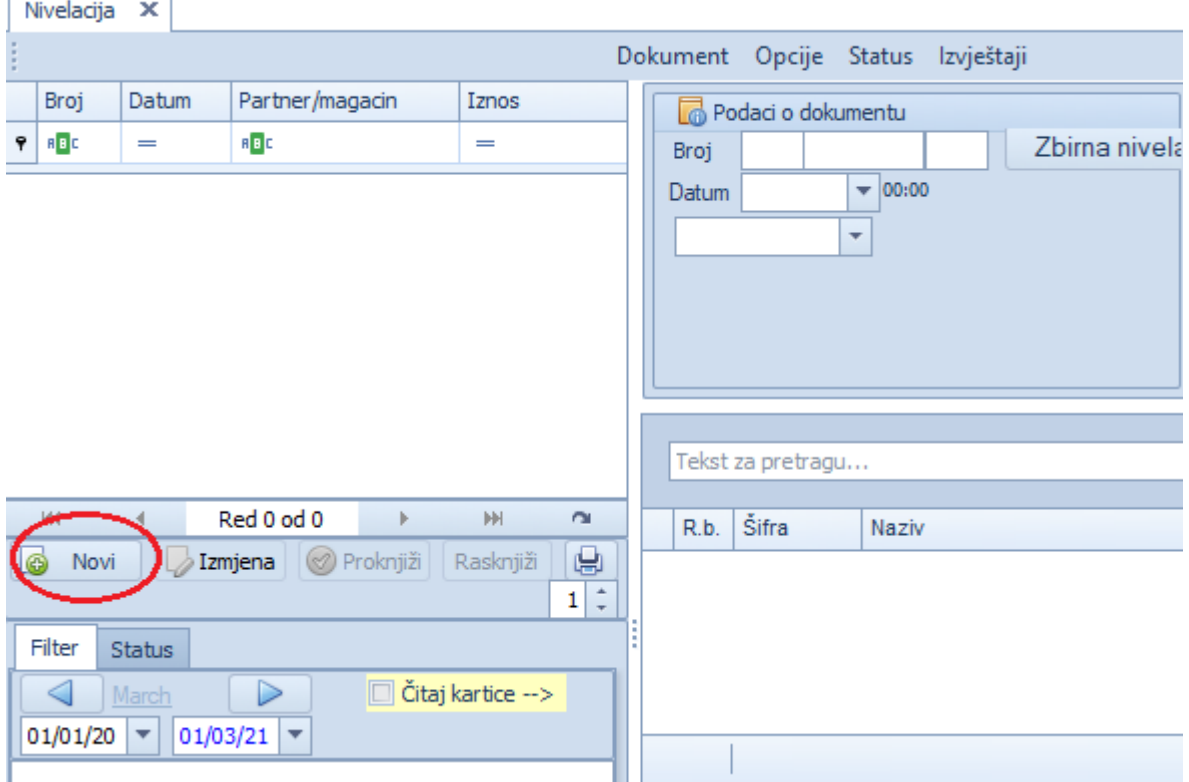

Da bi dodali artikl nad kojim želimo izvršiti nivelaciju kliknemo na dugme  $\boxed{\bigoplus_{n=1}^{\infty} N_{\text{ov}}}$ ili u prazan prozor za unos artikla, nakon čega nam se otvara novi prozor za izbor artikla.

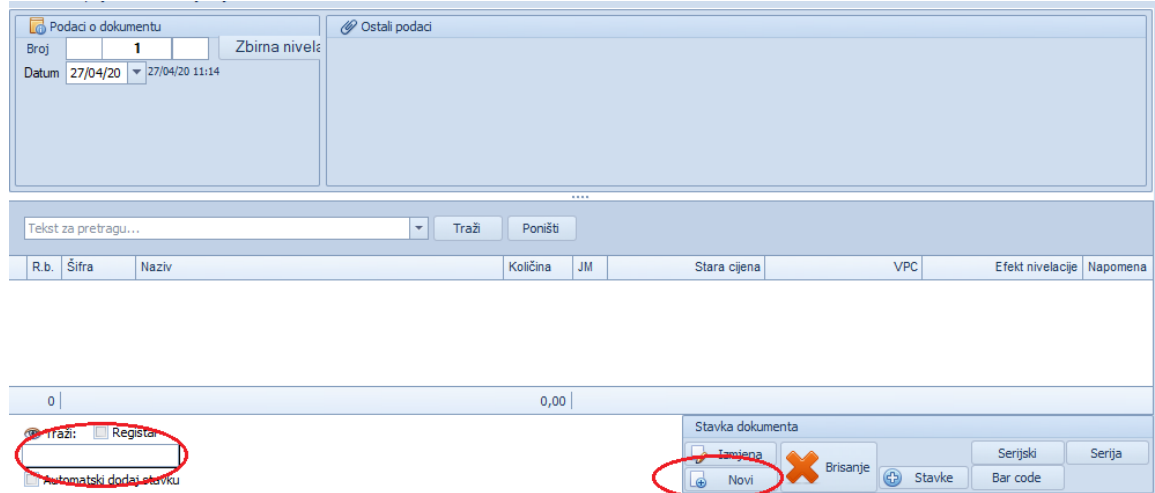

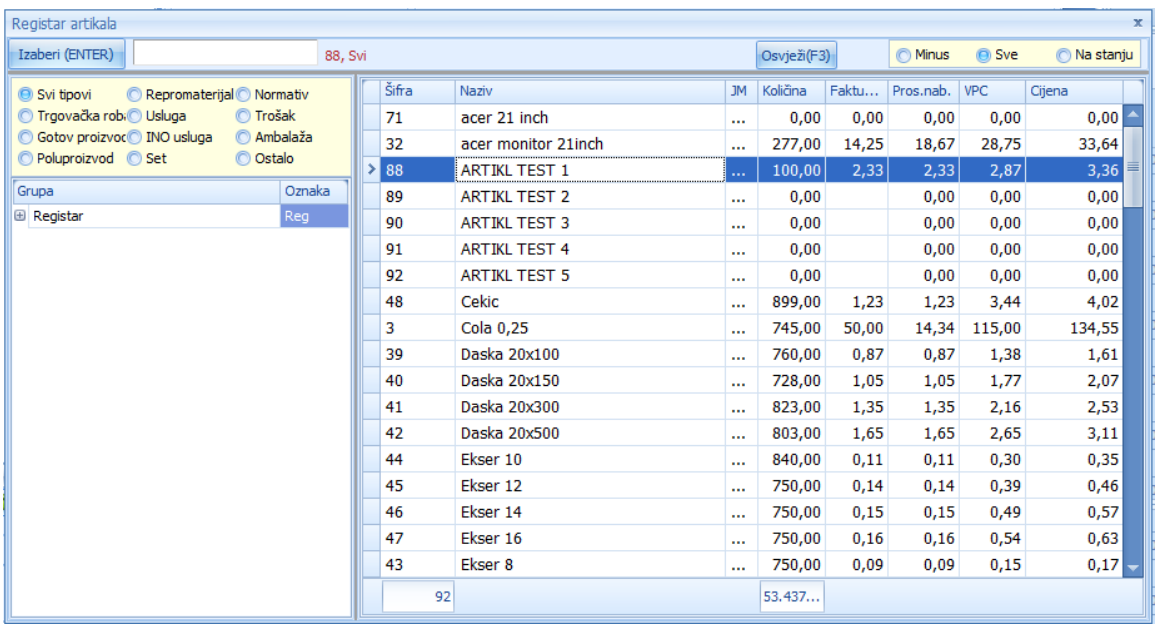

Nakon odabira artikla otvara nam se novi prozor UNOS/IZMJENA STAVKE, za upis nove cijene, gdje nakon što unesemo novu cijenu kliknemo na dugme **Solutional**. U prozoru se nalazi podatak o količini na stanju, kojeg ne možemo mijenjati.

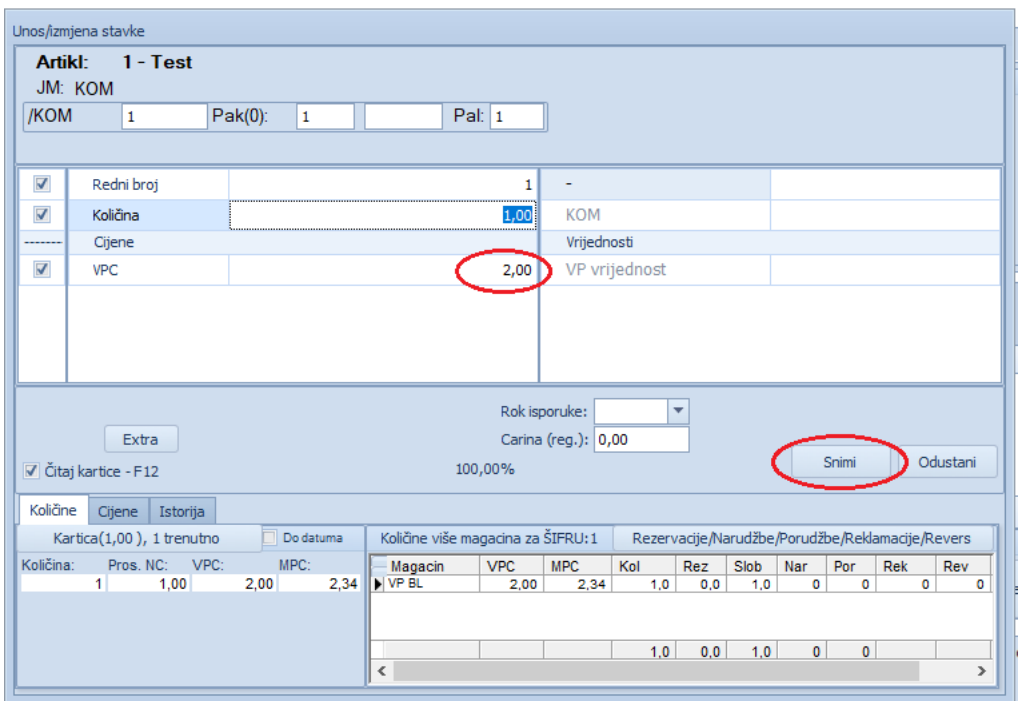

Nakon unosa nove cijene i snimanja završavamo nivelaciju navedene stavke. Ukoliko želimo nivelisati jos neke stavke ponovi postupak dodanjava artikla (stavke) koju želimo nivelisati.

Nakon što smo završili sa unosom svih stavki kliknemo na dugme <sup>@ Proknjiži</sup> da bi završili sa nivelacijom.

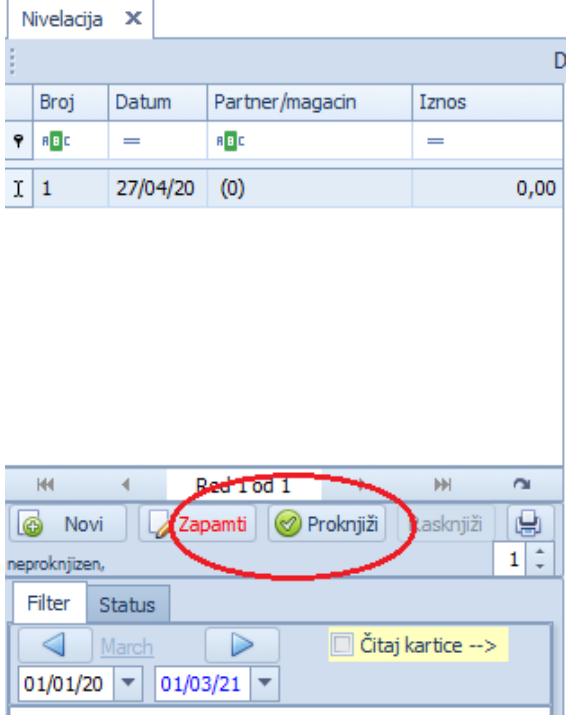

## **NORMATIV**

Prokontik uputstvo za dodavanje normativa

Da bi unijeli normati za neki proizvod potrebno je da budemo u magacinu proizvodnje. Normativ se nalazi u padajućem meniju OSTALI DOKUMENTI > NORMATIV/SASTAVNICA.

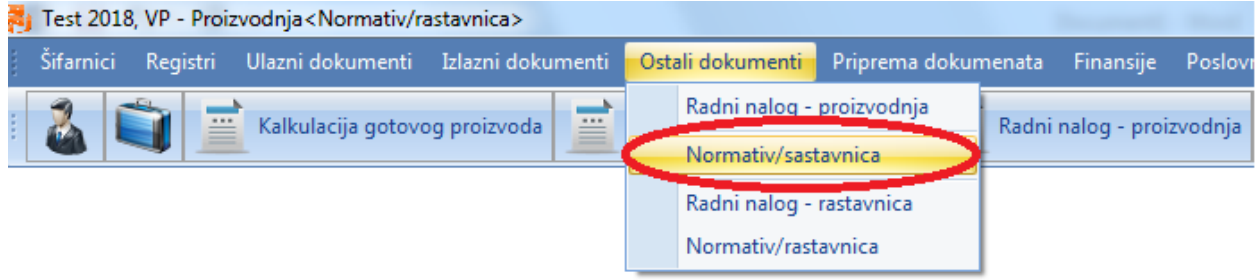

Kada otvorimo dokument normativ/sastavnica imamo mogućnost da izaberemo koji proizvod želimo proizvesti.

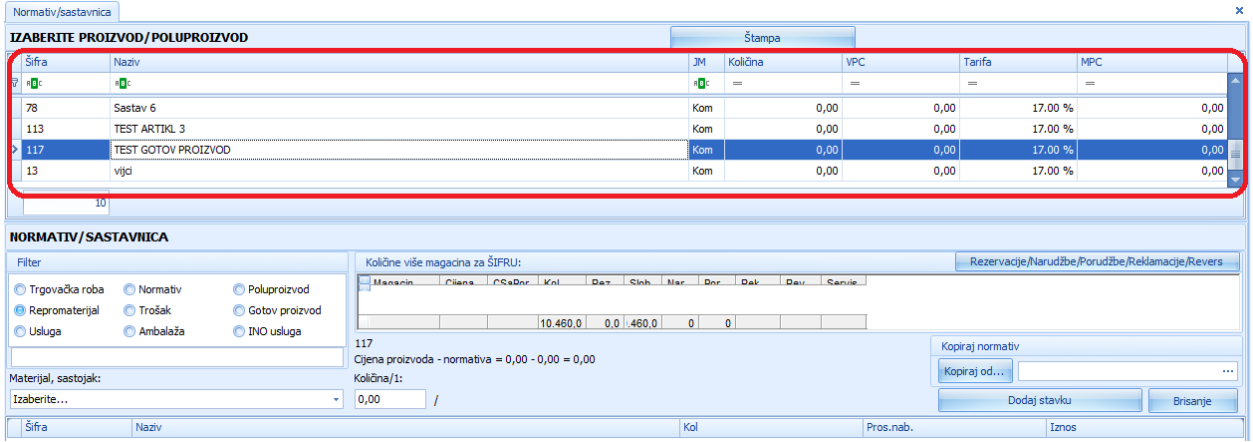

Kada izaberemo proizvod potrebno je da izaberemo sastojke za proizvodnju i količinu. Iz padajućeg menija MATERIJAL, SASTOJAK izaberemo sastojak, unesmo količinu i klikom na dugme DODAJ STAVKU dodajemo sastav za proizvodnju.

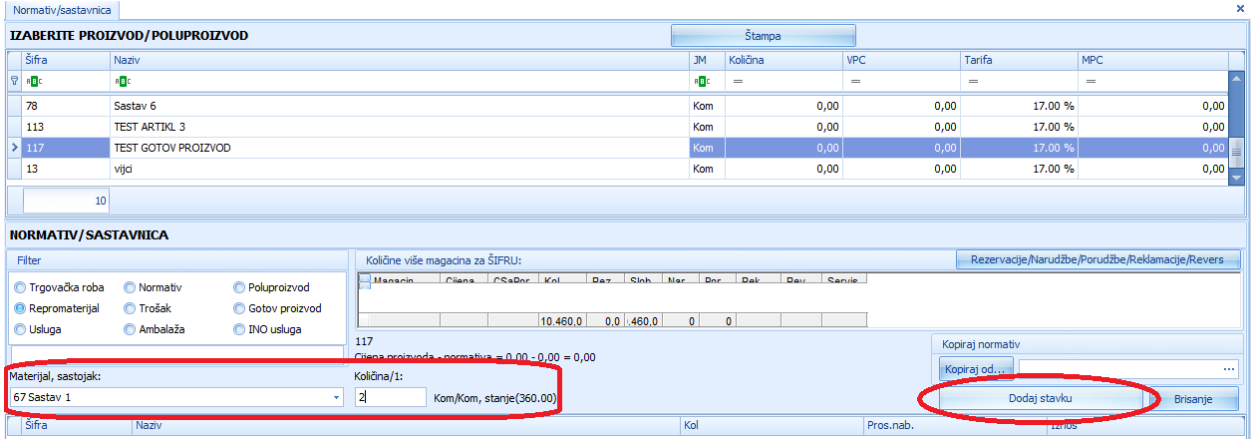

Normativ gotovom proizvodu možemo dodati i prilikom unosa artikla, kada unesmo artikl (gotov proizvod) u desnom uglu nam se nalazi prozor za dodavanje normativa tom artiklu, iz padajućeg menija MATERIJAL, SASTOJAK izaberemo sastojak, unesmo količinu i klikom na dugme DODAJ V dodajemo sastav za proizvodnju.

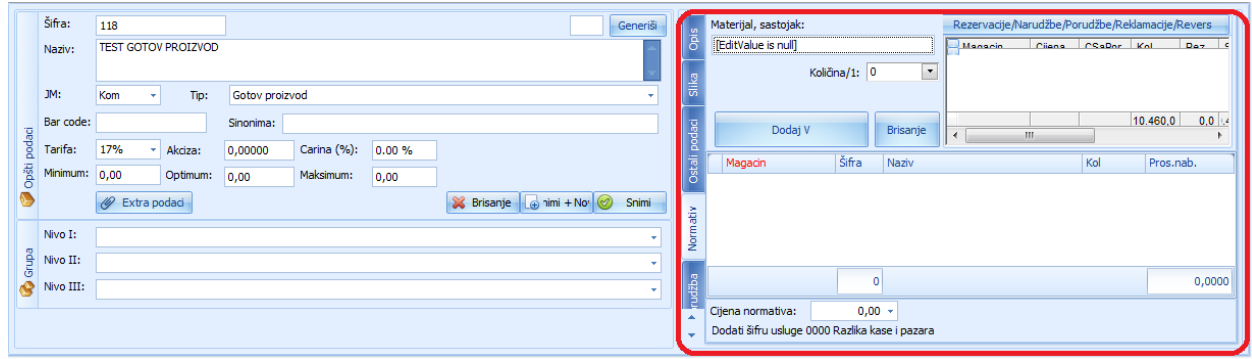

# **PREDRAČUN**

Prokontik uputsvo za kreiranje dokumenta predračun.

Predračun se nalazi u padajućem meniju IZLAZNI DOKUMENTI-PREDRAČUN.

TEST 2020, VP Banja Luka - VP BL<>

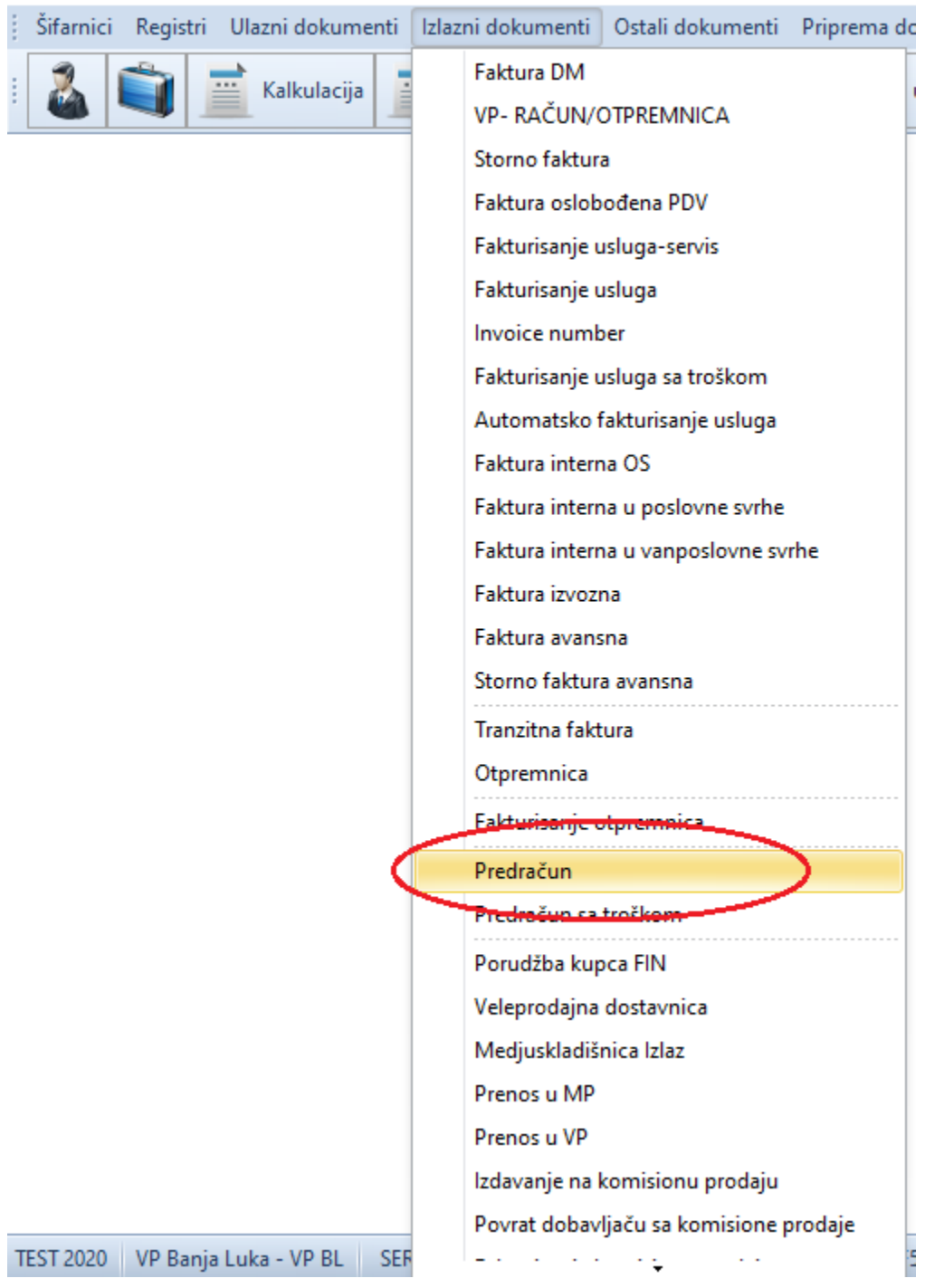

Kada kliknemo na dugme predračun, otvara nam se nova forma gdje je potrebno da u lijevom uglu kliknemo da dugme  $\boxed{\bigoplus}$  Novi kako bi nam se otvorio dokument.

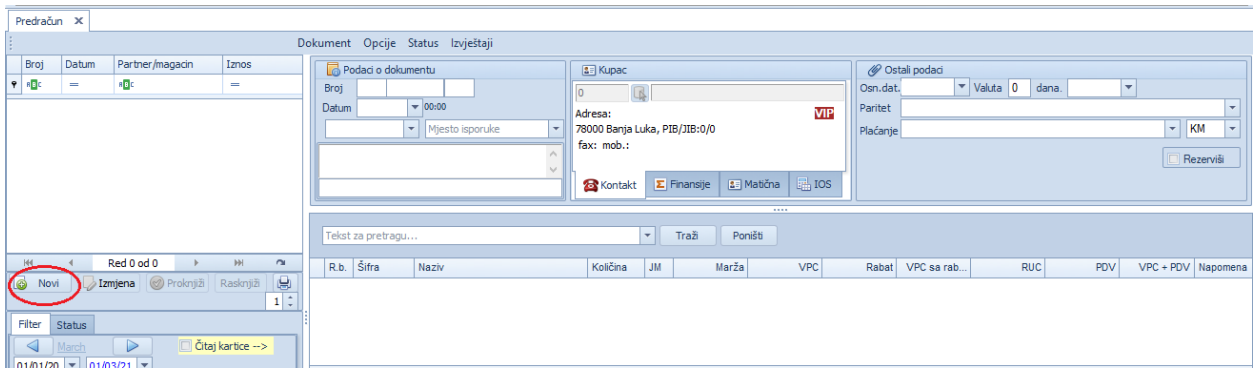

Nakon klika na dugme novi, program nam automatski dodijeljuje broj dokumenta, datum a mi treba da unesemo podatke o kupcu, DPO (tj. datum dospjeća obaveze),plaćanje.

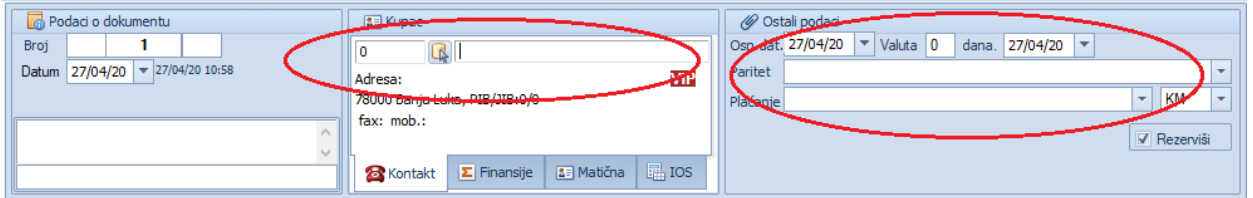

Kada unesemo potrebne podatke, potrebno je da dodamo stavke što činimo klikom na dugme

G Novi

ili u prazno polje za unos artikla.

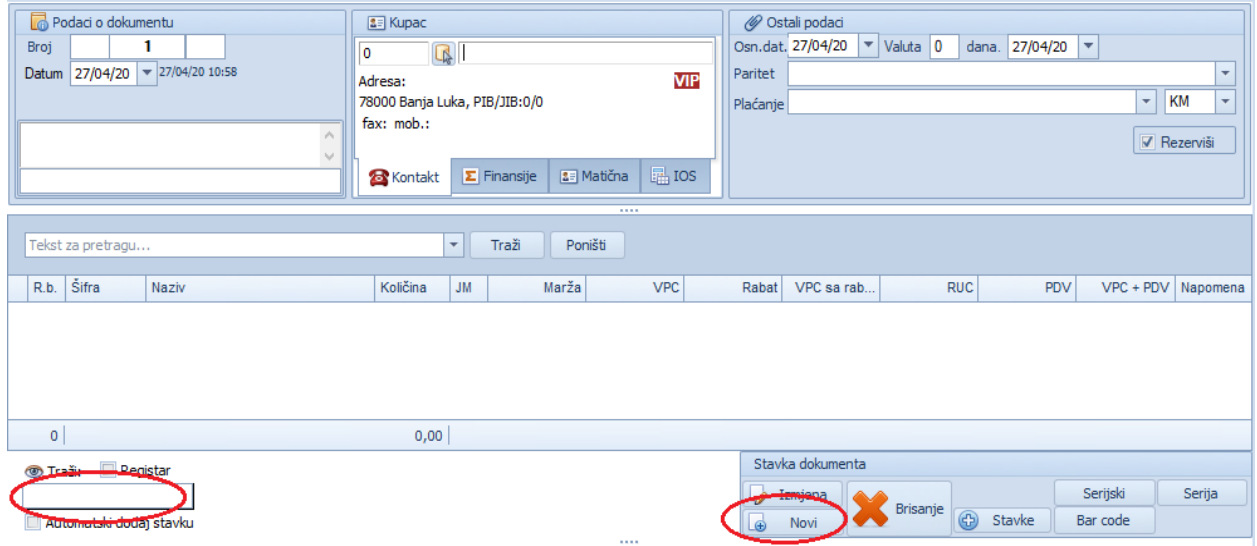

Nakon čega nam se otvara novi prozor u kojem imamo mogućnost odabira artikla.

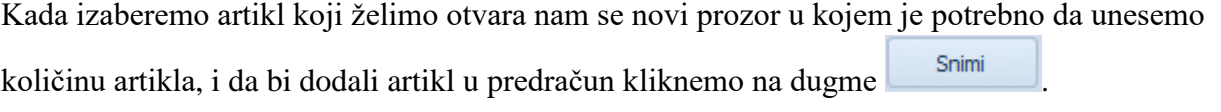

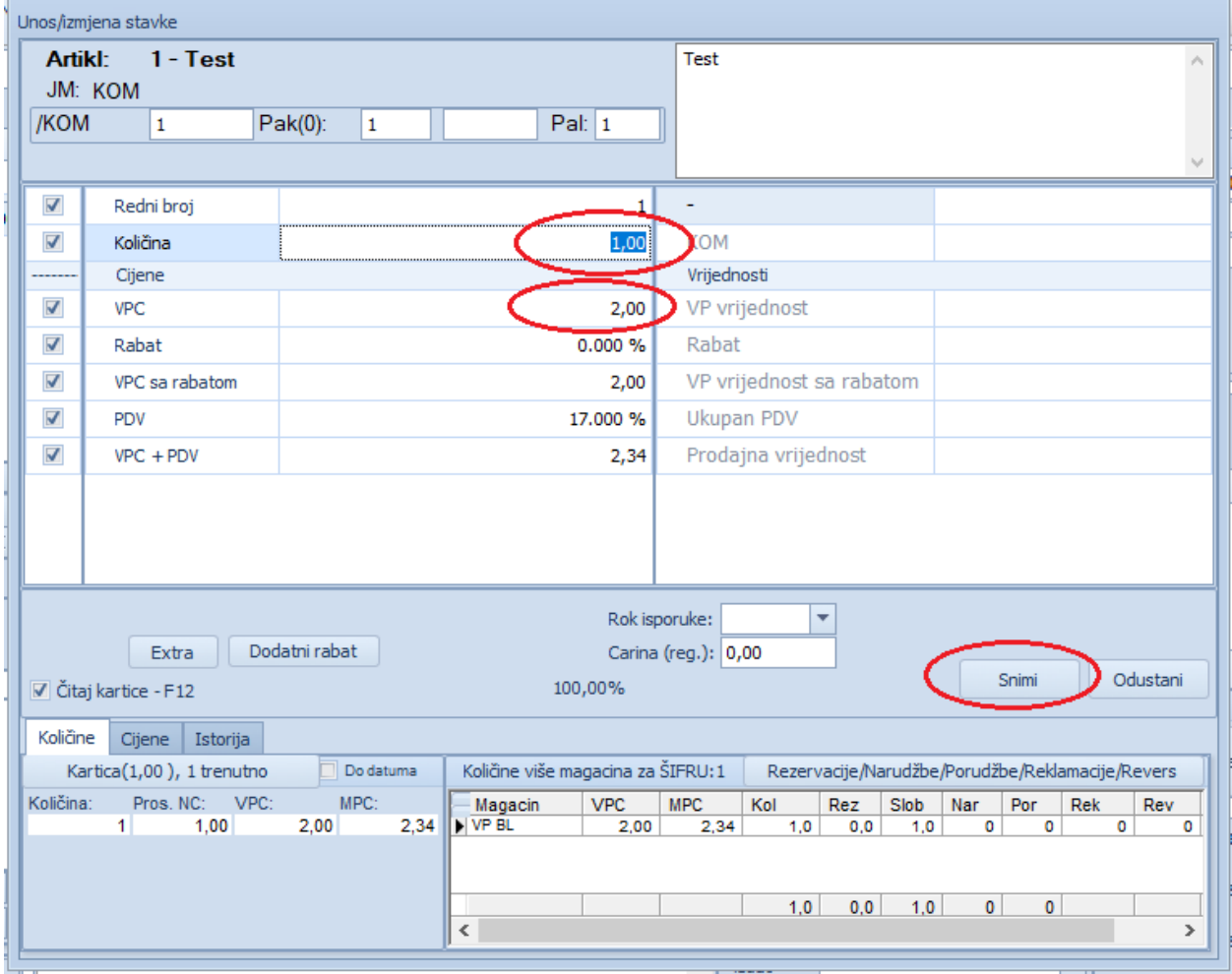

Nakon što završimo sa unosom stavki u predračun potrebno je samo da zapamtimo i proknjižimo dokument. To radimo klikom na dugme **v Prokojiži** čime završavamo sa kreiranjem dokumenta predračun.

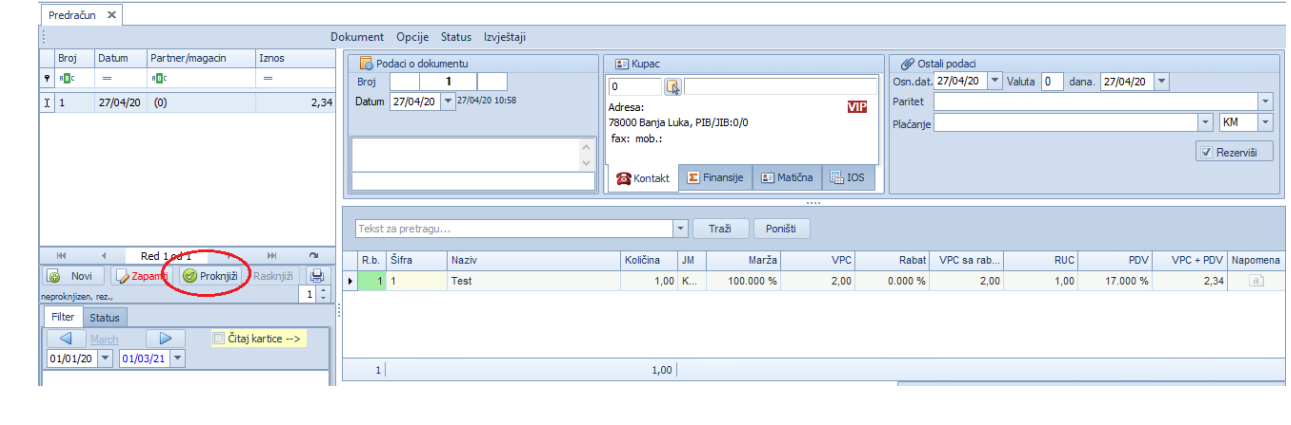

## **PRENOS U MP**

Prokontik uputstvo za prenos u maloprodaju (MP).

Prenos u MP nalazi se u padajućem meniju IZLAZNI DOKUMENTI-PRENOS U MP.

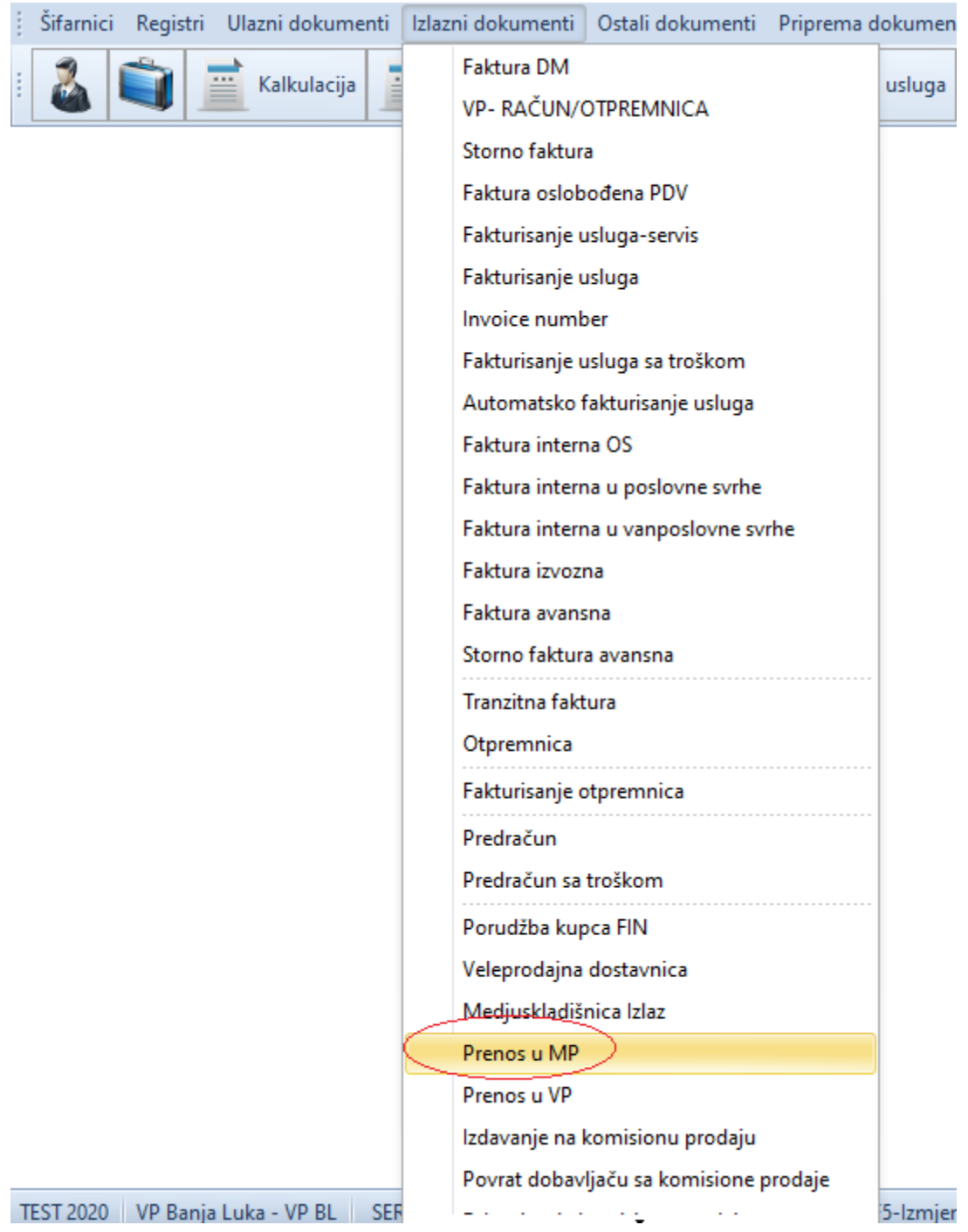

Kada iz padajućeg menija izaberemo prenos u mp otvara nam se novi prozor, gdje klikom na dugme **otvaramo** novi dokument za prenos u maloprodaju.

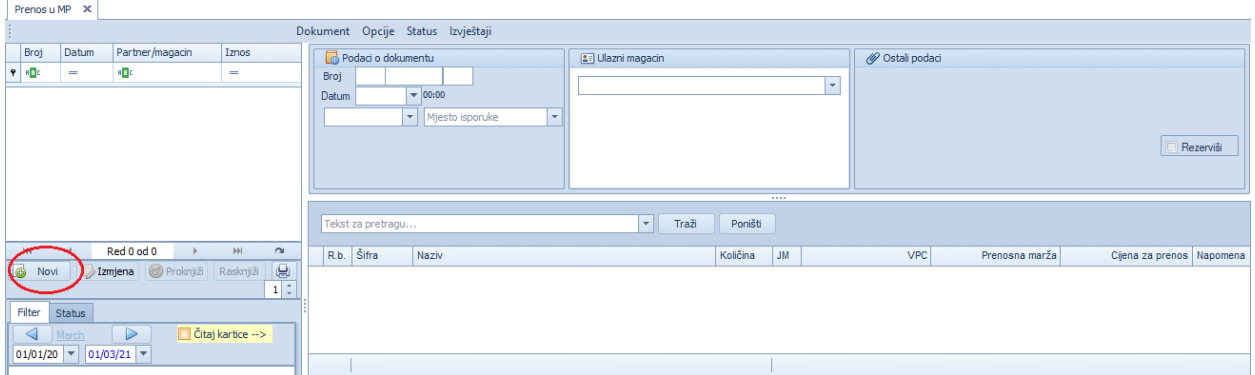

Program nam automatski dodjeljuje broj dokumenta i datum, a mi biramo ulazni magacin odakle prebacujemo u maloprodajni. Artikle koje želimo prebaciti u maloprodajni magacin biramo

klikom na dugme  $\boxed{\bigoplus}$  Novi

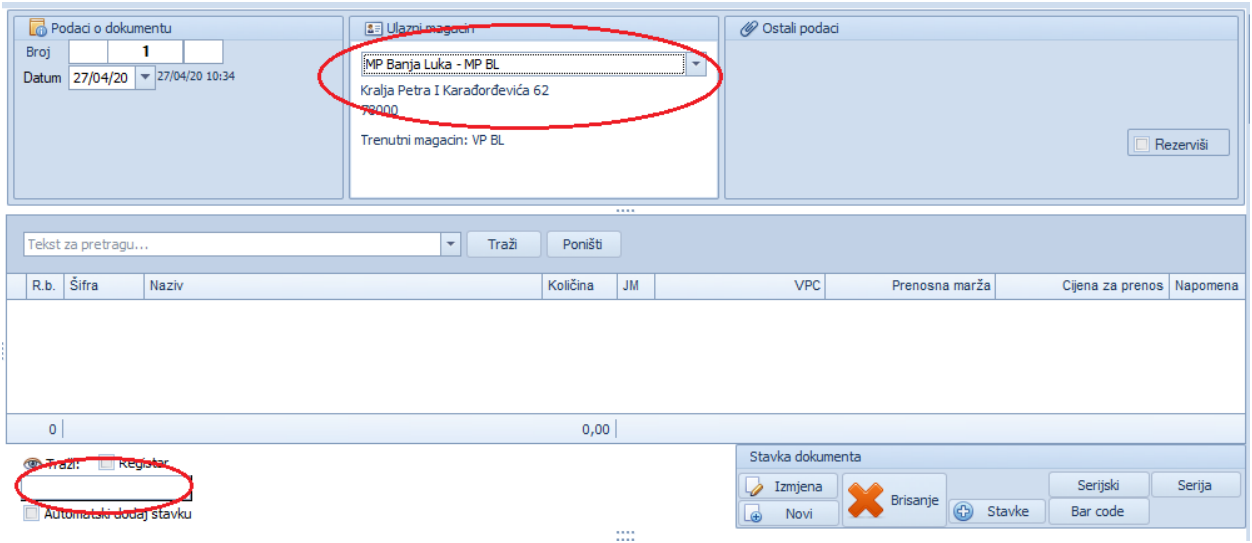

Klikom na prazno polje za pretragu artikla prikazuje nam se lista artikala koje možemo prebaciti, kada izaberemo artikl otvara nam se novi prozor gdje unosimo količinu koju želimo prenijeti,

nakon čega kliknemo na dugme

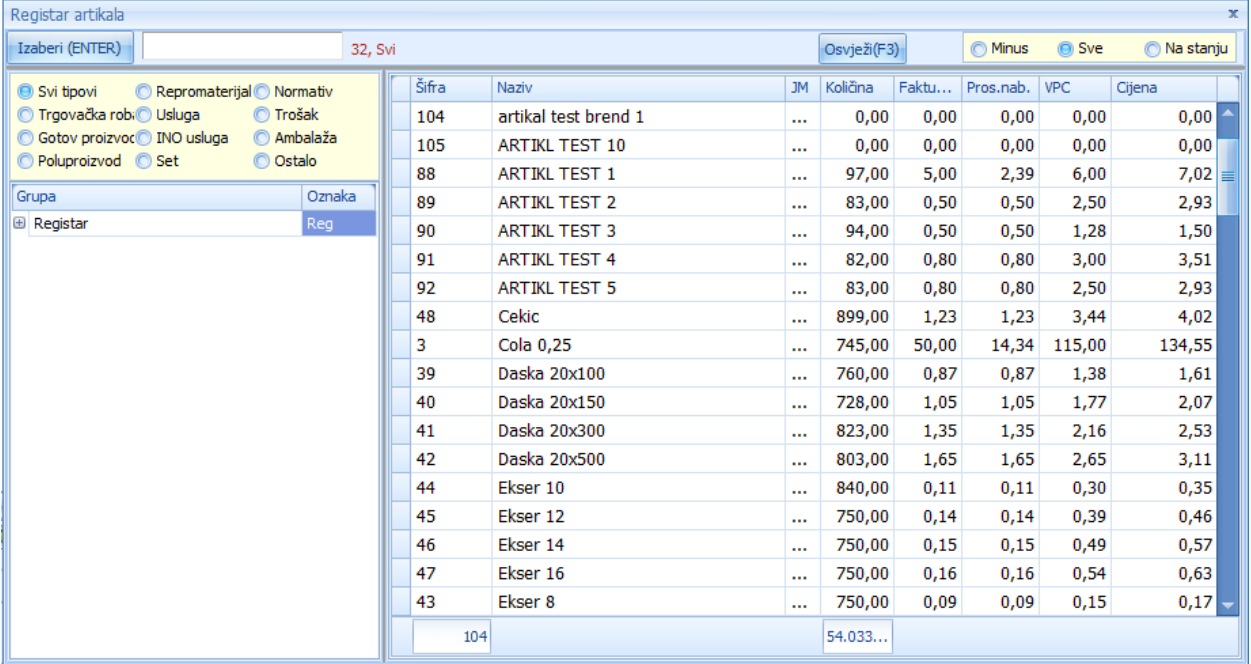

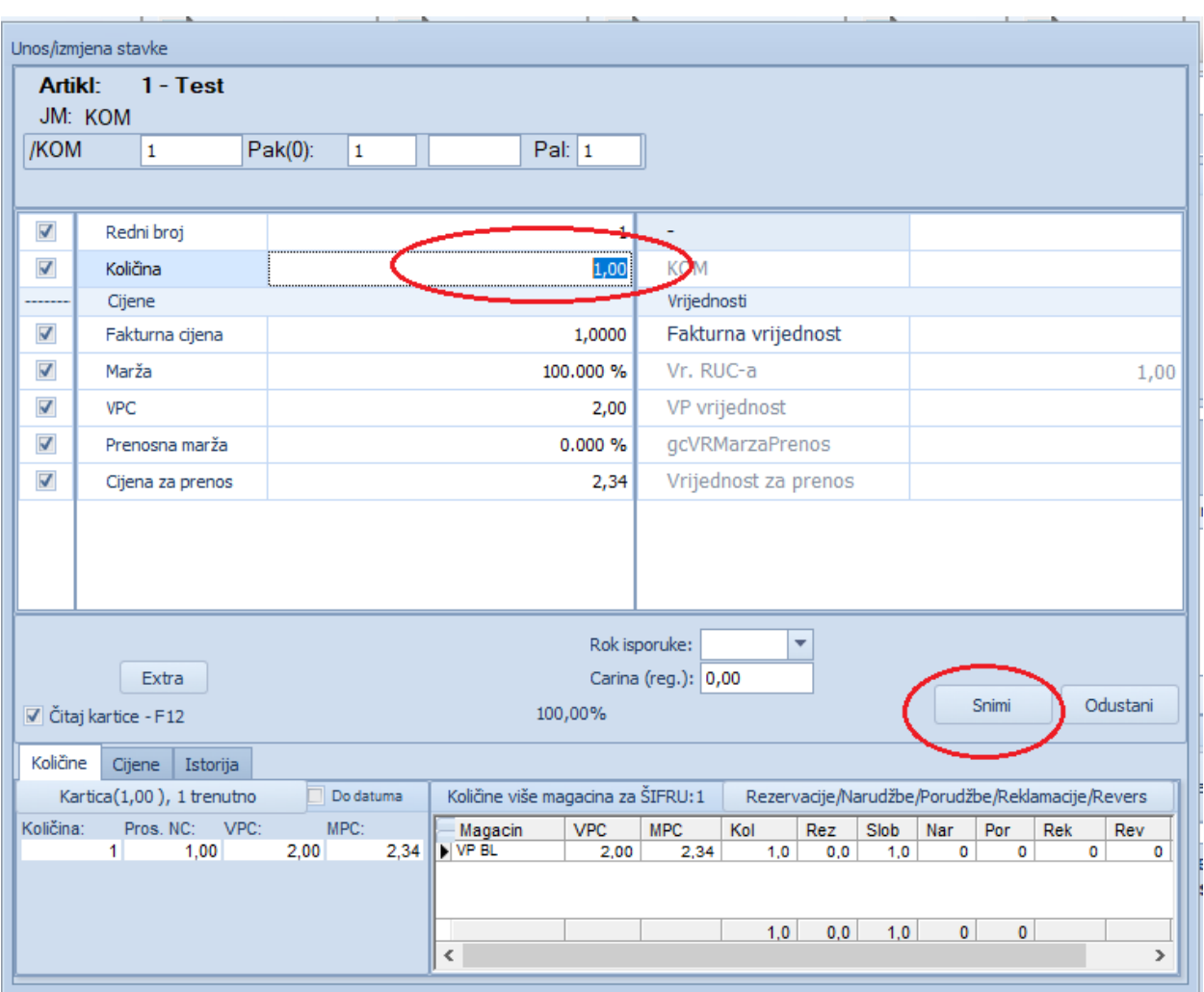

Nakon što izaberemo stavke i unesemo količine koje želimo prenijet u maloprodaju potrebno je ovaj dokument zapamtiti i proknjižiti.

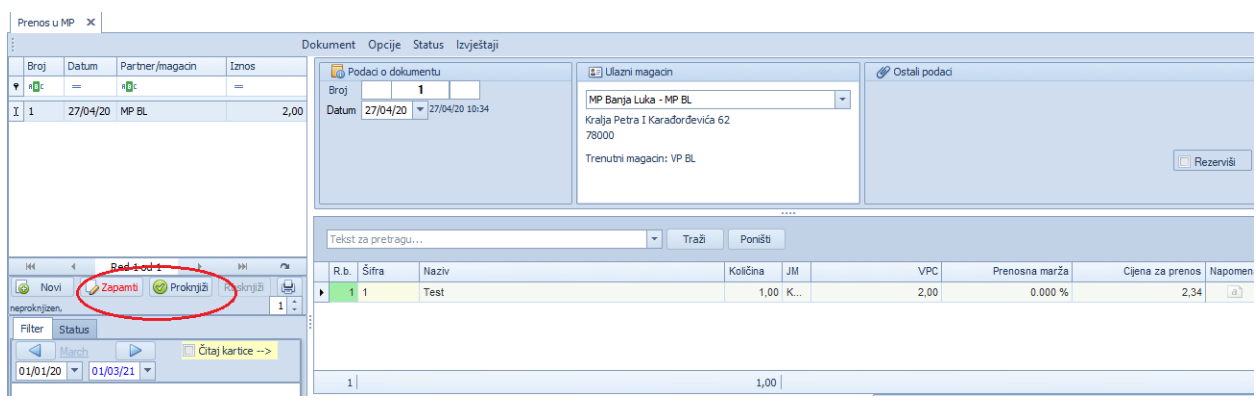

Kada smo proknjižili dokument potrebno je da pređemo u maloprodajni magacin, to radimo kliknom na opciju u donjem lijevom uglu gdje nam je navedeno u kojem smo magacinu trenutno.

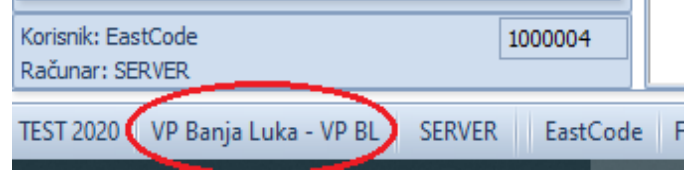

Tada nam se otvara novi prozor koji nam omogućava prelaz u drugi magacin, u ovom slučaju maloprodajni, nakon čega nam se otvara maloprodajni magacin.

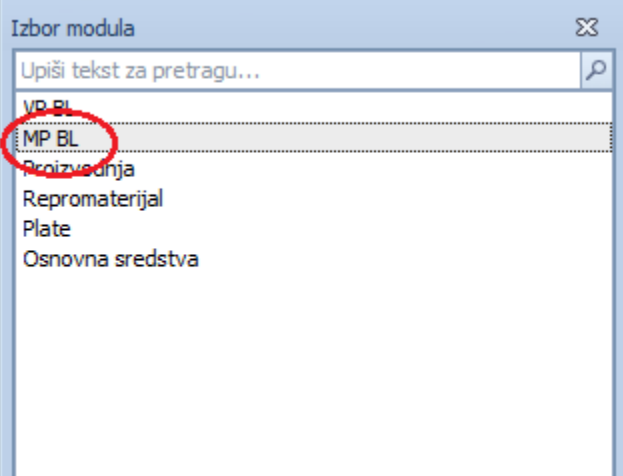

Da bi završili prenos potrebno da proknjižimo ulazni dokument PRENOS IZ VP. On se nalazi u padajućem meniju ULAZNI DOKUMENTI-PRENOS IZ VP.

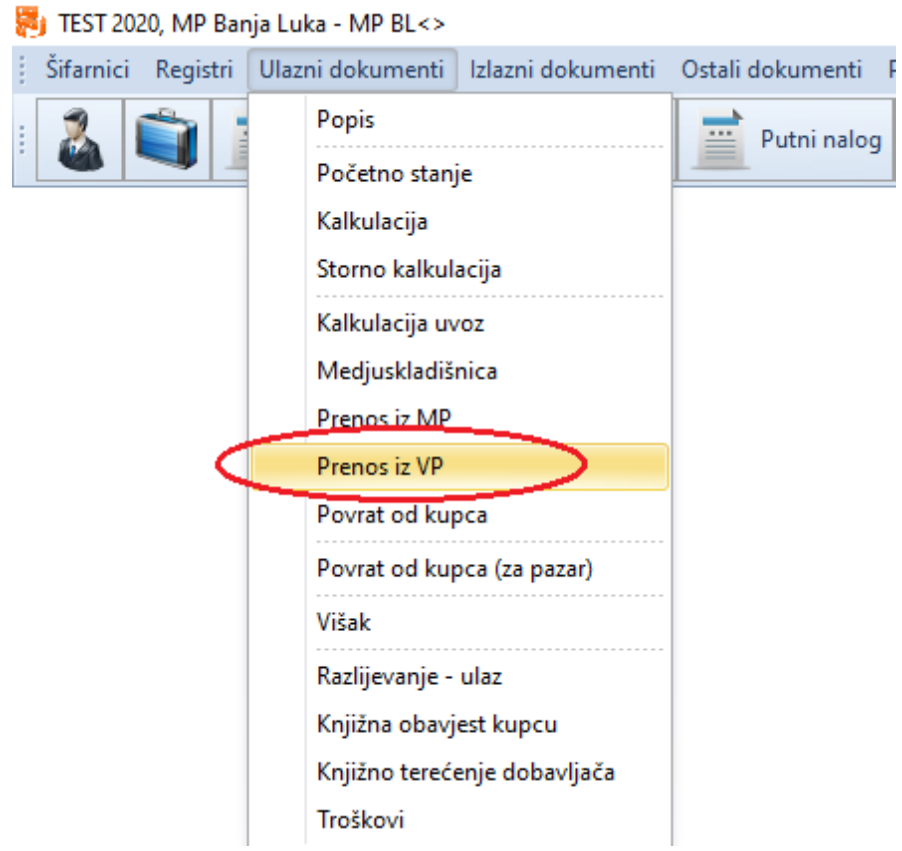

Tada nam se otvori dokument koji je potrebno samo proknjižiti da bi završili sa prenosom. Proknjižavanje dokumenta radimo klikom na dugme <sup>@ Proknjiži</sup>.

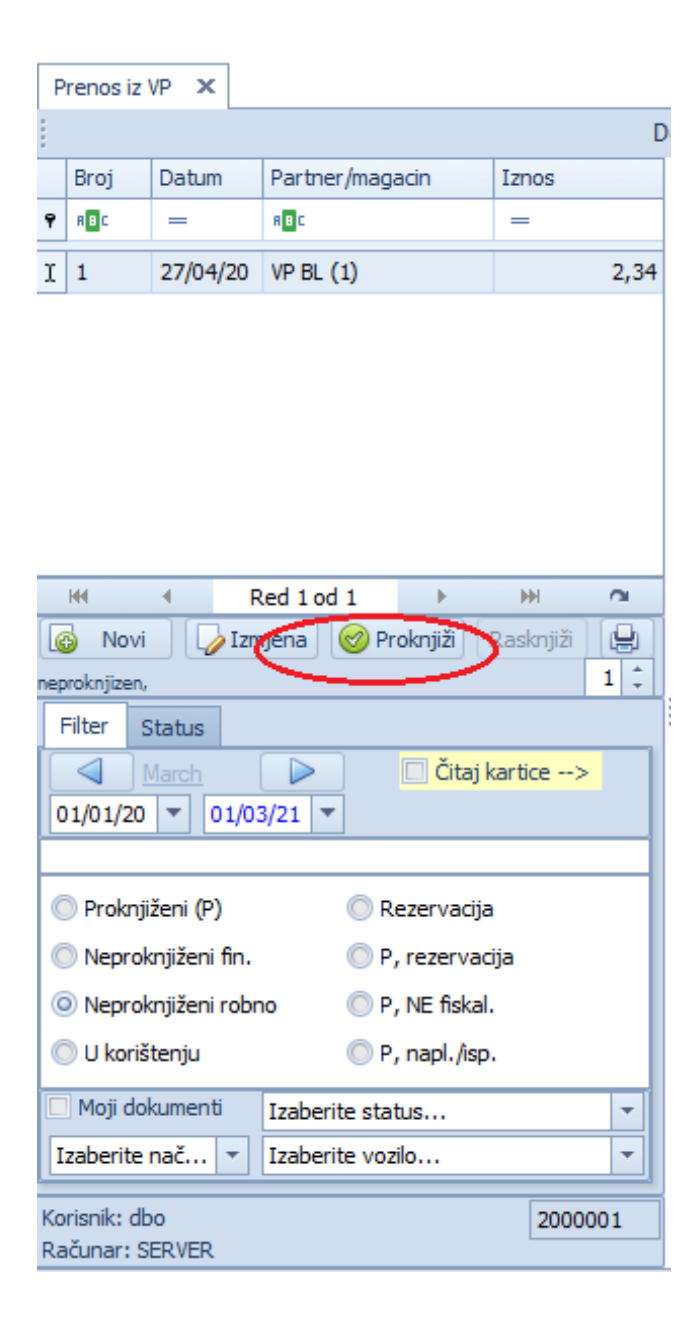

## **PRIMKA MATERIJALA**

Prokontik uputsvto za primku materijala.

 $\frac{1}{\sqrt{2}}$ 

Primka materija se nalazi u padajućem meniju ULAZNI DOKUMENTI-PRIMKA MATERIJALA.

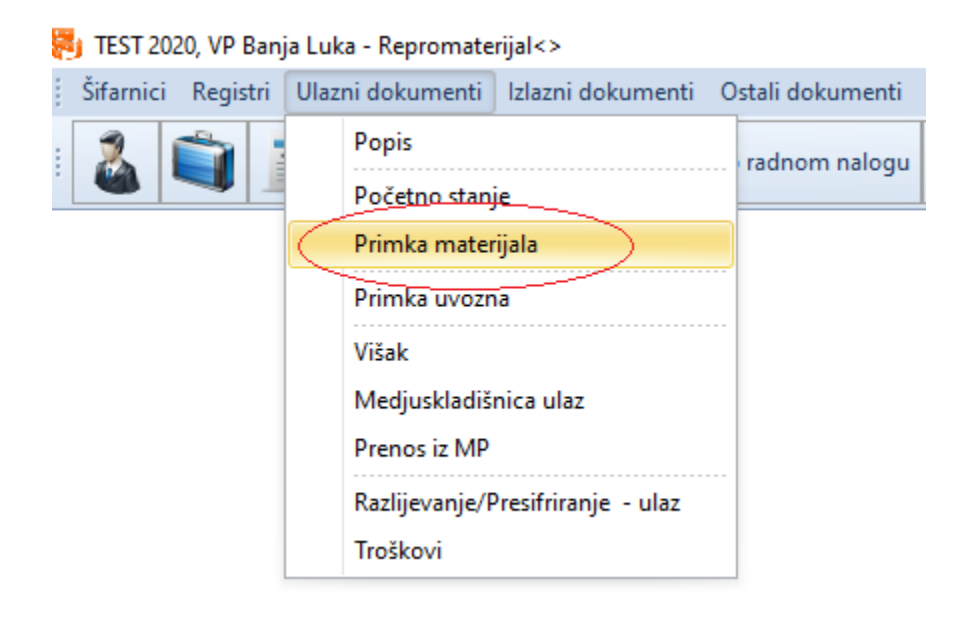

Da bi kreirali novi dokument primke materijala kliknemo na dugme

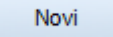

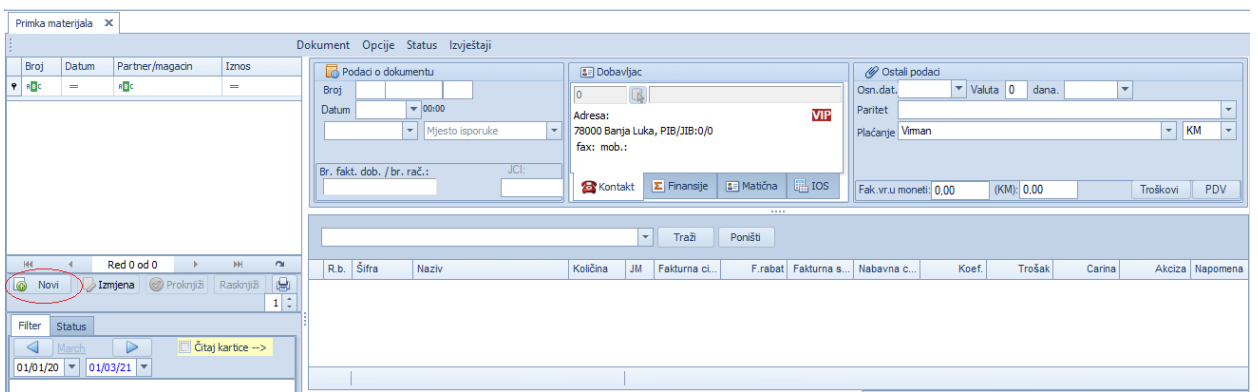

Nakon klika na dugme novi, program nam automatski dodijeli broj dokumenta i datum a mi treba da unosemo informacije o dobavljaču, broj fakture dobavljača, iznos fakture bez PDV-a, troškove (ako smo ih imali) i iznos PDV-a.

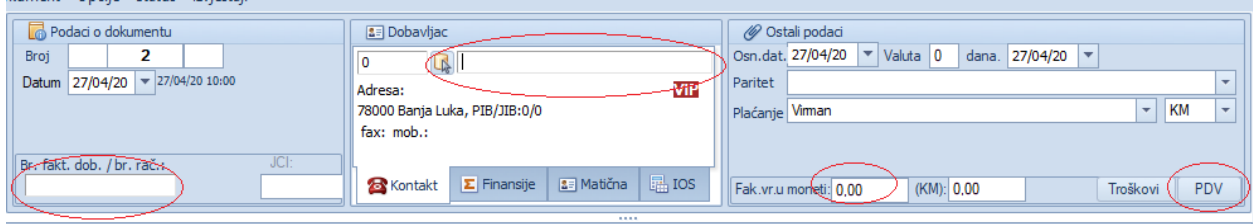

 $\overline{1}$ 

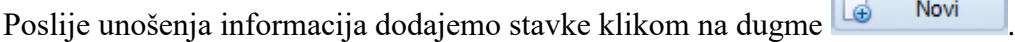

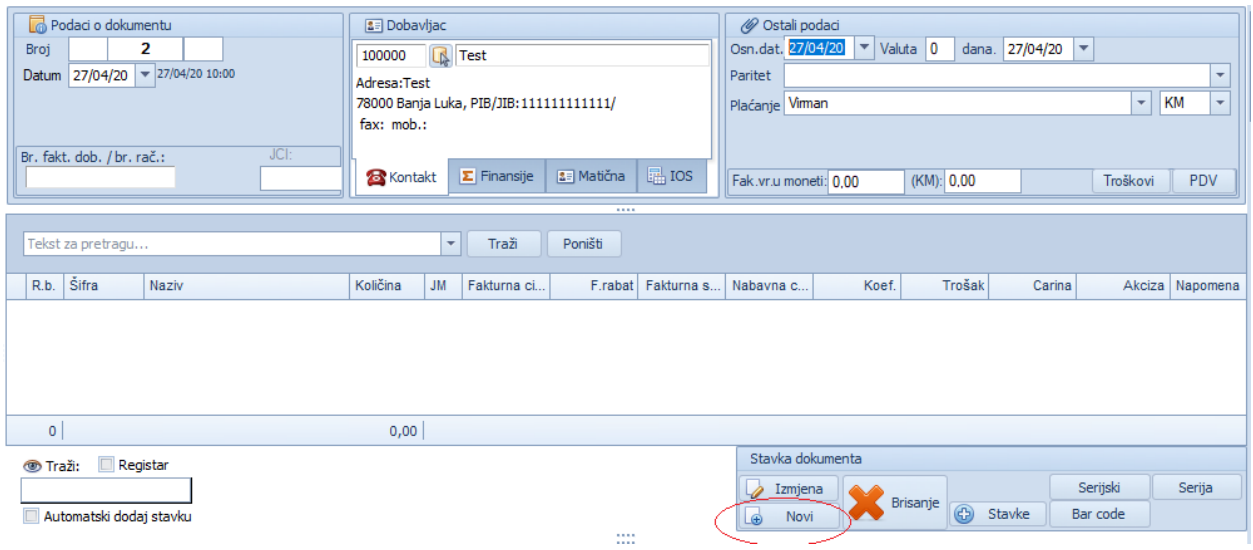

Kada kliknemo na dugme novi, otvara nam se novi prozor koji sadrži spisak svih artikala koje imamo. U čekboksu čekiramo REPROMATERIJAL tada nam filter prikaže listu artikala koju su repromaterijal i biramo onaj koji nam je potreban.

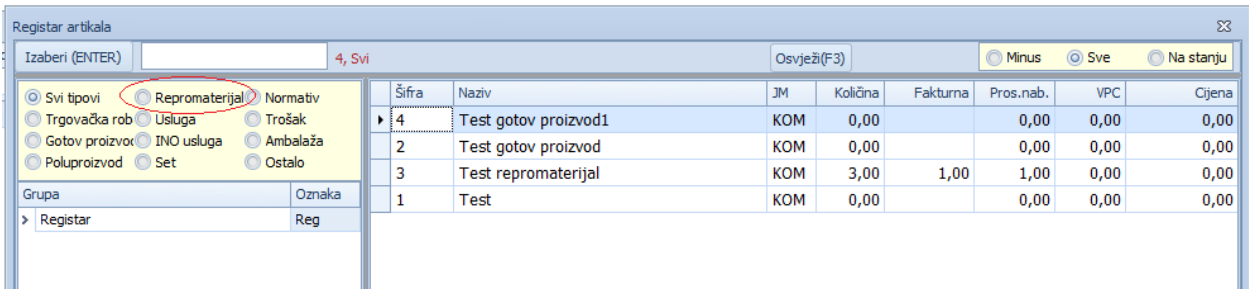

Nakon odabira potrebne stavke pojavljuje se novi prozor u kojem unosimo količinu koja nam je potrebna, nakon unosa kliknemo na dugme

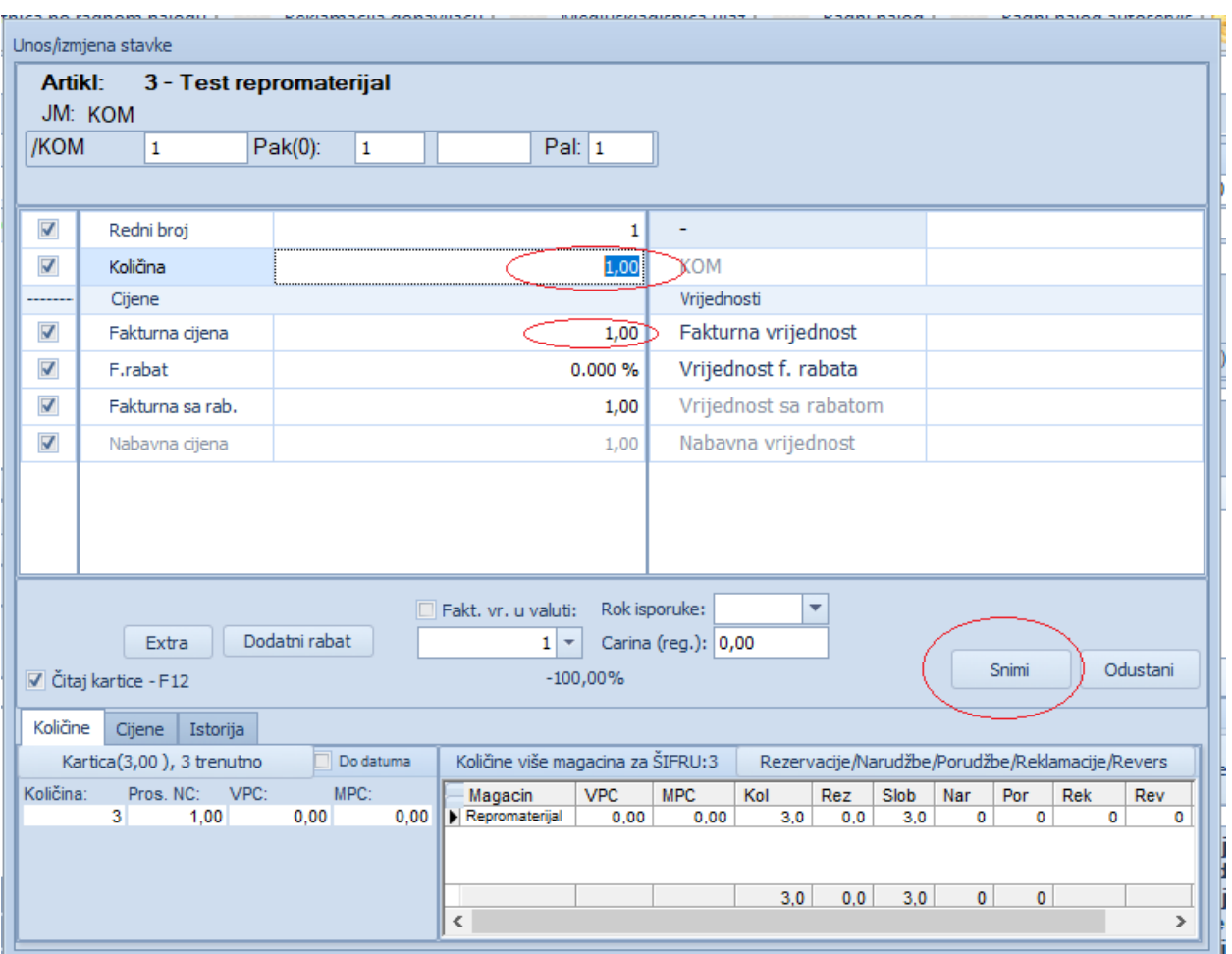

Kada završimo sa unosom svih stavki imamo kompletno završen dokument koji je potrebno

zapamtiti i proknjiziti. To radimo klikom na dugme **@** Proknjiž

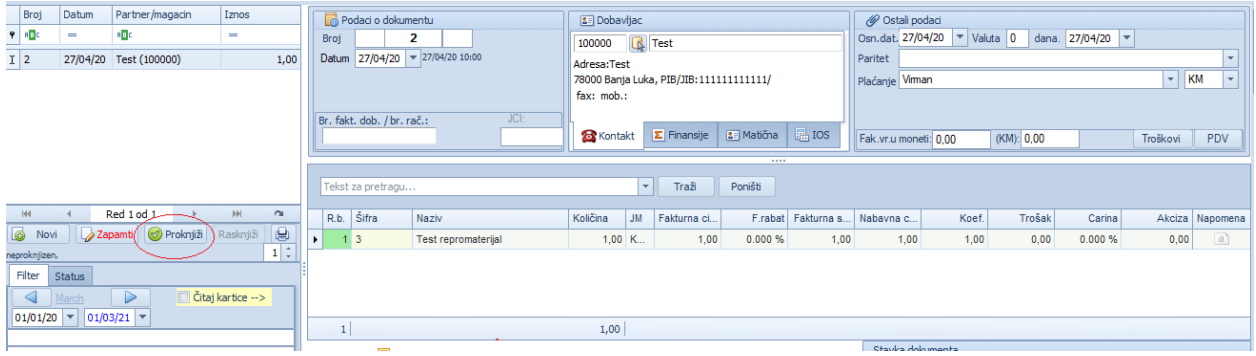

## **PROIZVODNJA**

Da bi smo ušli u program potrebno je da na ekranu za logovanje unesemo naše korisničko ime i šifru (Sl.br. 1)

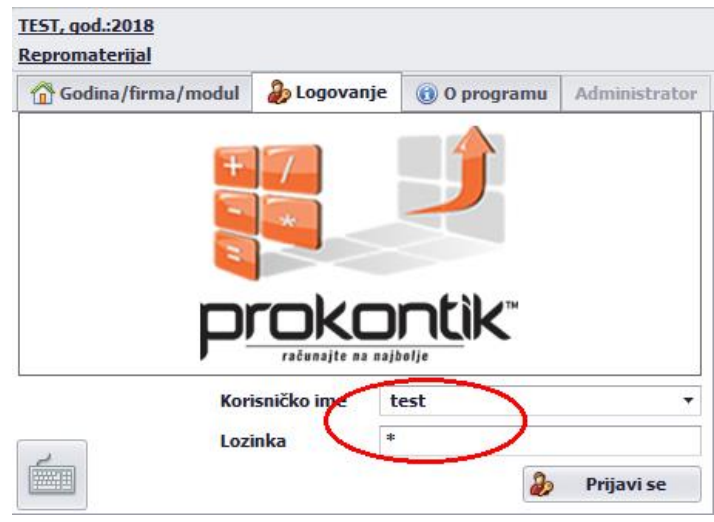

Sl.br.1

Nakon uspješnog logovanja, otvori će nam se program i spremni smo da počnemo sa radom.

Kod proizvodnje sve kreće od sirovine odnosno repromatrijala, te je potrebno da izaberemo magacin repromatrijala (Sl.br.2) i da otvorimo registar artikala, gdje ćemo da formiramo registar repromatrijala koji mi koristimo u našoj proizvodnji.

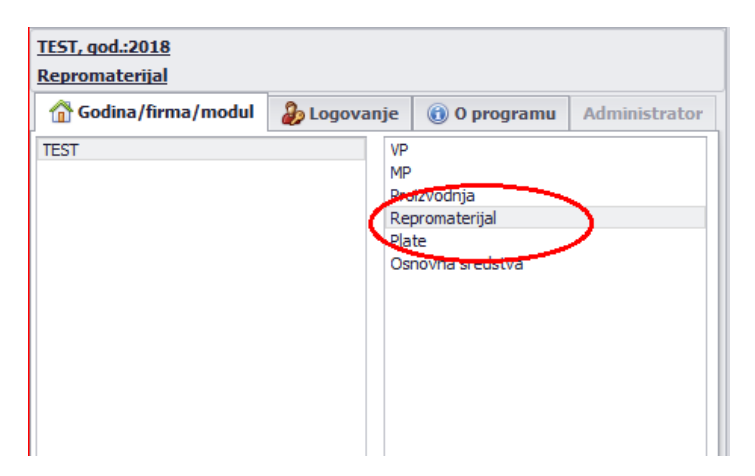

#### Sl.br.2

Da bi smo dodali repro matrijal u registar potrebno je da otvorimo registar artikala. Kliknemo na komandno dugme  $\boxed{\bullet}$  Novi u tom trenutku kursor se pozicionira u tekstualno polje **Naziv** gdje unosimo naziv repromatijala(program nam je sam dodijelio šifru, največi broj u u odnosu na već postojeće šifre)za novi repromatrijal s tim što imamo mogućnost da sami unesemo željenu šifru u tekstualno polje **Šifra**. Šifra može biti brojna ili slovna, ona jednoznačno određuje taj repromatrijal tako da unutar jednog registra postoji samo jedan repromatrijal sa tom šifrom, dakle, ako unesete šifru koja već postoji program neće dozvoliti tu radnju već će prijaviti poruku "Zadana šifra već postoji unesite drugu šifru".(Sl.br.3)

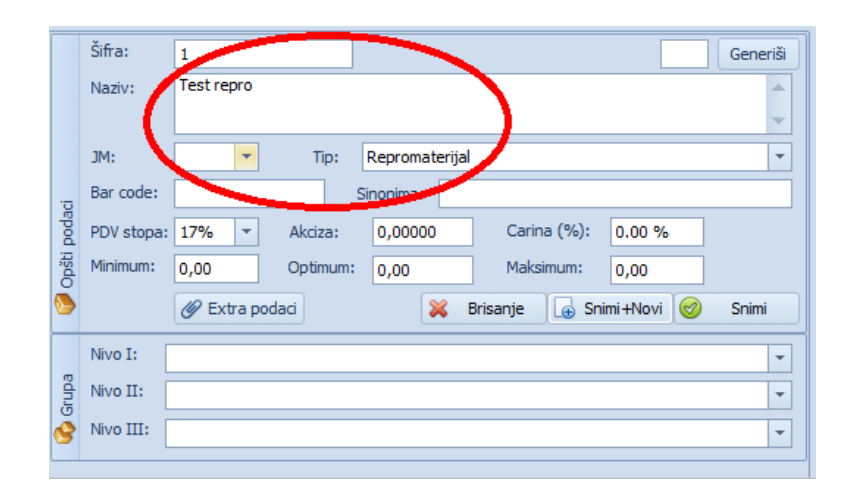

Sl.br.3

U našem slučaju ostavićemo šifru koju je program ponudio i naziv artikla i jedinicu mjere. Bitno je da Tip artikla izaberemo Repromatirjal, inače nećemo moći da taj artikl pozovemo u odgovarajući dokument. Kada unesemo sve potrebne parametre

za šifru klikmeno komandno dugme ili **ili abuvu** ili **ako imate** još artikala.

Postupak se ponavlja dok ne unesemo sve artikle koje ćemo koristiti u toku rada.

Nakon toga unosimo partnera tj. dobavljača od koga dobijamo robu, a to će mo uraditi na sledeći način.Otvaramo registar partnera i da bi smo dodali novog partnera kliknemo na komandno dugme **i popunjavamo potrebne** podatke (obavezni podatci koji se moraju popuniti su tačan naziv firme, adresa, grad, PIB i JIB) i mora se voditi računa da li je partner kupac ili dobavljač ili je i kupac i dobavljač. Sa desne strane određujemo ostale podatke o partneru, da li je u PDV-sistemu, da li je strani ili domaći iostale podatke koje imamo dostupne o partneru. Kada završimounos podataka potrebno je da kliknemo na dugme

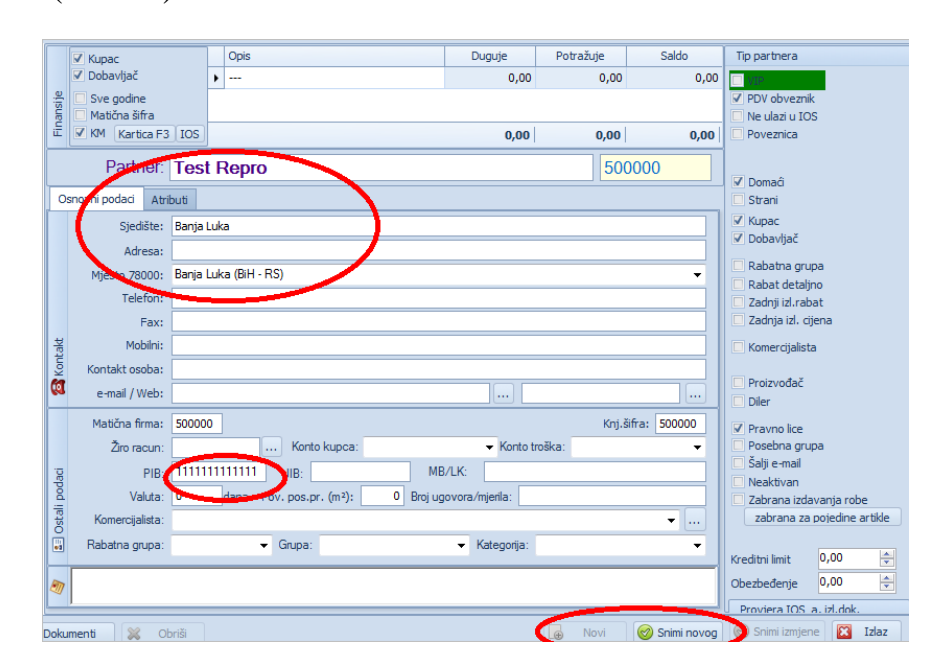

Snimi novog **.** (Sl.br.4)

Sl.br.4

Nakon što smo definisali partnera možemo da pređemo na sledeći korak, a to je unos fakture dobavljača našeg materijala koja se u programu zove **Primka matrijala** i nalazi se u padajućem meniju izlaznih dokumenata.

Sledeći korak koji moramo uraditi jeste definisati cijene repromatrijala na osnovu fakturne i nabavne cijene sa fakture koju smo dobili od dobavljača.Ulazak u primku: Ulazni dokument/Promka matrijala.

Da bi smo unijeli novu primku materijala potrebno je da kliknemo na komandno dugme  $\boxed{\bigoplus}$  Novi (Sl.br.5)

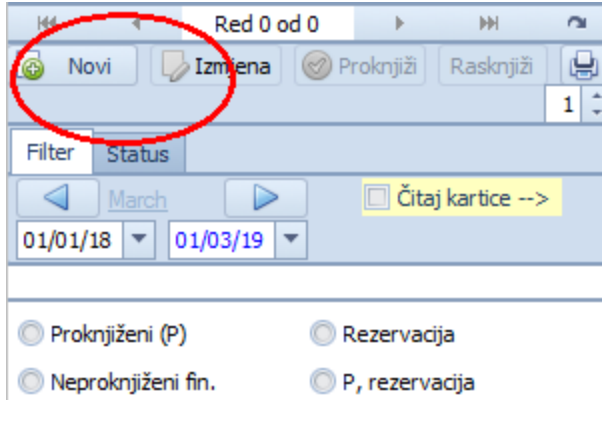

Sl.br.5

Nakon klika na komandno dugme Novi kursor se pozicionira na partnera gdje ne klikom na strelicu biramo partnera ili kucamo par prvih slova nakon čega slijedi enter da bi smo potvrdili. Broj dokumenta dobije prvi sljedeći broj, datum je jednak datumu sistema odnosno današnji datum, u broju fakture dobavljača unosimo broj fakture od dobavljača, valuta unosi broj dana odgođenog plaćanja, paritet unosimo jednu od opcija iz kombo box-a klikom na strelicu, način plaćanja unosimo valutu plaćanja (KM). (sl.br.6)

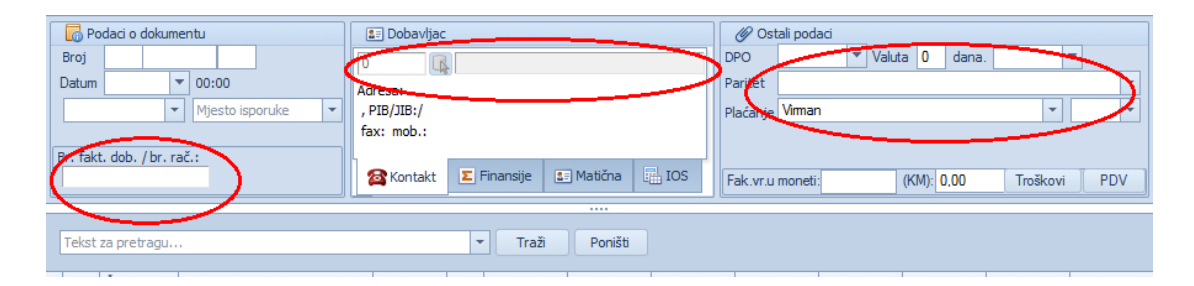

Sl.br.6

Poslije zadavanja ovih parametara možemo da idemo na unos stavki i to tako da se pozicioniramo u žuto tekstualno polje (sl.br.7) i kucamo šifru ili dio naziva šifre koju želimo da zavedemo, a zatim na tastaturi da pritisnemo na taster Enter.

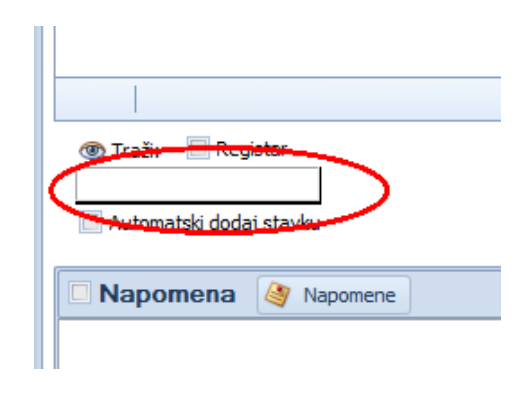

Sl.br.7

Nakon toga pojavljuje se registar koji prikazuje samo repromatrijal iz koga biramo željunu stavku pomoću strelice (gore, dole) ili klikom miša i nakon toga sa tikom enter potvrdimo odabir.Pojavljuje se forma Detalj gdje unosimo količinu, fakturnu cijenu, rabat i VPC i na dugme snimi unesemo artikl. Na isti način unosimo sve stavke koje imamo u fakturi dobavljača. Kada završimo sa unosom svih stavki, imamo kompletan završen dokument i potrebno je da ga sačuvamo na dugme

Snimi  $(sl.br.8)$ 

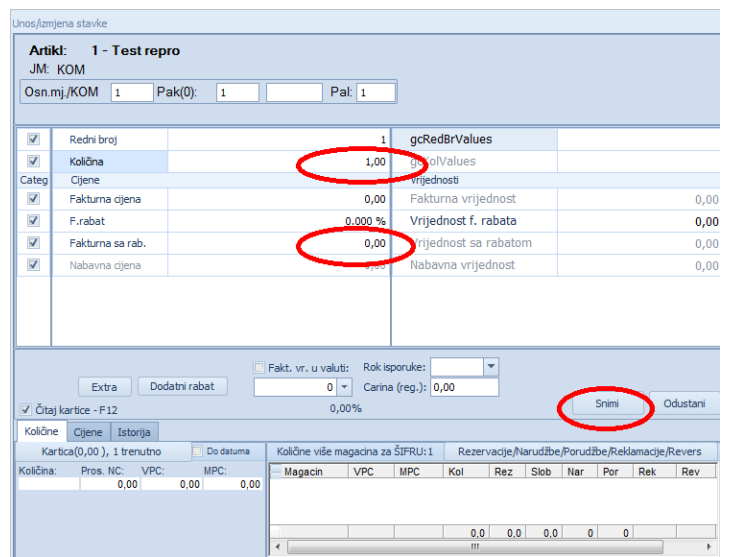

Sl.br.8

Ukoliko želimo nešto izmjeniti na dokumentu potrebno je da kliknemo na **D** Izmjena i tek tada možemo mijenjati dokument.Kada smo sigurni da je dokument tačno unešen, potrebno je da ga proknjižimo, a to radimo na dugme **.**  (sl.br.9) Nakon klika na dugme Proknjiži otvara se prozor potvrde proknjižavanja gdje imamo mogućnost zadržavanja broja dokumenta i mogućnost štampanja istoga. Nakon odabira željenih opcija potrebno je da kliknemo na dugme Prihvati (sl.br.10) čime je dokument proknjižen. Ovim korakom smo na lageru povećali količinu artikala koje smo unijeli, a samim tim i definisali cijene tih

artikala.

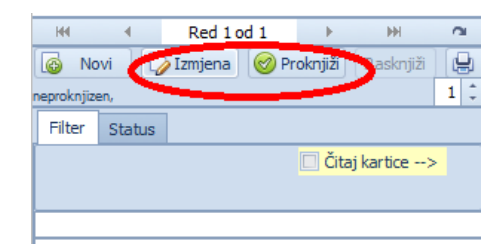

Sl.br.9

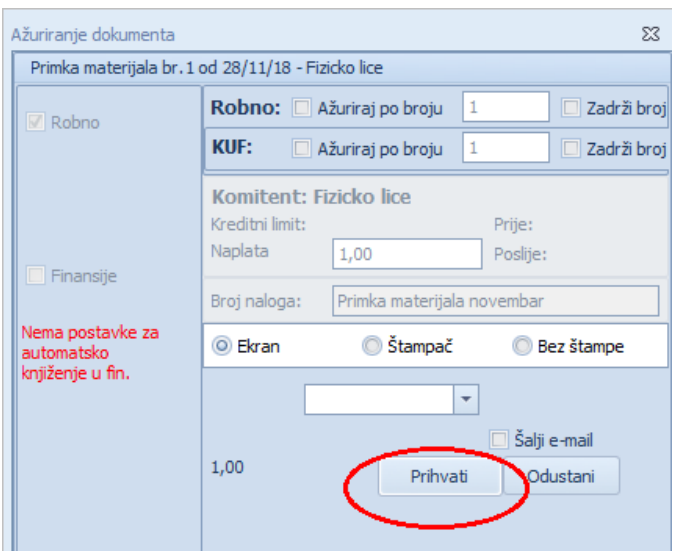

Sl.br.10

Nakon unosa repromatijala jedina stvar koja nas dijeli od procesa proizvodnje jeste da se definiše koliko mi repromatrijala trošimo za pojedine proizvode.Utrošak matrijala u prizvodnji naziva se normativ. Da bi smo unijeli normativ, moramo u registru artikala da unesemo gotove proizvode.

Na kratko ćemo se vratiti u registar artikla gdje ćemo da unesemo gotove proizvode koji su nam potrebni u procesu proizvodnje.Unos gotovog proizvoda je isti kao i unos repromatrijala samo što u polju tip artikla iz padajućeg menija biramo Gotov proizvod.

Nakon što smo unijeli proizvode, moženo se vratiti na kreiranje normativa. Da bi smo otvorili formu za unos normativa, potrebno je da izaberemo magacin Proizvodnja. (sl.br.11)

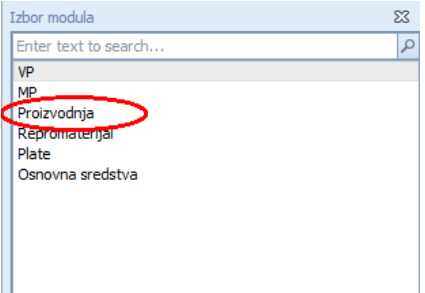

Iz menija izaberemo Ostali dokument-Normativ, gdje se otvara forma u kojoj je u gornjem dijelu spisak gotovih proizvoda i mogućnost odabira određenog proizvoda. (sl.br.12)

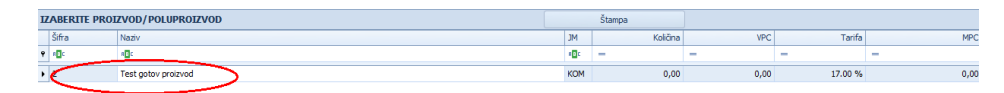

SL.br.12

Kada smo izabrali proizvod označimo ga da poplavi i iz padajućeg mednija Materijal, Sastojak izaberemo odgovarajući repromatrijal, a ukoliko ih ima više u polju iznad možemo da vršimo pretragu. Kada izaberemo odgovarajući repromatrijal u produžetku gdje piše količina unosimo koliko se repromatrijala troši po mjernoj jedinici proizvoda. Kada unesemo količinu kliknemo na dugme

Dodaj stavku , time smo dodali repromatrijal u normativ. Ako ima više repromatrijala postupak se ponavlja. (sl.br.13) Normativ se može mijenjati u bilo kom trenutku, tako što uklonimo stavku koja je neispravna pomoću dugmeta

Brisanje

i unesemo ispravnu stavku i vrijednost.

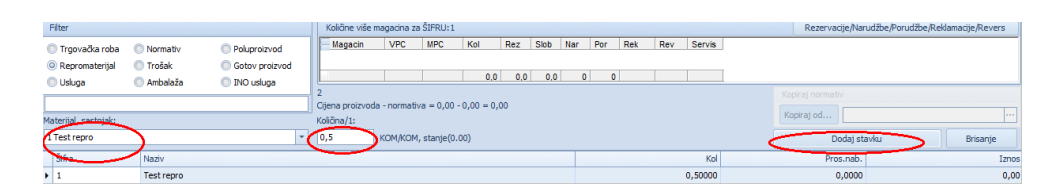

Sl.br.13

Kada smo napravili normativ, završili smo sve pripremne radnje tako da moženo početi sa procesom proizvodnje. Proces počinje sa Radnim nalogom –Proizvodnja koji se nalazi u padajućem meniju Ostali dokumenti. Otvara nam se dokument i već na prvi pogled primjećujemo sličnost sa primkom materijala. Klikom na

 $\Box$ Novi otvaramo novi dokument. Nakon toga u polje Traži ukucavamo proizvode koje hoćemo da proizvedemo. Kada unesemo sve proizvode na dokumentu, potrebno je da proknjižimo radni nalog.Kako mi proknjižimo radni nalog program automatski preko već definisanog normativa razdužuje magacin repromatrijala (pravi izdatnicu po radnom nalogu) da ne bi morali ručno da odrađujemo, te nam u ulaznim dokumentima kreira kalkulaciju gotovog proizvoda gdje ćemo da definišemo cijenu za naš tek prizvedeni proizvod.Kada otvorimo Kalkulaciju gotovog proizvoda koja se nalazi u meniju na Ulazni dokumenti-Kalkulacija gotovog proizvoda , tamo nas čeka neproknjižen dokument koji je kreiran prilikom proknjižavanja radnog naloga. Da bi smo definisali cijenu gotovog proizvoda potrebno je da kliknemo na tipku **[Zamjena]** (sl.br.14) u lijevom dijelu prozora da bi smo otključeli desni dio i da bi mogli da mijenjamo atribute vezane za pojedine stavke.

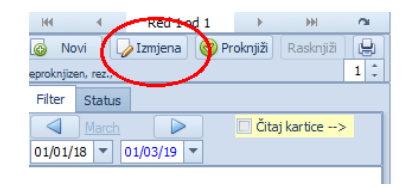

Sl.br.14

Nakon toga izaberemo prvu stavku i kliknemo na **Z**<sup>Izmjena</sup> u donjem desnom dijelu prozora (sl.br.14a), nakon čega se otvara prozor u kome treba da definišemo cijenu tok proizvoda. Kada unesemo cijene potvrdimo izmjenu na dugme

 $(sl.br.14b)$ 

Snimi

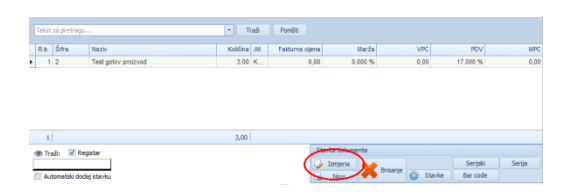

Sl.br.14a

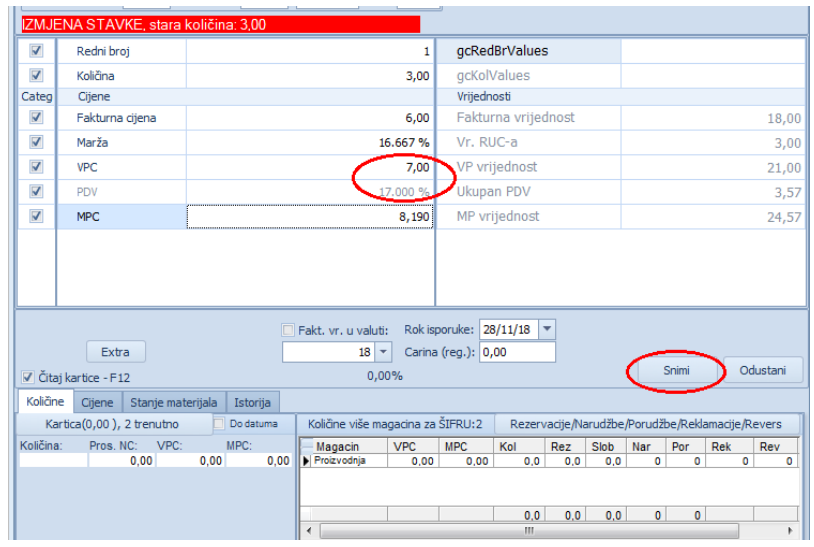

Sl.br.14b

Kada sno završili izmjene na svim artiklima, možemo proknjižiti dokument na dugme Proknjiži, nakon čega se automatski napravila predatnica gotovog proizvoda. Predatnica gotovog proizvoda nalazi se u Izlazni dokument-Predatnica gotovog proizvoda.Kada otvorimo predatnicu,čeka nas neproknjižen dokument koji je već kreiran automatski proknjižavanjem kalkulacije. U ovom dokumentu je potrebo samo da definišemo magacin na koji ćemo da prenesemo zaduženje tih gotovih proizvoda. (sl.br.15) Nakon odabira magacina proknjižavamo dokument na dugme <sup>@ Proknjiži</sup>

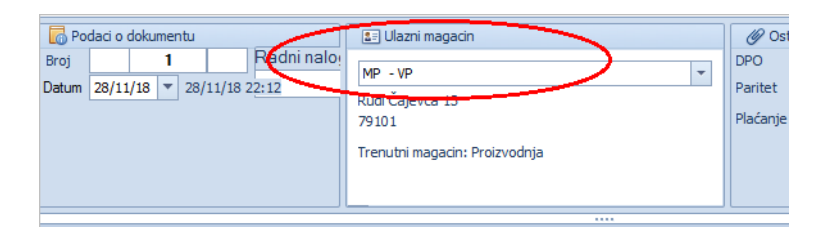

Sl.br.15

Predatnicu će automatski kreirati ulazni dokument u magacinu koji smo prethodno označili. Ako je u pitanju maloprodajni magacin dokument se nalazi u Ulazni dokumenti – Prenos iz VP, a ukoliko je veleprodaja dokument će biti kreiran u

Ulazni dokumet-Međuskladišnica. Suština je ista u oba slučaja, potrebno je ući u taj dokument i proknjižiti ga.

## Dodatak:

Ako u toku proizvodnje ima potrebe repromatrijal rastavlja na dijelove onda je potrebno da u magacinu proizvodnje odradimo rastavnicu tog proizvoda. Prvo je potrebno da taj artikl zavedemo u registar artikala kako smo to već ranije objasnili takođe je potrebno da se zavedu i artikli na koje ćemo da rastavljamo taj artikl. Nakon toga iz padajućeg menija ostali dokumenti izaberemo NORMATIV/RASTAVNICA. Otvara nam se forma u kojoj u gornjem dijelu imamo zavedene artikle. Selektujemo artkl koji trebamo da rastavimo na taj način što kliknemo na njega nakon toga idemo u donji dio ekrana gdje u polju sastojak izaberemo artikl na koji se treba da rastavi odabrani artikl. U kol.udio stavljamo koliko količinski od toga artikla se odvaja za taj rastavni dio. Nakon unosa idemo na polje dodaj stavku, na isti način unesemo i ostale rastavne dijelove odabranog artikla.

Kada smo završili unos rastavnice iz padajućeg menija **Ostali dokumenti** izberemo **Radni nalog- rastavnica** gdje nam se otvara forma identična kao kod prethodno objašnjenog radnog naloga proizvodnje, u tom dokumentu unosimo odabrani artikl koji treba da se rastavi i količini tog artikla na isti način kao i prethodno objašnjen radni nalog. Nakon proknjižavanja radnog nalog idemo u kalkulaciju gdje određujemo cijenu toga artikla i nakon knjiženja automatski se pravi prenosnica kojom određujemo krajnje odredištetj. magacin u koji ćemo da prenesemote artikle.

Ovim postupkom proces proizvodnje je završen.

### **RAZLIJEVANJE**

Prokontik upustvo za razlijevanje odnosno prešifriranje artikla.

Da bi uradili razlijevanje potrebno je da artikli na kojima se radi razlijevanje **IMAJU ISTU CIJENU,** ako to nije slučaj onda je potrebno prvo odraditi **(NIVELACIJU)** nivelisanje cijena artikala.

Nakon toga u padajućem meniju IZLAZNI DOKUMENTI izaberemo dokument RAZLIJEVANJE-IZLAZ,

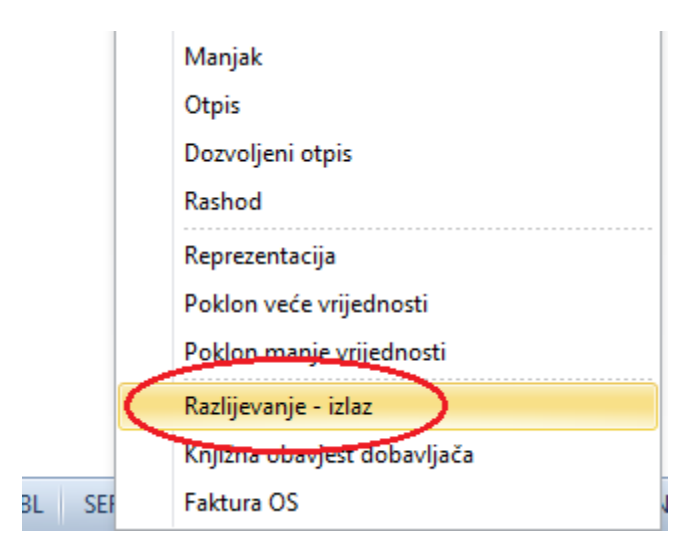

gdje se otvara forma u kojoj je potrebno da se otvori novi dokument tako što se klikne na komandno dugme u lijevom uglu prozora.

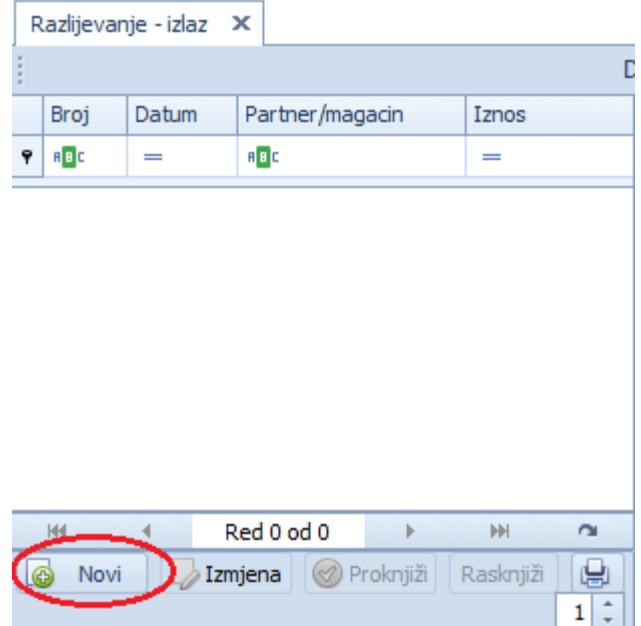

Nakon otvaranja novog dokumenta u polju za unos artikla unosimo šifru ili dio naziva artikla koji imamo na stanju.

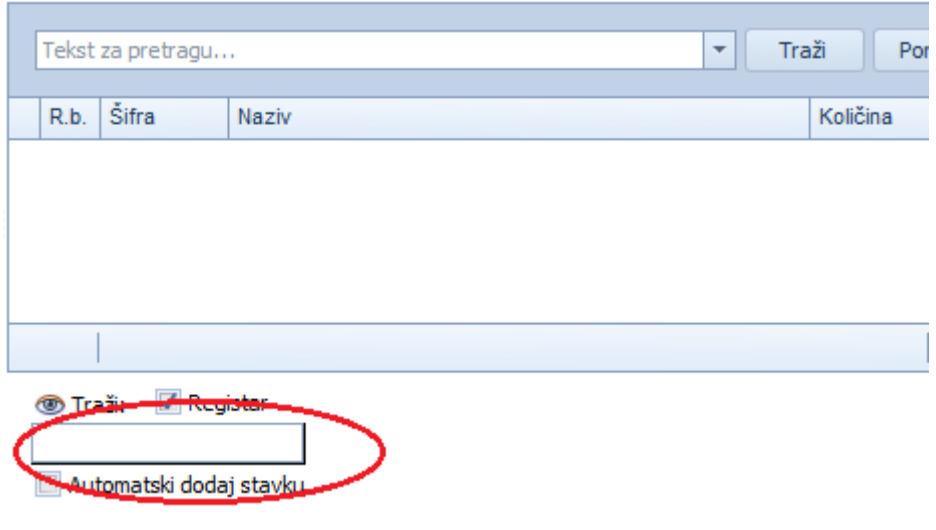

Odabirom artikla otvara se forma u kojoj unosimo količinu artikala koje trebamo da razlijemo (cijena je automatski dodana ) i kliknemo na komandno dugme Kada unesemo sve article koje treba razliti idemo na komandno dugme <sup>proknjiži</sup> gdje ga nam se otvara forma u kojoj u gornjem dijelu su uneseni artikli koje imamo na stanju, a u donjem dijelu se nalazi polje u koje treba da ukucamo šifru ili dio naziva artikla na koji treba da se prešifrira.

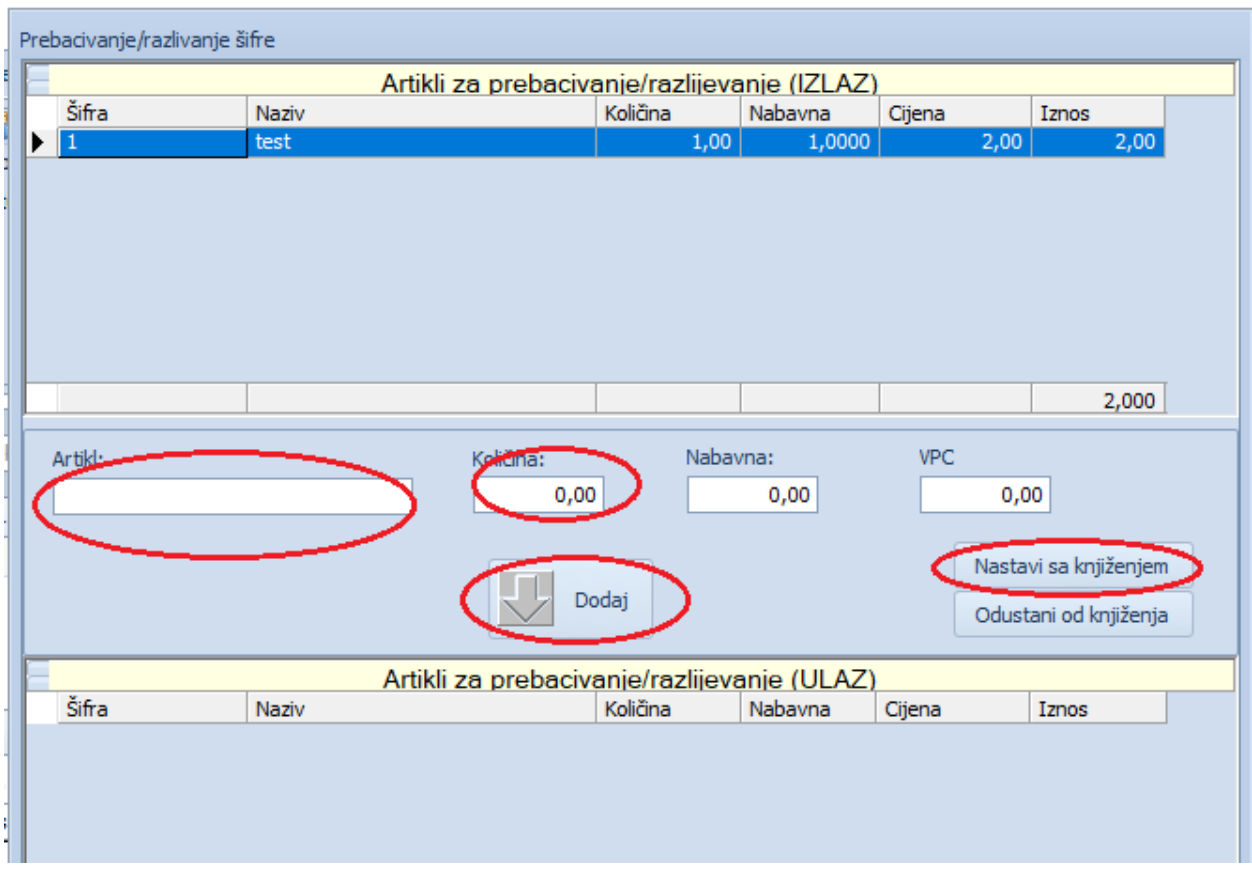

Sa tipkom enter dodamo artikl, zadamo količinu koju želimo da razlijemo I kliknemo na

Dodaj komandno dugme koji smo dodali. Kada smo sve artikle unijeli kliknemo na komandno dugme

Nastavi sa knjiženjem gdje se otvara forma u kojoj je potrebno da se klikne na dugme

Prihvati i ovaj dokument će biti proknjižen čime je automatski napravio dokumenu u ulaznim dokumentima Razlijevanje – Ulaz. Kad otvorimo ovaj dokument u neproknjiženim stavkama se nalazi dokument koji treba da se proknjiži čime se artikl stavio na stanje.

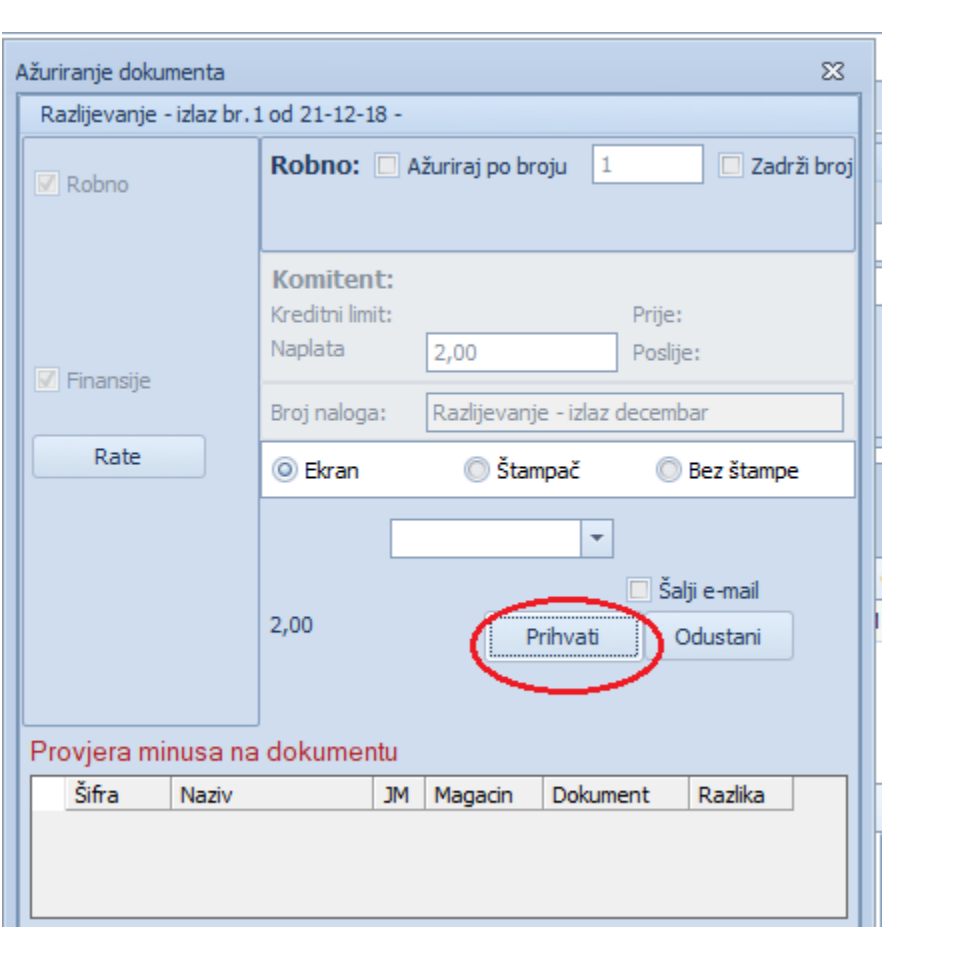
Kada izaberemo artikl koji želimo da razlijemo, otvori nam se prozor u kojem unosimo količinu artikla za razlijevanje koji je potrebno snimiti, postupank ponovimo ukoliko trebamo da razlijemo više artikala.

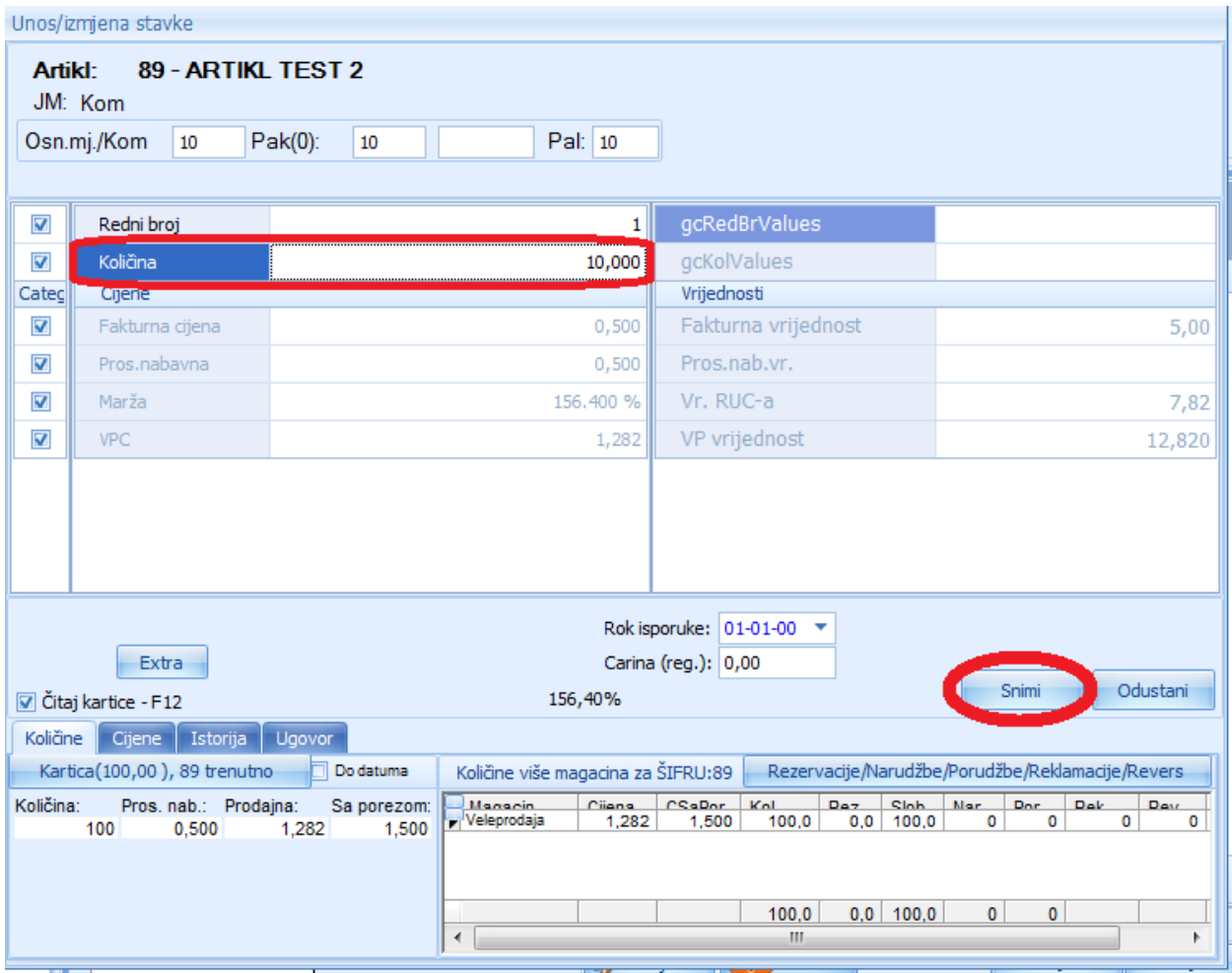

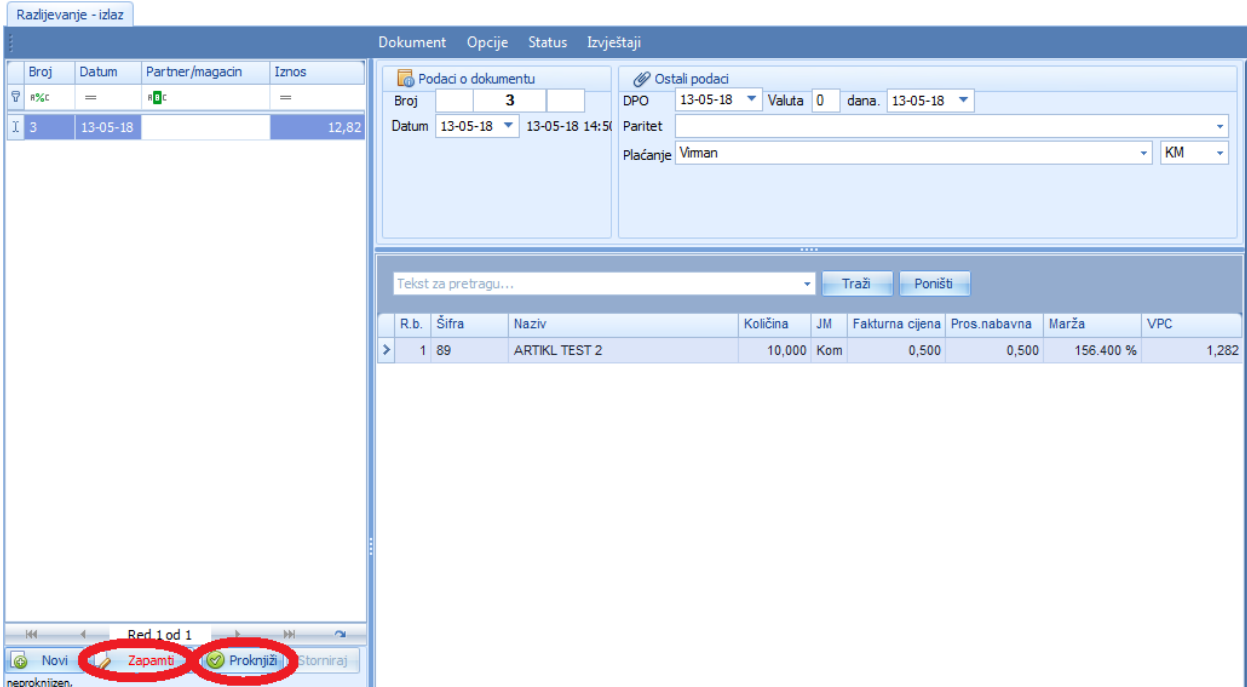

Nakon unosa arikala dokument je potrebno **ZAPAMTITI** i **PROKNJIZITI**.

Tada nam se otvara prozor u kome imamo navedene artikle a u donjem dijelu prozora biramo artikl na koji trebamo da prešifriramo navedeni artikl, takođe biramo količinu, i kliknemo na polje dodaj. Pošto smo unijeli artikle na koje trebamo odraditi razlijevanje idemo na opciju **NASTAVI SA KNJIŽENJEM** čime je dokument proknjižen.

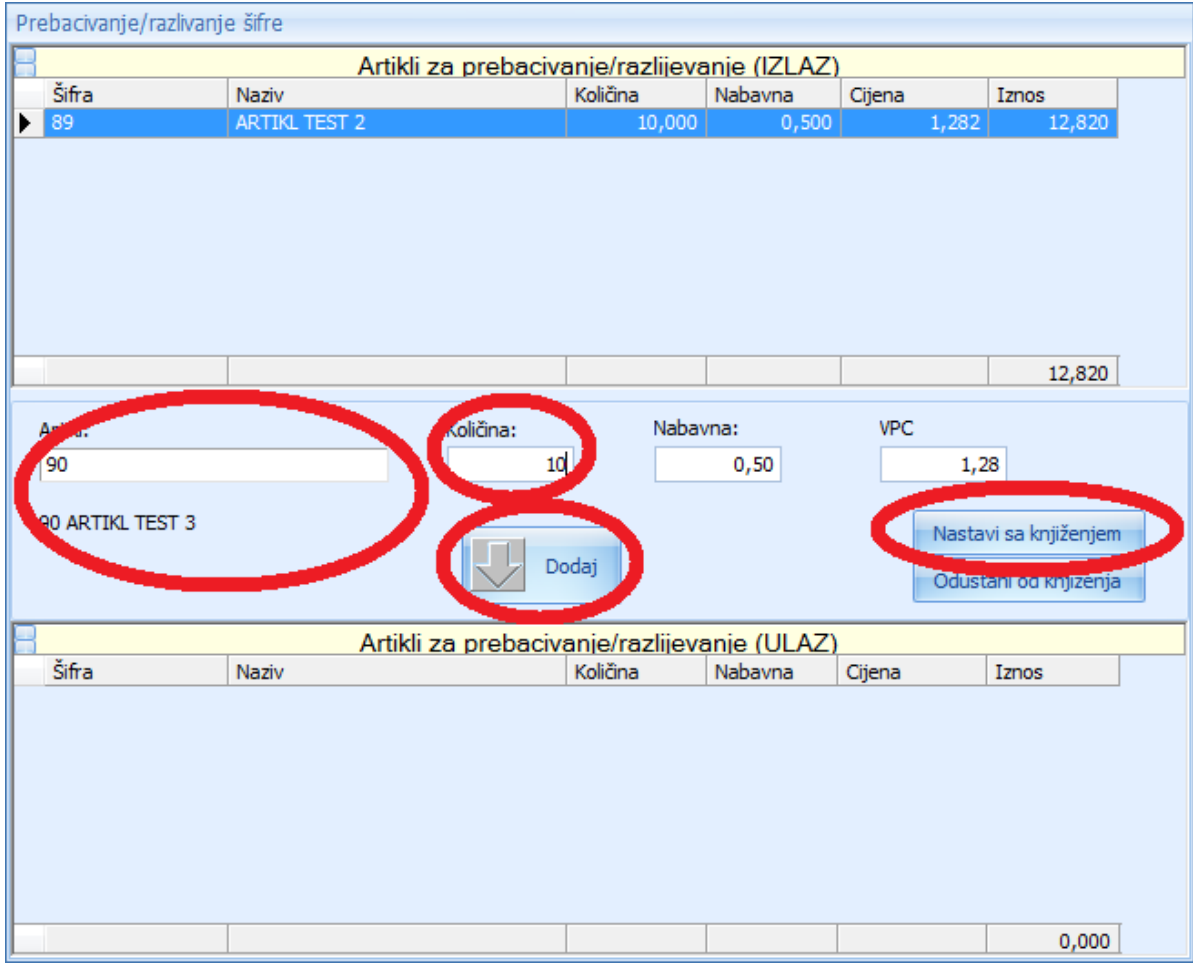

Sada je potrebno da iz padajućeg menija ULAZNI DOKUMENTI izaberemo dokument RAZLIJEVANJE-ULAZ.

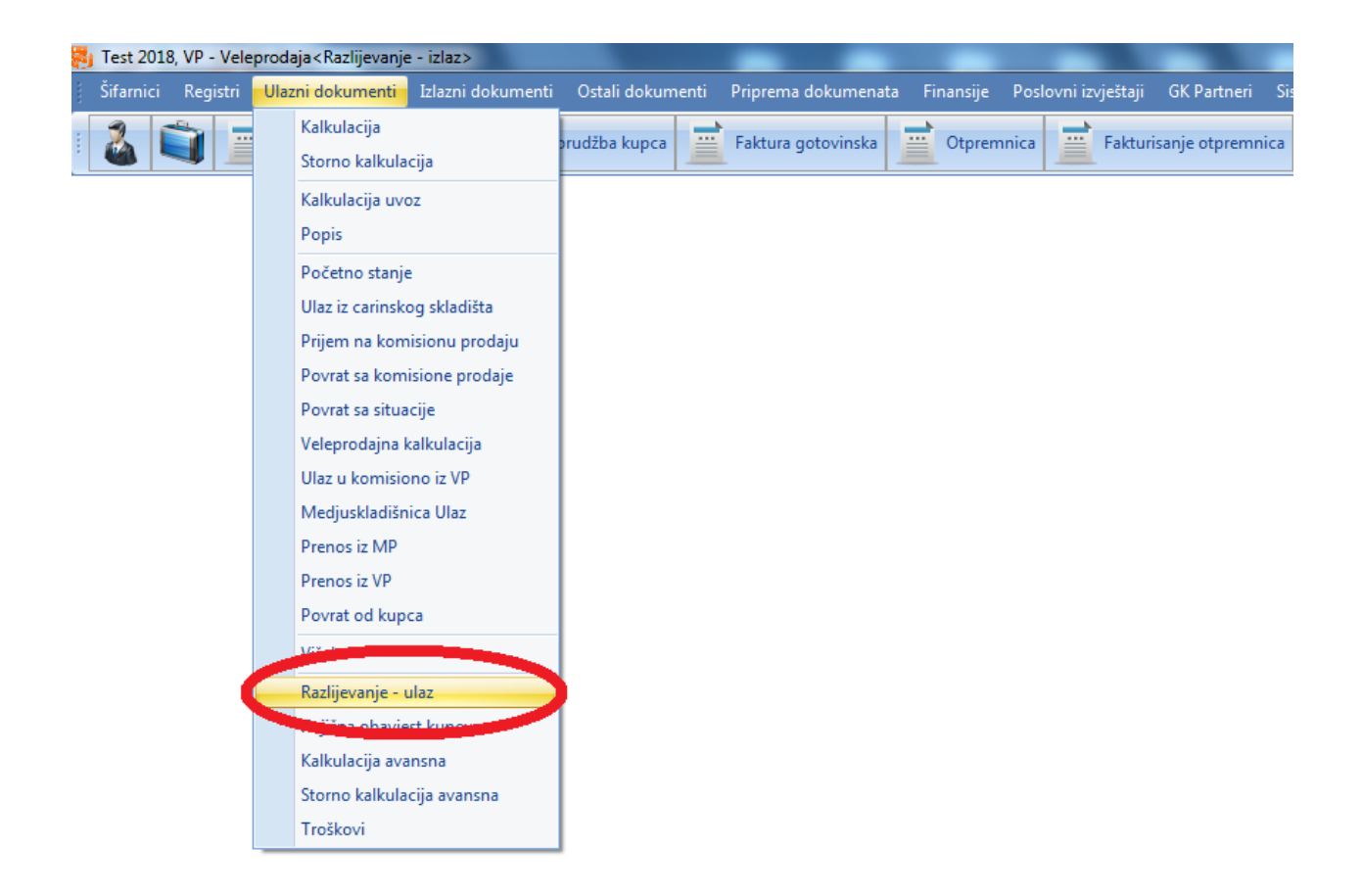

Otvaranjem tog dokumenta već nas čeka ne proknjižen dokument koji je potrebno da proknjižimo čime smo završili proces prešifriranja.

k.

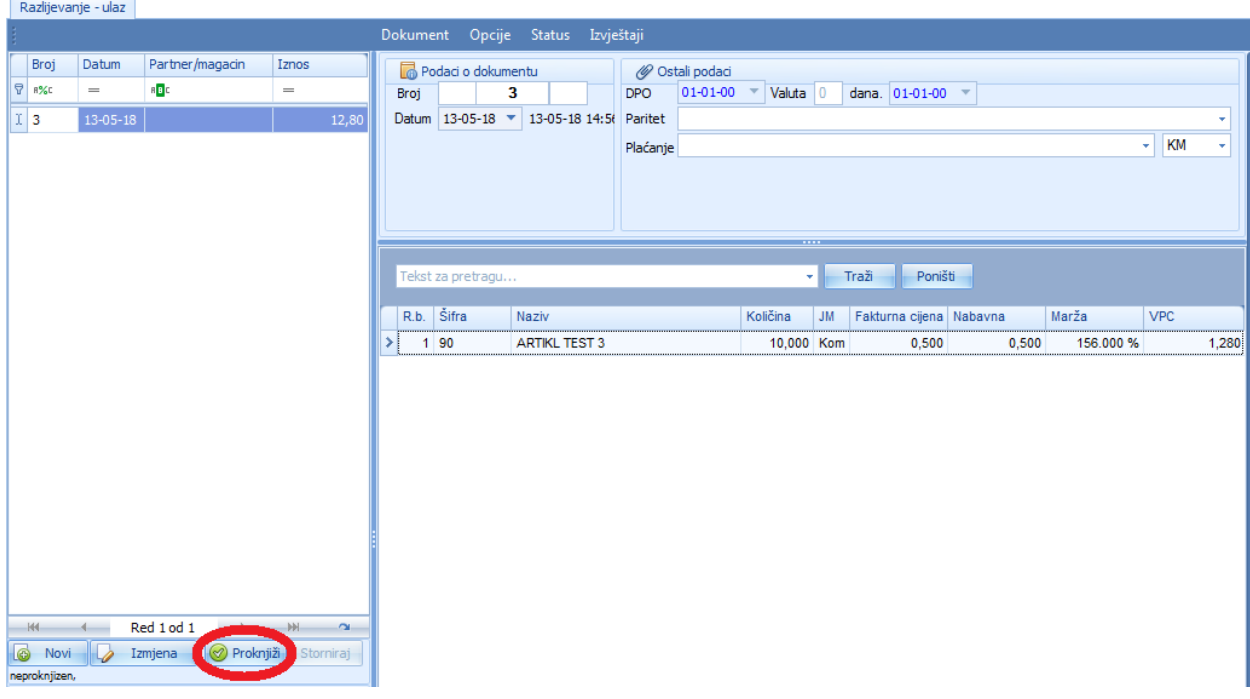

*Da bi smo provjerili da li je razlijevanje urađeno kako treba u REGISTRU ARTIKLA možemo provjeriti da li se količina artikla promijenila*.

## **REGISTAR ARTIKLA DETALJNO**

Prokontik uputstvo za unos novog artikla.

Registar artikla nalazi se u padajućem meniju REGISTRI>-REGISTAR ARTIKLA.

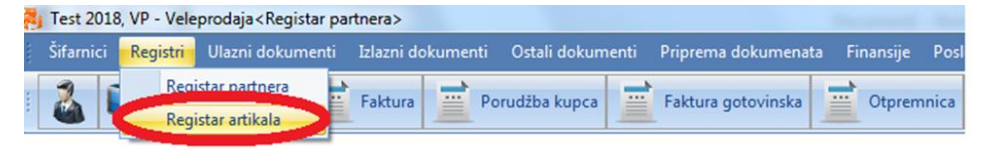

Kada kliknemo na registar artikala otvara nam se novi prozor u kojem imamo listu već kreiranih artikala, mogućnost izmjene i brisanja postojećih, kreiranja novih. Za unos novog artikla kliknemo na dugme NOVI.

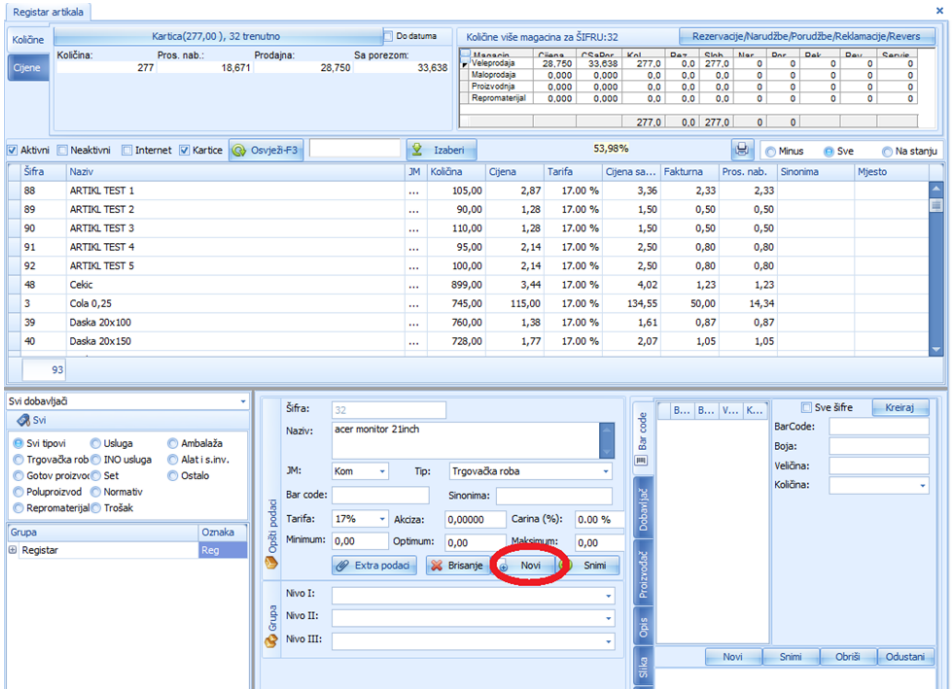

Nakon toga ostaje nam ista forma ali su polja za unos prazna izuzev polja **Šifra** u kojem je program automatski upisao (generisao) šifru (najveći broj u odnosu na već postojeće šifre) s tim da imamo mogućnost da sami unesemo željenu šifru, (polje 1). Šifra može biti brojna, slovna ili kombinacija brojeva i slova. Ona jednoznačno određuje željeni artikal što znači da unutar registra postoji samo jedan artikal sa tom šifrom. Ako ručno unosimo šifre i greškom upišemo šifru koja je ranije dodijeljena artiklu program neće dozvoliti snimanje i pojaviće se poruka da šifra već postoji i program će ponuditi drugu šifru.

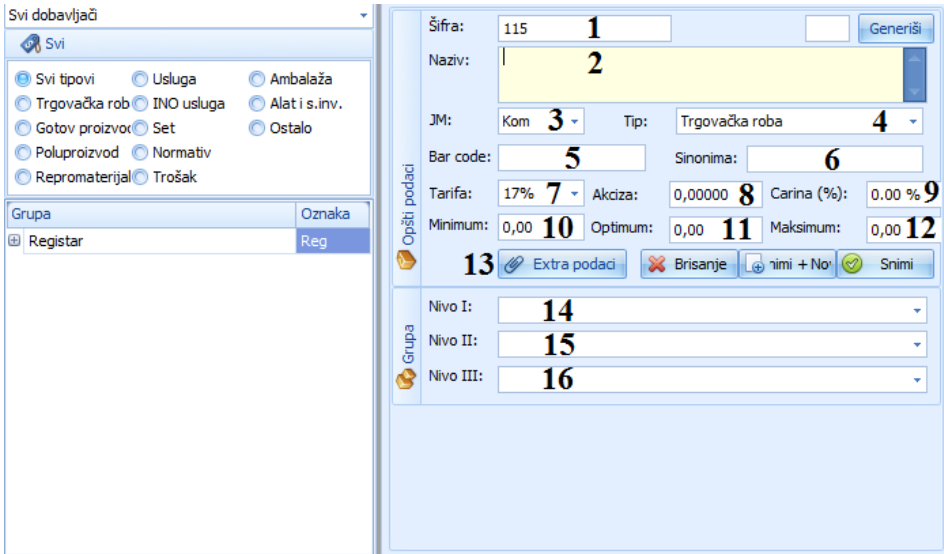

U polje **Naziv** (polje 2) upisujemo naziv artikla koji pročitamo sa Fakture ili primjenimo interna standardizovana pravila za kreiranje naziva artikala .

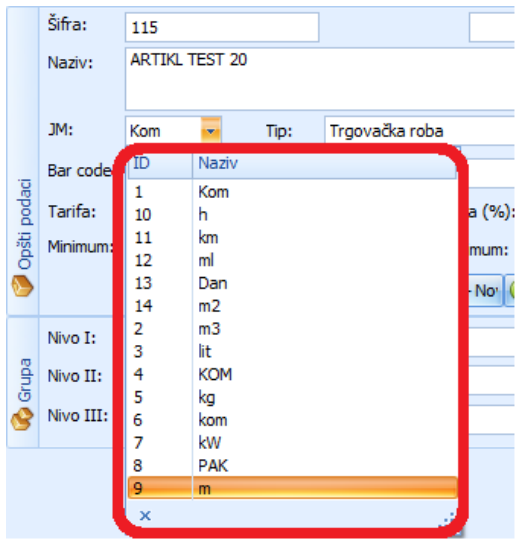

U polju **JM** (polje 3) biramo jedinicu mjere. Ponuđene su nam jedinice mjere kako je to prikazano na sledećoj slici.

Skraćenice sa slike predstavljaju:

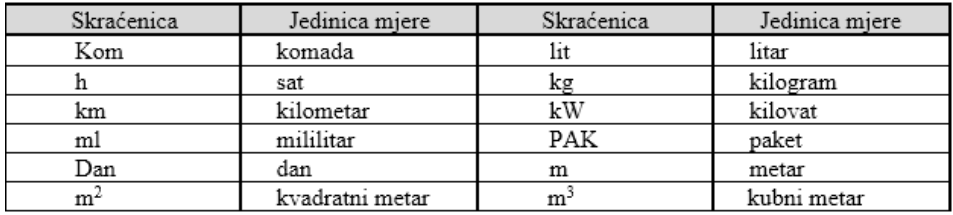

**Tip artikla** (polje 4). Kod izbora tipa artikla u padajućem meniju ponuđeno nam je 11 opcija, kako je to prikazano na slici 8. Unos tipa artikla vrši se klikom lijevim tasterom miša na strelicu koja nam otvara padajući meni, a potom se kroz meni možemo kretati strelicama na tastaturi i kad dođemo na željenu stavku dugme **ENTER** ili da u padajućem meniju lijevim tasterom miša vršimo izbor željenog tipa artikla.

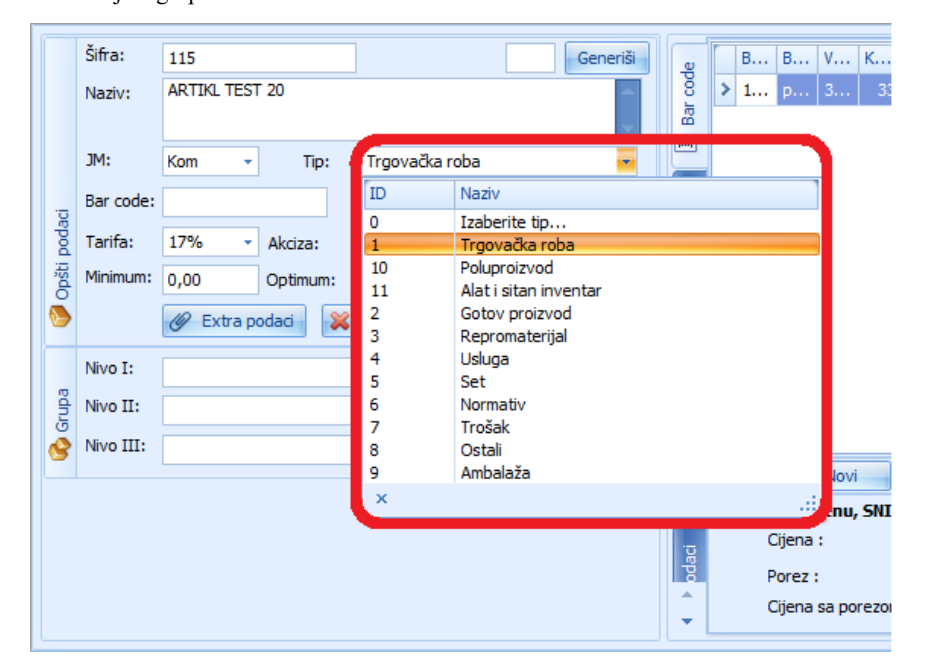

**Bar code** (polje 5). Barkod brojevi su jedinstveni brojevi koji se mogu dodjeljivati proizvodima, logističkim jedinicama, lokacijama, i/ili osnovnim sredstvima. Svaka različita varijanta proizvoda (npr. boja, veličina, model, veličina pakovanja) zahtijeva svoj vlastiti jedinstveni broj.

Bez obzira na to ko je proizveo i gdje, određeni proizvod, vlasnik robne marke je odgovoran za kodiranje proizvoda. Ipak, ako uvoznik ili trgovina, namjeravaju da prodaju proizvod tako što će ga prethodno na drugačiji način (drugačija količina, težina, ambalaža, naziv trgovine, itd.) tada je potrebno postaviti novi barkod. U tom slučaju, uvoznik ili trgovina su odgovorni za postavljanje novog barkod broja na proizvodu.

U polje Bar code podatak unosimo upisivanjem broja koji treba da ima 13 cifara ili učitavanjem pomoću bar kod čitača.

**Sinonima** (polje 6). U polje sinonima se unosi naziv artikla koji je vrlo sličan artiklu za koji se unose podaci i u slučaju potrebe može se koristiti kao zamjena za njega.

**Tarifa** (polje 7). Kod izbora Tarife u padajućem meniju ponuđene su nam 3 opcije, kako je to prikazano na slici 9. Unos podatka vršimo klikom lijevim tasterom miša na strelicu koja nam otvara padajući meni, a potom se kroz meni možemo kretati strelicama na tastaturi i kad dođemo na željenu stavku kliknemo na dugme **ENTER** ili da u padajućem meniju lijevim tasterom miša vršimo izbor tarife 17%.

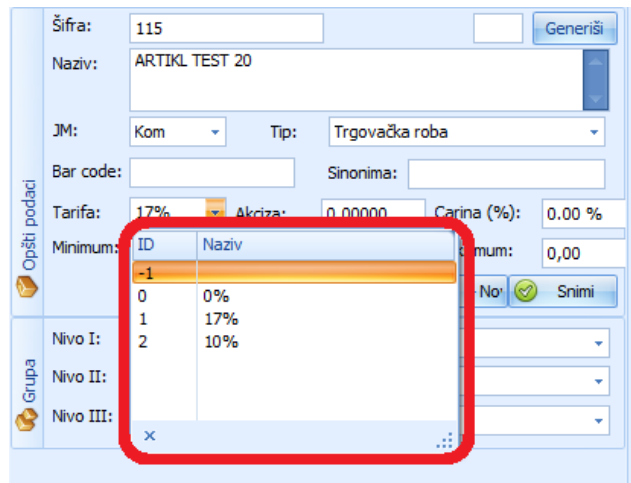

**Akciza** (polje 8). U polje akciza upisujemo podatak o iznosu akcize u konvertibilnim markama.

**Carina** (polje 9). U polje carina unosimo podatak o carinskoj stopi. Podatak se unosi u procentualnim vrijednostima – procentima.

**Minimum, Optimum i Maximum** (polja 10,11 i 12). U ova tri polja se unose vrijednosti za minimalnu, optimalnu i maksimalnu količinu proizvoda u skladištu.

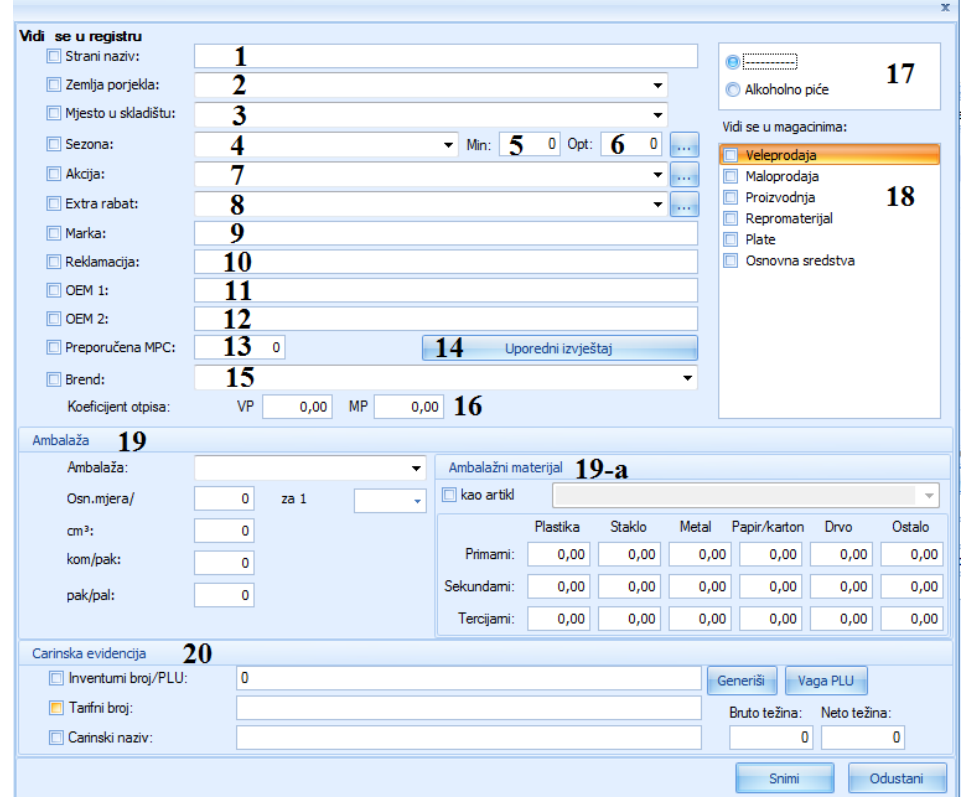

**Extra podaci** (polje 13). Klikom na komandno dugme Extra podaci otvara nam se forma kao na sledećoj slici.

### **EXTRA PODACI:**

**Strani naziv** (polje 1). U polje strani naziv upisujemo strani naziv artikla ukoliko ga ima i ukoliko je potrebno.

**Zemlja porjekla** (polje 2). U polje zemlja porjekla upisujemo zemlju porjekla artikla.

**Mjesto u skladištu** (polje 3). U polje mjesto u skladištu upisujemo mjesto gdje se artikl nalazi u skladištu.

**Sezona** (polje 4).

**Min** (polje 5).

**Opt** (polje 6).

**Akcija** (polje 7). U polje akcija biramo iz padajućeg menija akciju ukoliko je artikl na akcijskoj prodaji.

**Extra rabat** (polje 8). U polje extra rabat iz padajućeg menija biramo dodatni rabat.

**Marka** (polje 9). U polje marka upisujemo marku.

**Reklamacija** (polje 10). U polje reklamacija upisujemo da li uvažavamo reklamaciju za određen artikl.

**OEM 1** (polje 11).

**OEM 2** (polje 12).

**Preporučena MPC** (polje 13). U polje preporučena mpc upisujemo preporučenu maloprodajnu cijenu artikla.

**Uporedni izvještaj** (polje 14).

**Brend** (polje 15). U polje brend unosimo brend artikla.

**Koeficijent otpisa** (polje 16).

(polje 17).

**Vidi se u magacinima** (polje 18). U polje vidi se u magacinima čekiramo u kojem magacinu možemo vidjeti artikl.

**Ambalaža** (polje 19). U polju **Kom za 1** iz padajućeg menija biramo opciju koja se odnosi na jedinicu mjere kojom se mjeri željeni artikal. Ako se radi o tekućini onda je to **lit** (litar) ili **ml** (mililitar), ako se radi o čvrstoj robi onda je to **kg** (kilogram) i sl.

U polje **Osn.mjera/Kom** upisujemo vrijednost koju smo izračunali po nekoj od sledećih formula kako je to dato u nastavku.

*Formule*

#### **a) artikal čije je pakovanje izraženo u gramima**

0sn. mjera/Kom = <del>težinska vrijednost u gramima</del> 1000 grama

npr. ako imamo proizvod u težinskoj vrijednosti pakovanja od 15 grama tada dobijamo

$$
Osn.mjera/Kom = \frac{1000\,grama}{15\,grama} = 66,67
$$

i to je podatak koji unosimo u polje Osn.mjera/Kom

#### **b) artikal čije je pakovanje izraženo u kilogramima**

0sn. mjera/Kom = <del>težinska vrijednost u kilogramima</del> 1 kilogram

npr. ako imamo proizvod u težinskoj vrijednosti pakovanja od 5 kilograma tada dobijamo

$$
Osn.mjera/Kom = \frac{1 \; kilogram}{5 \; kilograma} = 0.2
$$

i to je podatak koji unosimo u polje Osn.mjera/Kom

#### **c) artikal čije je pakovanje izraženo u litrima**

$$
Osn.mjera/Kom = \frac{1 \text{ litar}}{zapreminska vrijednost u litrima}
$$

npr. ako imamo proizvod u zapreminskoj vrijednosti pakovanja od 2 litara tada dobijamo

$$
Osn.mjera/Kom = \frac{1 \; litar}{2 \; litra} = 0.5
$$

i to je podatak koji unosimo u polje Osn.mjera/Kom

ili npr. ako imamo proizvod u zapreminskoj vrijednosti pakovanja od 0.7 litara tada dobijamo

$$
Osn.mjera/Kom = \frac{1 \; litar}{0.7 \; litara} = 1,43
$$

i to je podatak koji unosimo u polje Osn.mjera/Kom

#### **d) artikal čije je pakovanje izraženo u mililitrima**

npr. ako imamo proizvod u zapreminskoj vrijednosti pakovanja od 150 mililitara tada dobijamo

$$
Osn.mjera/Kom = \frac{1000 \text{ millilitara}}{150 \text{ millilitara}} = 6,67
$$

i to je podatak koji unosimo u polje Osn.mjera/Kom.

U polje **kom/pak:** upisujemo podatak o broju komada artikala u pakovanju-paketu.

U polje **pak/pal:** upisujemo podatak o broju paketa koji se pakuju na jednu paletu.

U polje **cm<sup>3</sup> :** upisujemo zapreminu koju zauzima pakovanje.

Ambalažni materijal (polje 19-a). U polje ambalažni materija upisujemo sastav ambalaže artikla.

## **Carinska evidencija** (polje 20).

 $\begin{array}{c} \hline \end{array}$ 

Nakon što unesemo extra podatke potrebno je kliknuti na dugme SNIMI da bih ih sačuvali za određen artikl.

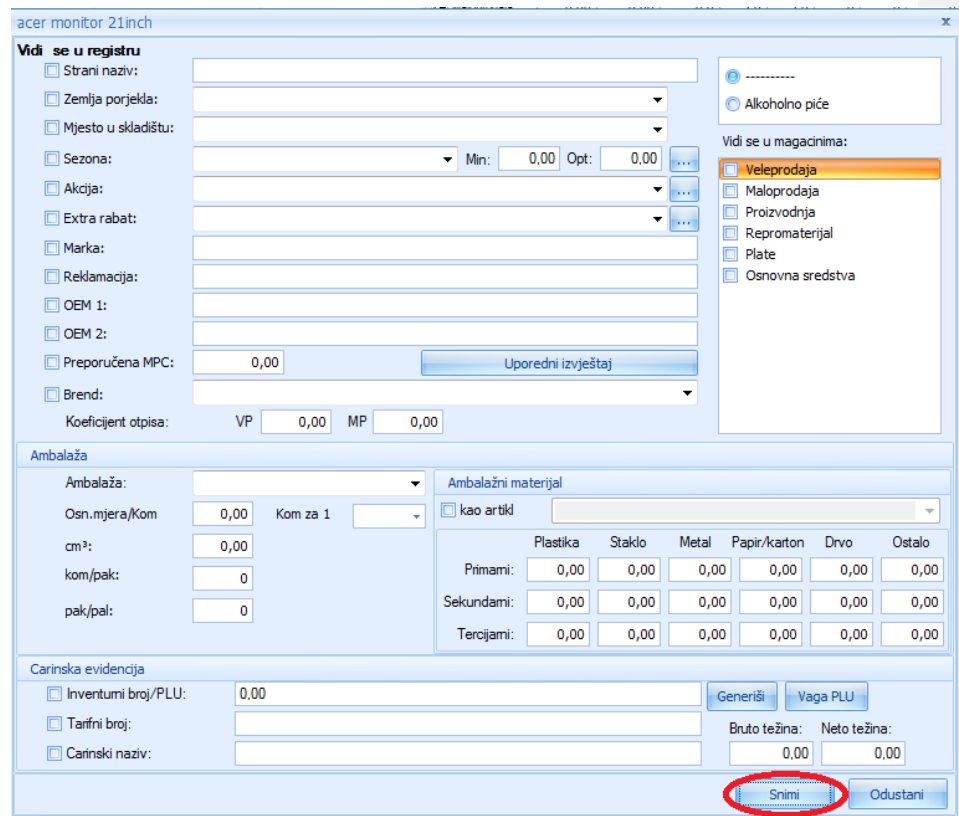

**Grupa artikala, Nivo I** (polje 14). U polje Nivo I novom artiklu se dodjeljuje se neka grupa izborom iz padajućeg menija (slika ispod) (npr. Televizor). Dodjeljivanje artikla nekoj od grupa Nivo I vrši se iz razloga lakše analize izvještaja, pregleda lagera.

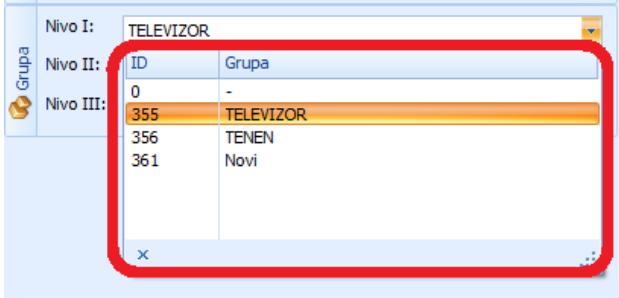

**Grupa artikala, Nivo II** (polje 15). U polje Nivo II novom artiklu se dodjeljuje se neka grupa izborom iz padajućeg menija (slika ispod) (npr.SAMSUNG.). Dodjeljivanje artikla nekoj od grupa Nivo II vrši se iz razloga lakše analize izvještaja.

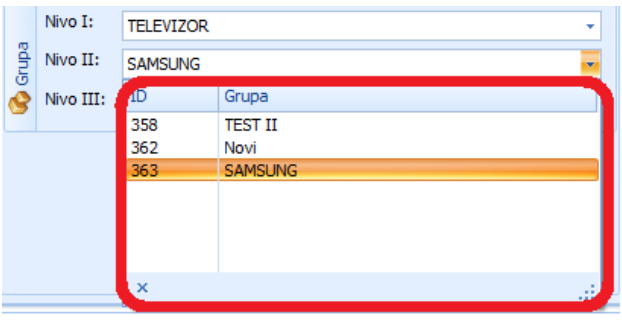

**Grupa artikala, Nivo III** (polje 16). U polje Nivo III novom artiklu se dodijeljuje se neka grupa izborom iz padajućeg menija (slika ispod) (npr. LED 32 INCA.). Dodjeljivanje artikla nekoj od grupa Nivo III vrši se iz razloga lakše analize izvještaja.

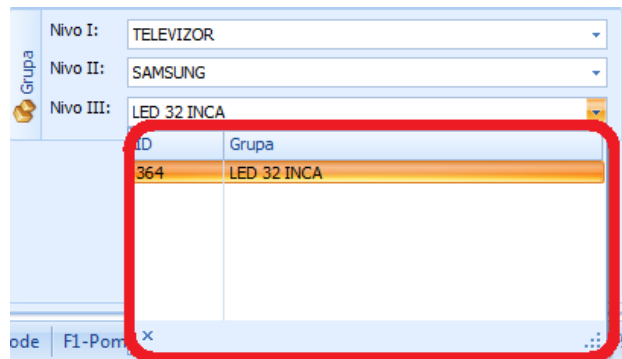

#### **Podaci o dobavljaču**

Podaci o dobavljaču se nalaze desnom dijelu prozora za unos novog artikla, kako je to prikazano na slici.

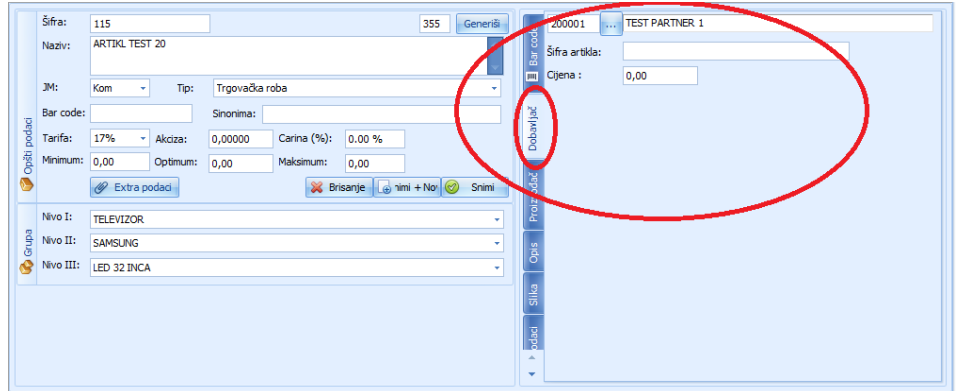

Unos podataka za dobavljača može se vršiti na dva načina.

Prvi je da smo ranije upisali podatke o šifri klijenta i nazivu klijenta, te ih unijeli u za to predviđena polja, sledeća slika.

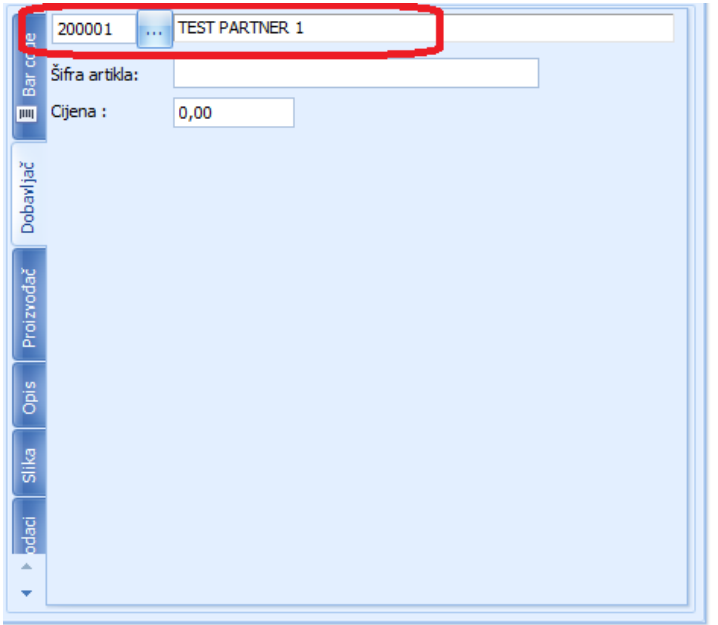

Drugi način je lijevim tasterom miša kliknemo na komandno dugme sa tri tačke (...) (polje 1) nakon čega nam se otvara registar partnera. Pošto izaberemo željenog dobavljača, dvostrukim klikom na šifru ili naziv dobavljača polja 2 i 3 nam se automatski popunjavaju.

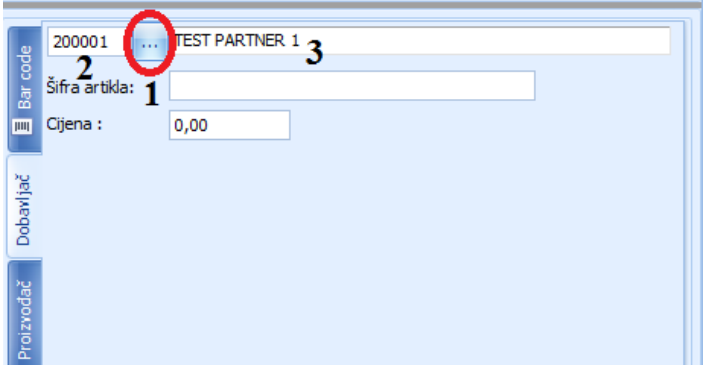

#### **Podaci o proizvođaču**

Podaci o proizvođaču nalaze se u desnom dijelu prozora za unos novog artikla, kako je to prikazano na slici

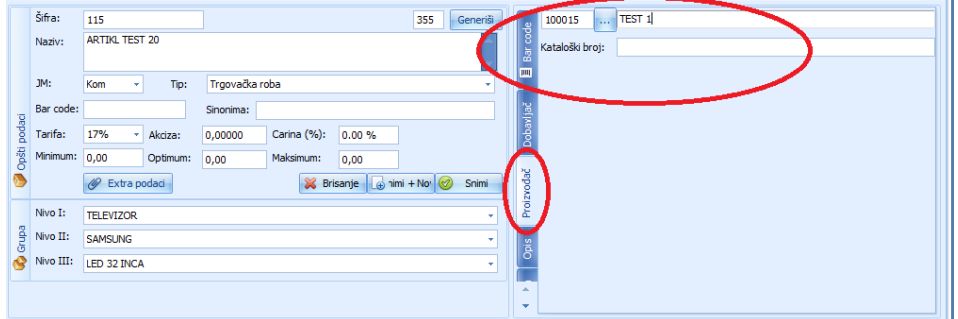

Unos podataka za proizvođača može se vršiti na dva načina isto kao i za dobavljača.

#### **Opis**

Opis artikla se nalazi se u desnom dijelu prozora za unos novog artikla, kako je to prikazano na slici. Opisi unosimo lijevim klikom miša na tekstualno polje.

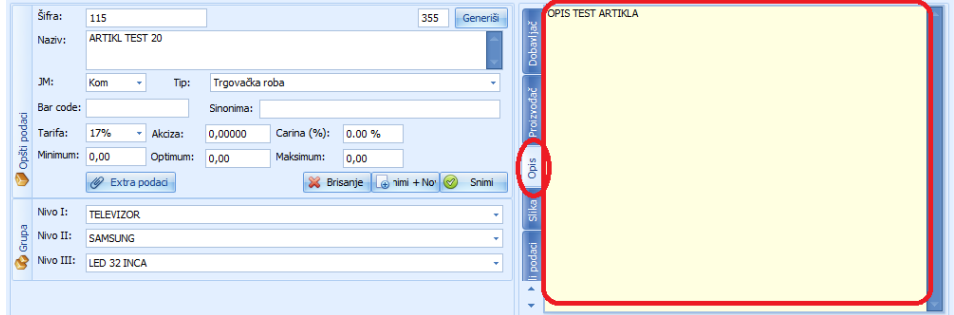

### **Slika**

Slika artikla se nalazi se u desnom dijelu prozora za unos novog artikla, sliku unosimo klikom na dugme sa tri tačke (...) nakon čega nam se otvara novi prozor u kojem biramo sliku artikla.

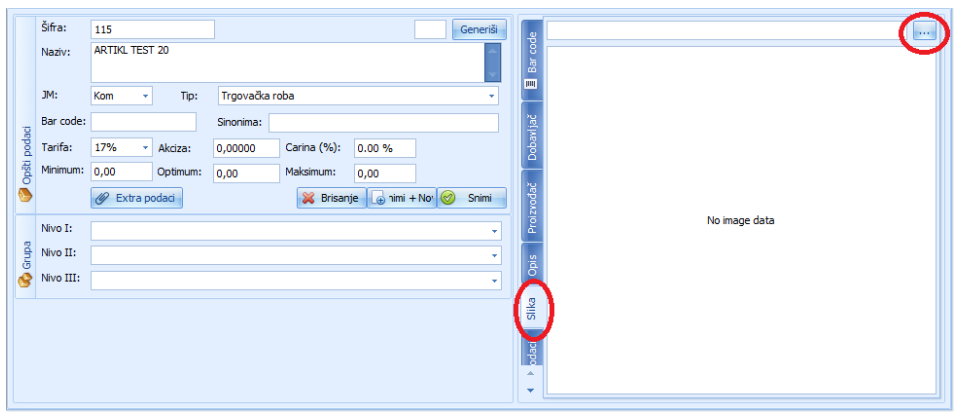

## **Ostali podaci – maržiran proizvod**

Unos podataka u formu vrši se klikom lijevim tasterom miša na jezičak **Ostali podaci** koji se nalazi sa desne strane, kao što je prikazano na slici

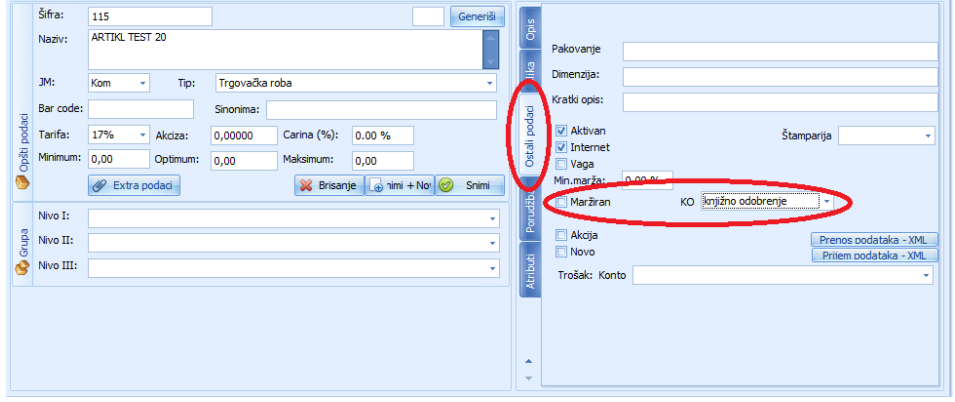

**Commented [1]:** Pojasniti

#### **Porudžba**

Unos porudžbe

#### **Atributi**

Unos atributa

**U koliko se radi o maržiranom artiklu** potrebno je čekirati polje Maržiran, upisati procenat marže te iz padajućeg menija izabrati vrstu knjižnog odobrenja koja se odnosi na taj brend, slika ispod. te snimiti podatke klikom na komandno dugme *Snimi*. **Commented [2]:** Nejasno. Potrebno pojasniti

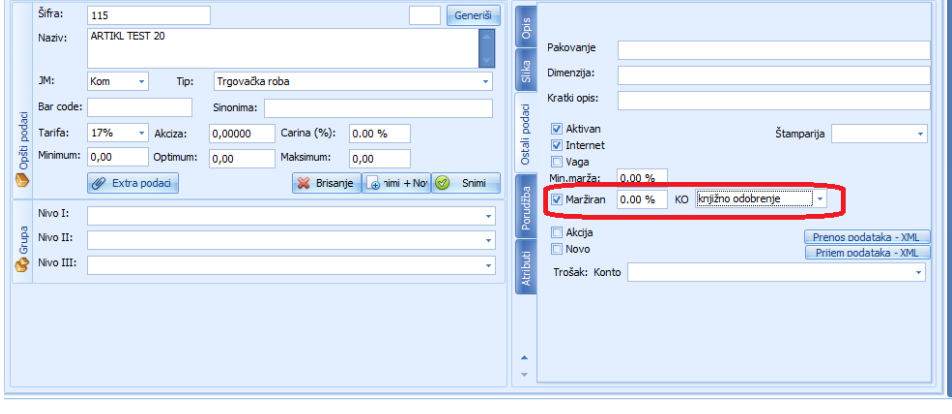

## **Unos Knjižnih odobrenja**

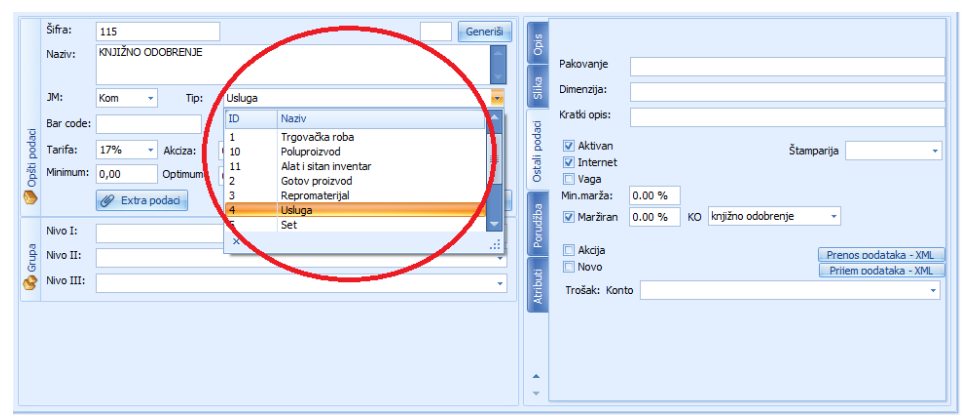

Kod unosa novih knjižnih odobrenja postupak je identičan kao kod unos artikala s tim da se u polje **Tip** iz padajućeg menija bira stavka **Usluga**, kao što je prikazano na slici.

**Commented [3]:** Nejasno

Nakon unosa artikla i svih podataka koji su nam potrebni za taj artikl, da bi sačuvali artikl (unijeli ga u registar) potrebno je da kliknemo na dugme SNIMI.

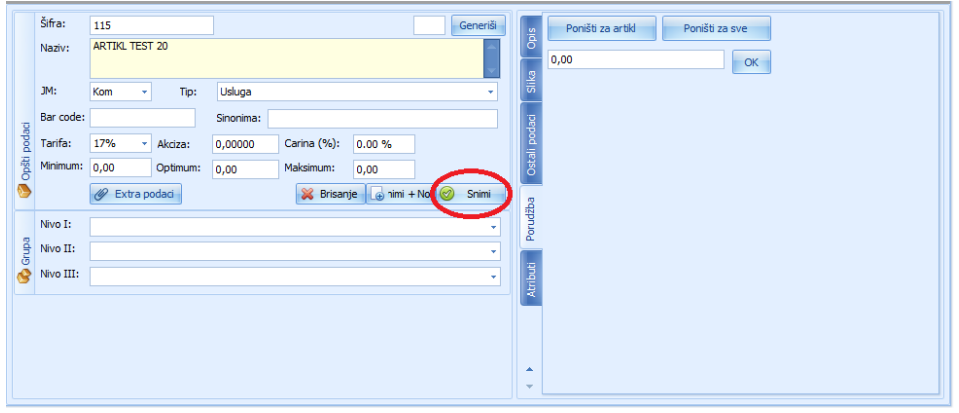

# **REGISTAR ARTIKLA**

Prokontik upustvo za unos novog artikla.

Registar artikla nalazi se u padajućem meniju REGISTRI-REGISTAR ARTIKLA.

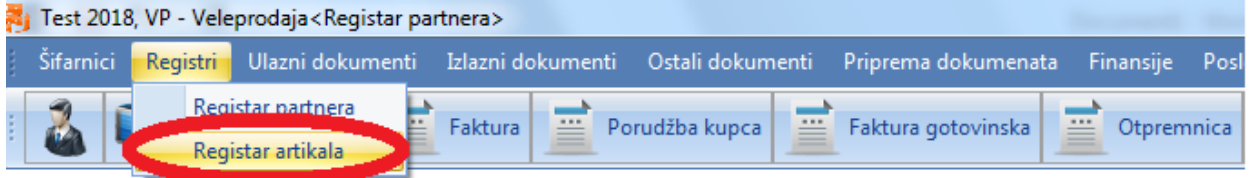

Kada kliknemo na registar artikala otvara nam se novi prozor u kojem imamo listu već kreiranih artikala, mogućnost izmjene i brisanja postojećih, kreiranja novih. Za unos novog artikla kliknemo na dugme NOVI.

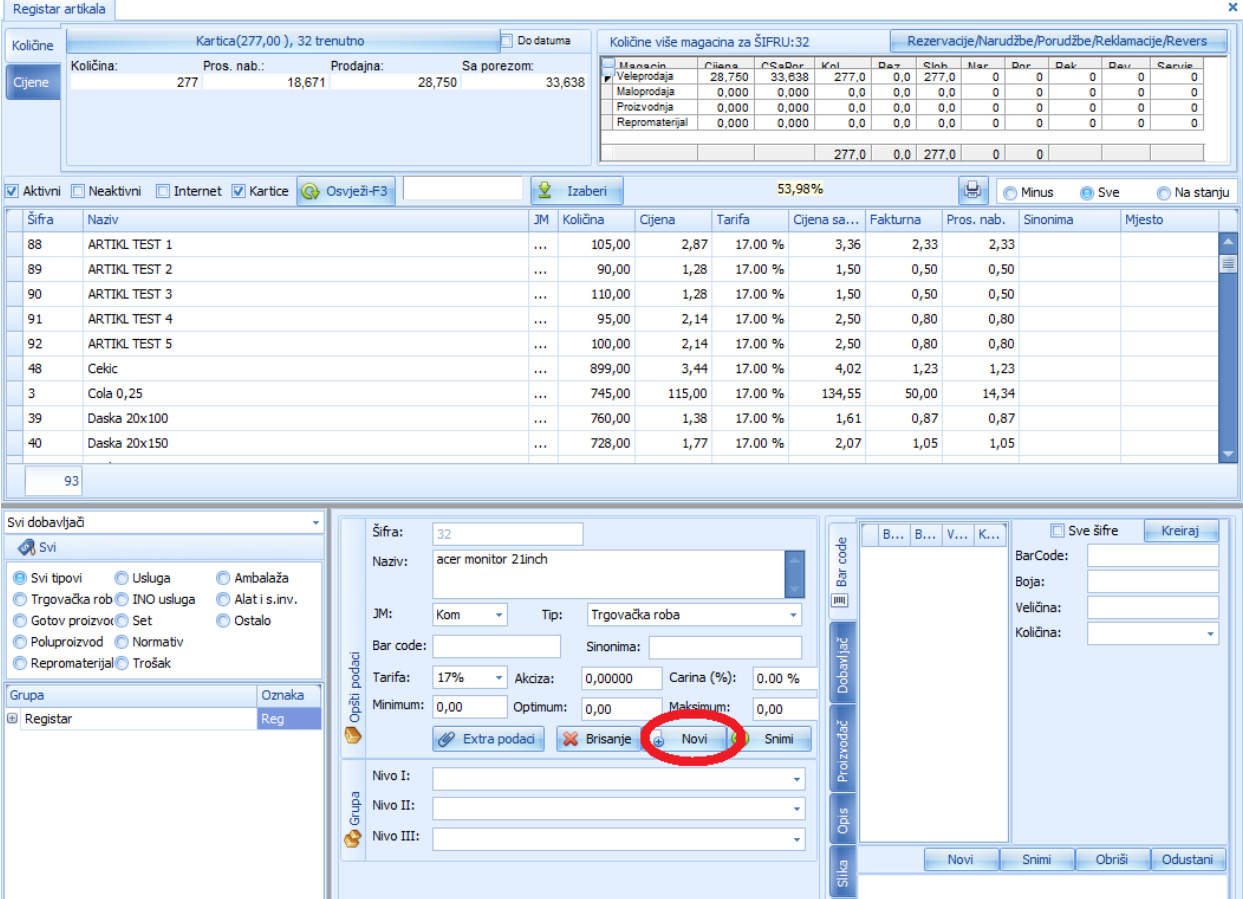

Nakon klika na dugme NOVI program nam automatski dodjeljuje sifru (s tim što imamo mogućnost da sami unesemo željenu šifru u polje ŠIFRA) a mi treba da unesemo sledeće podatke vezane za artikl:naziv artikla, jedinicu mjere, tip artikla, unesemo sinonimu ako nam je potrebna, tarifu i ostale elemente neophodne za Vaš način poslovanja.

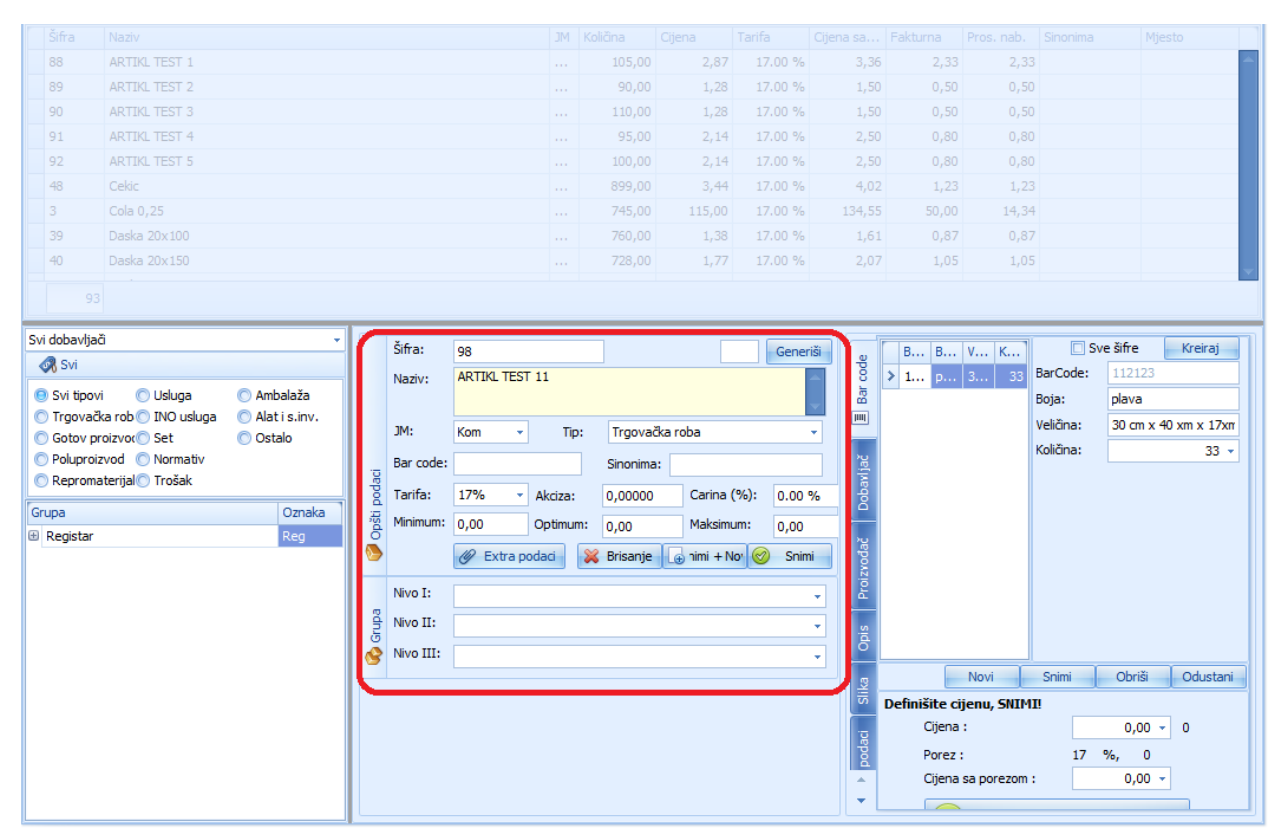

Kada unesemo sve potrebne podatke kliknemo na dugme SNIMI, čiem završavamo unos novog artikla.

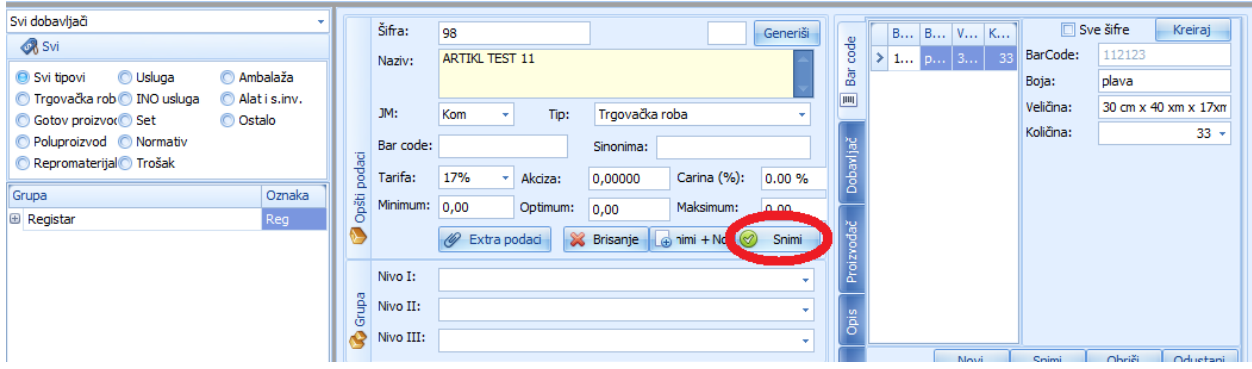

## **REGISTAR PARTNERA (DETALJNO)**

Prokontik uputstvo za registrovanje novog partnera.

Registar partnera nalazi se u padajućem meniju REGISTRI->REGISTAR PARTNERA.

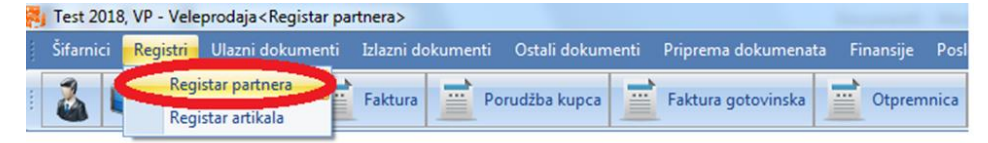

Kada kliknemo na registar partnera otvara nam se novi prozor u kojem imamo listu već kreiranih partnera, mogućnost izmjene i brisanje postojećih, kreiranja novih. Za unos novog partnera u registar kliknemo na dugme NOVI.

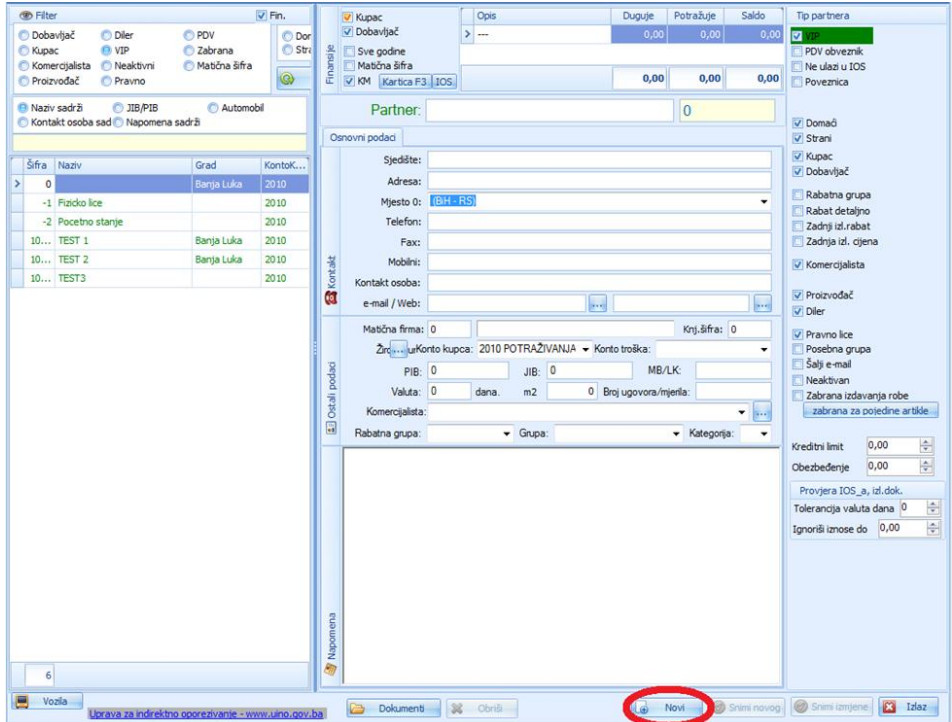

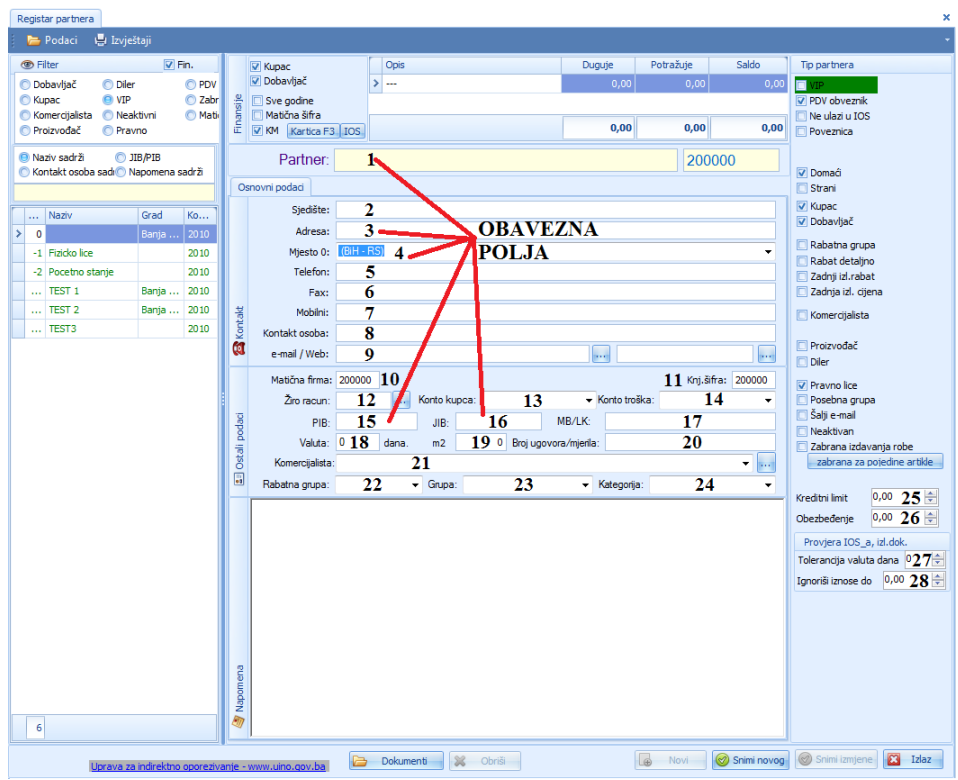

Nakon ovoga otvara nam se prozor kao na slici:

U polje **Partner** (polje 1) upisujemo naziv partnera koji pročitamo sa nekog od ulaznih dokumenata.

Ostala polja za unos podataka o partneru su grupisana u tri cjeline i to: Osnovni podaci, Ostali podaci, podaci o Tipu partnera.

#### **Osnovni podaci**

**Sjedište** (polje 2) – upisujemo podatke o sjedištu partnera.

**Adresa** (polje 3) - upisujemo podatke o tačnoj adresi partnera.

**Mjesto** (polje 4) - upisujemo ili iz padajućeg menija biramo podatke o opštini ili gradu u kom je smješteno preduzeće.

**Telefon** (polje 5) - upisujemo podatke o kontakt broju telefona partnera.

**Fax** (polje 6) - upisujemo podatke o broju fax-a partnera.

**Mobilni** (polje 7) - upisujemo podatke o broju mobilnog telefona partnera.

**Kontakt osoba** (polje 8) - upisujemo podatke o kontakt osobi u preduzeću partnera.

e-mail/Web (polje 9) - upisujemo podatke o tačnoj adresi elektronske pošte, a u polje desno pored njega + web adresui partnera.

#### **Ostali podaci**

**Matična firma** (polje 10) - upisujemo šifru matičnog preuzeća u koliko unosimo podatke za poslovnu jedinicu preduzeća te unosimo naziv Matičnog preduzeća.

**Knj. šifra** (polje 11) – program automatski upisuje podatak o šifri.

**Žiroračun** (polje 12) - upisujemo podatke o žiro računu partnera.

**Konto kupca** (polje 13) – iz padajućeg menija selektujemo konto kupca (RS, Federacija BiH, Brčško distrikt i sl).

**Konto troška** (polje 14) – iz padajućeg menija selektujemo konto troška u zavisnosti od vrste preduzeća (PTT troškovi, vodovod, električna energija isl) .

**PIB** (polje 15) – unosimo PIB (poreski identifikacioni broj, 12 cifarski) partnera.

**JIB** (polje 16) – unosimo JIB (jedinstveni identifikacioni broj, 13 cifarski) partnera ili JMBG ako je partner fizičko lice.

**MB/LK** (polje 17) – unosimo JMBG ili broj lične karte ako je partner fizičko lice.

**Valuta** (polje 18) – unosimo brojnu vrijednost koja se odnosi na broj dana odgođenog plaćanja od trenutka nastanka obaveze.

**m<sup>2</sup>** (polje 19) – ovo polje ne popunjavamo.

**Broj ugovora/mjerila** (polje 20) – unosimo podatke o ugovoru o saradnji u koliko je isti potpisan sa partnerom.

**Komercijalista** (polje 21) – upisujemo podatke o komercijalisti koji je zadužen za rad sa predmetnim partnerom.

**Rabatna grupa** (polje 22) – iz padajućeg menija biramo kojoj rabatnoj grupi pripada partner.

**Grupa** (polje 23) – iz padajućeg menija biramo grupi pripada partner.

**Kategorija** (polje 24) – iz padajućeg menija biramo kojoj kategoriji pripada partner.

**Commented [DD1]:** ?

# **Tip partnera**

U ovom dijelu forme za unos potrebno je čekirati polja koja nam pružaju dodatne podatke o tipu preduzeća partnera, kako je to opisano u nastavku.

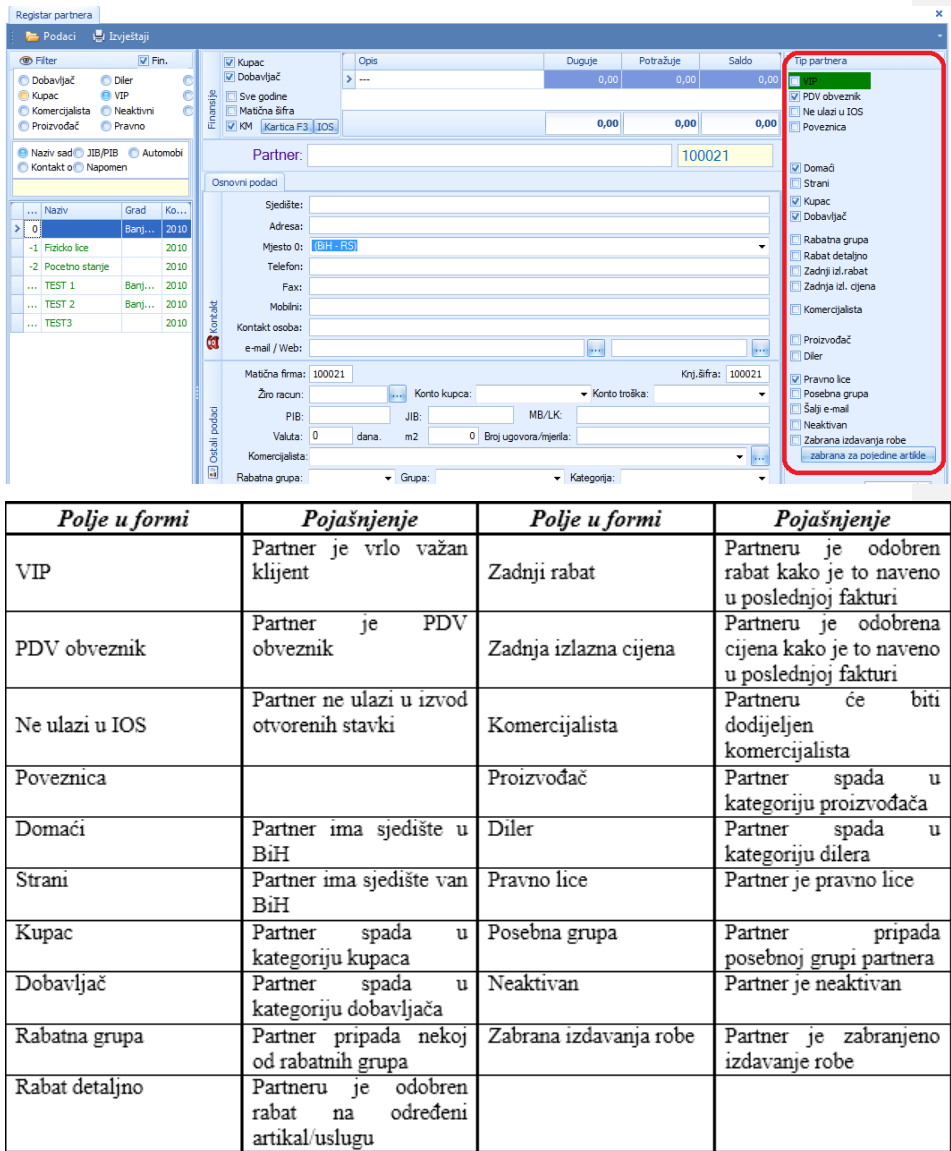

**Kreditni limit** (polje 25) – upisujemo iznos kreditnog limita za partnera

**Obezbjeđenje** (polje 26) – upisujemo iznos obezbjeđenja koje imamo za partnera

**Max. valuta dana** (polje 27) – upisujemo maksimalni broj dana u kom roku partner mora da izvrši izmirenje obaveza.

**Ignoriši iznose do** (polje 28) – upisujemo iznos u KM koji neće biti uzeti u obzir kod praćenja eventualnog probijanja- maksimalne valute.

# **REGISTAR PARTNERA**

Prokontik upustvo za registrovanje novog partnera.

Registar partnera nalazi se u padajućem meniju REGISTRI-REGISTAR PARTNERA.

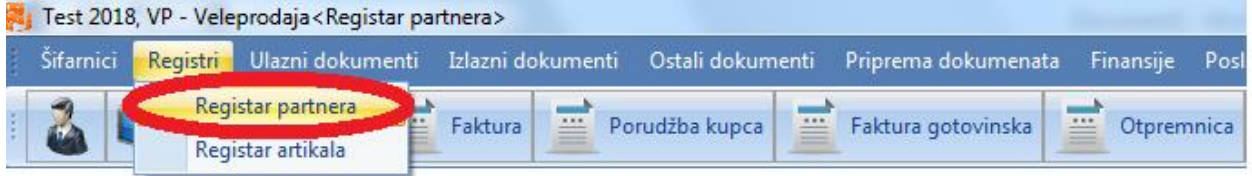

Kada kliknemo na registar partnera otvara nam se novi prozor u kojem imamo listu već kreiranih partnera, mogućnost izmjene i brisanje postojećih, kreiranja novih. Za unos novog partnera u registar kliknemo na dugme NOVI.

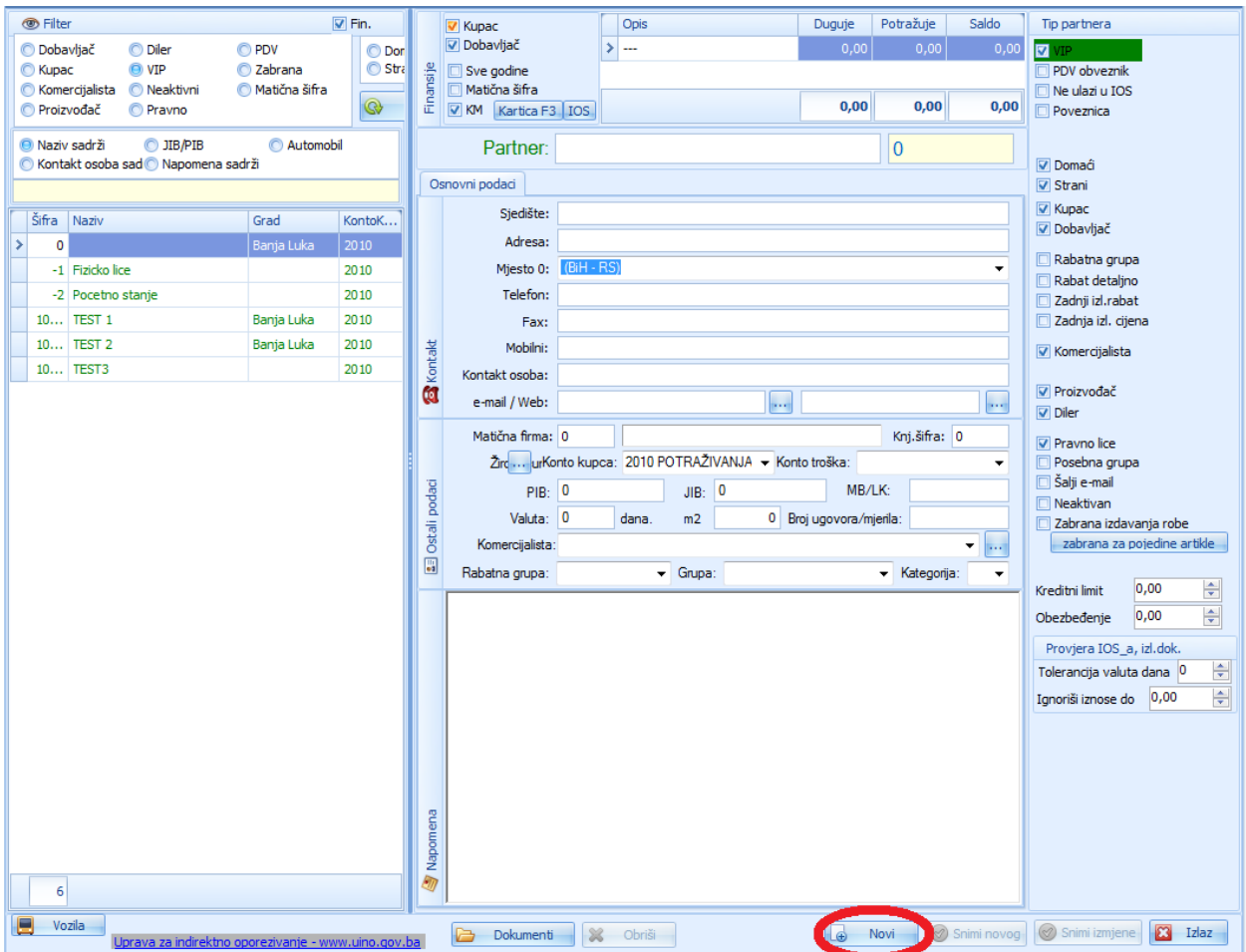

Nakon klika na dugme novi program nam automatski dodjeljuje sifru partnera a mi treba da unesemo osnovne **(OBAVEZNE)** podatke: naziv firme, adresa, grad, PIB i JIB. Sa desne strane određujemo ostale podatke o partneru: da li je partner KUPAC, DOBAVLJAČ ili KUPAC I DOBAVLJAČ, da li je u PDV sistemu, da li da mu nudimo rabat na osnovu rabatne grupe ili da mu nudimo zadnji rabat ili cijenu, da li je strani ili domaći, da li je VIP (Very Important Person)…

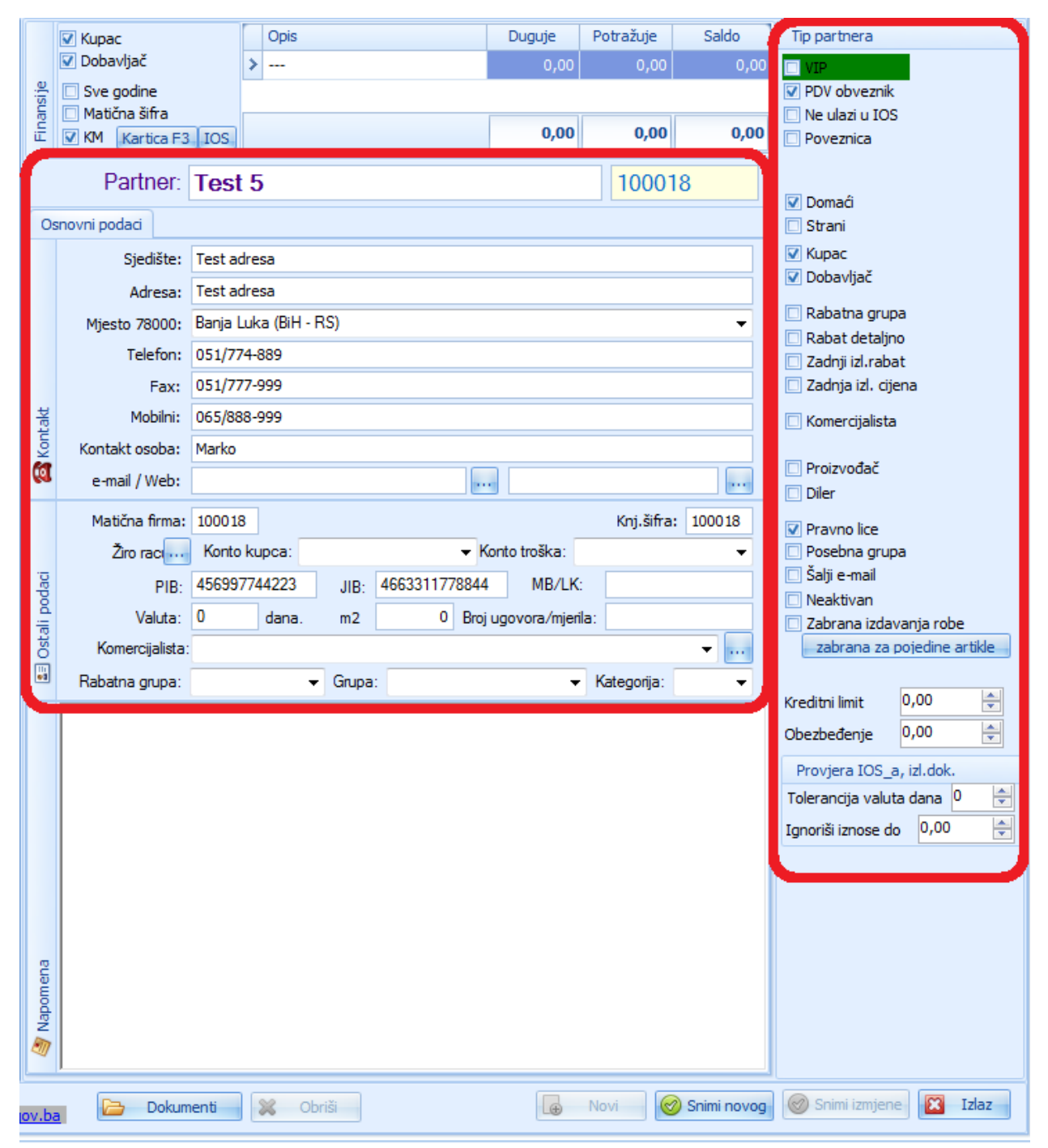

Kada završimo sa unosom podataka kliknemo na dugme SNIMI NOVOG, čime završavamo unos novog partnera.

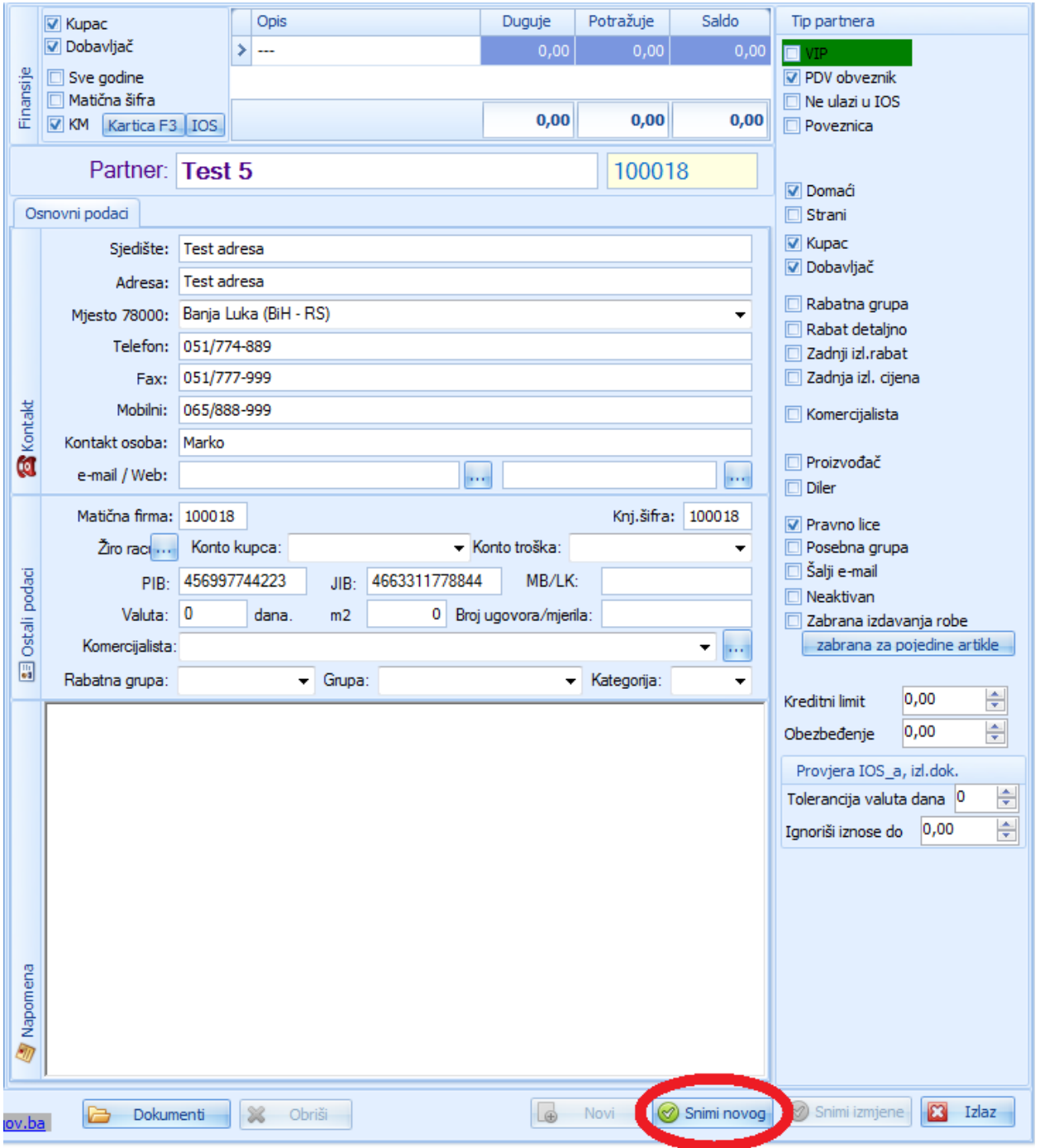

# **SPAJANJE DOKUMENATA**

Da bi smo spojili dokumente potrebno je da se otvori dokument u kome se je potrebno da se odradi spajanje. Otvori te novi dokument idemo na opciju document i iz padajućeg menija izaberemo spoji dokument sa...

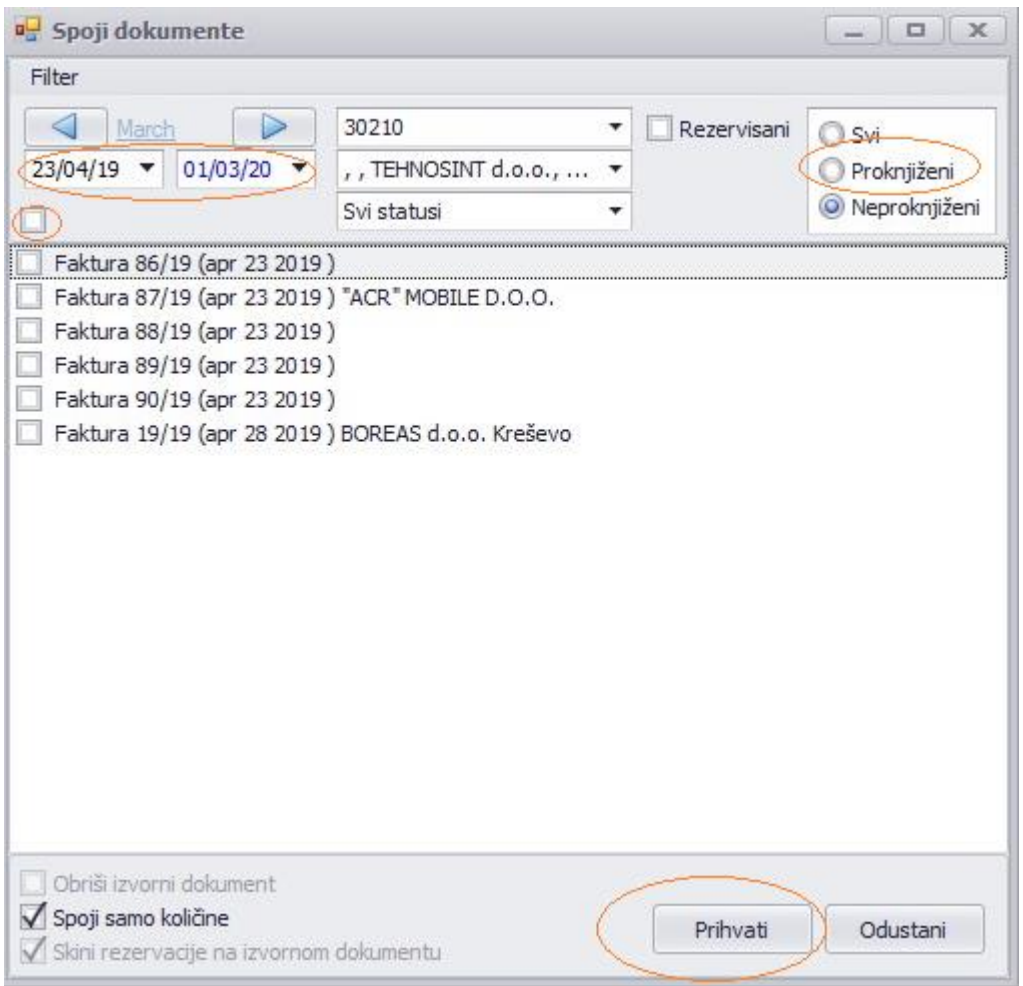

Nakon toga otvara se prozor u kome trebamo da izaberemo opciju filtere datuma dokumenata koji treba da spojimo i treba da se selektuje proknjiženi dokumenti. Daje nam se spisak dokumenata proknjiženih nan selektovan datum gdje trebamo da zakačimo opciju prazne kockice gdje se obilježe svi dokumenti i idemo na Prihvati

U novo otvorenom dokumentu se kreiraju sve stavke potrebne za proizvodnju.

.

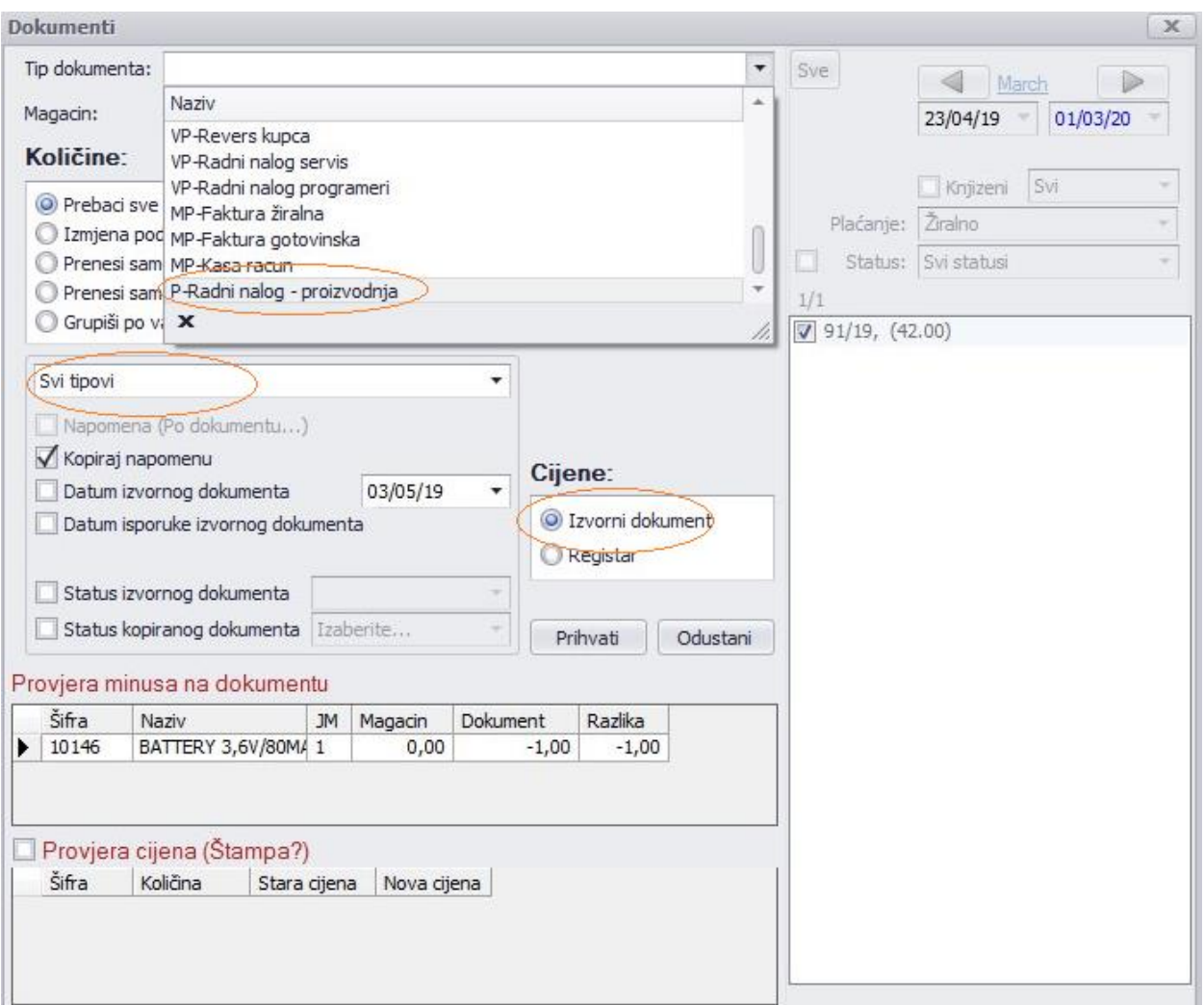

Idemo na opciju Dokument - Kopiraj dokument kao, gdje se otvara prozor u kome odaberemo Radni nalog proizvodnja, Prebaci sve kao izvorni dokument, Gotov proizvod u Svi tipovi i Izvorni dokument u opciji Cijene.

Nakon toga kliknemo na dugme

Ovim postupkom završili smo kopiranje dokumenta (kopija je vidljiva u magacinu proizvodnja u dokumentu radni nalog).

# **STORNIRANJE DOKUMENTA**

# Prokontik upustvo za **STORNIRANJE DOKUMENTA.**

Iz padajuceg menija **IZLAZNIH DOKUMENATA** izabraćemo dokument **FAKTURA**

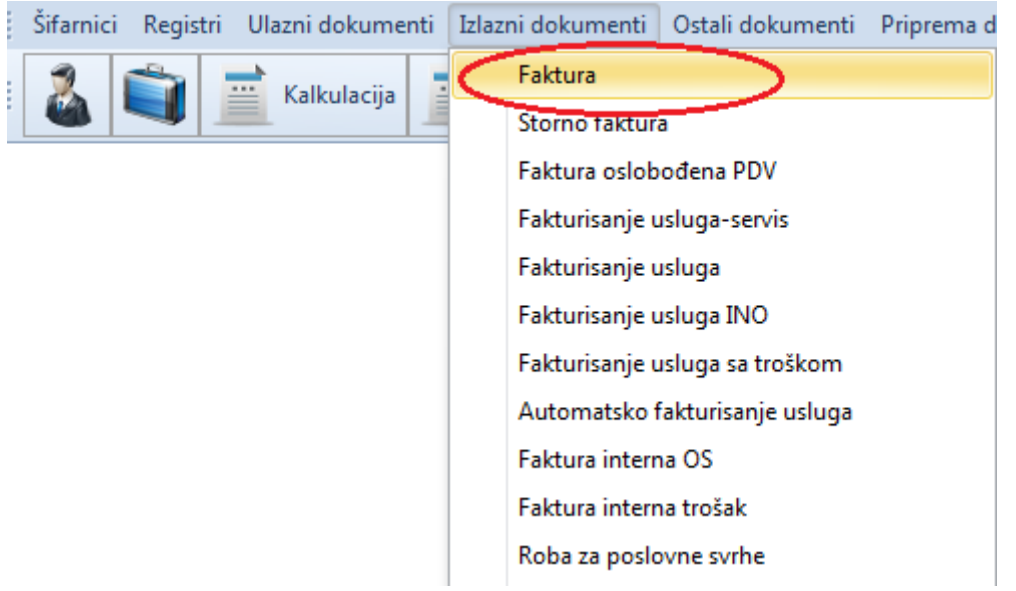

Nakon otvaranja dokumenta faktura u donjem lijevom uglu nalazi se filter preko kojeg biramo opciju **PROKNJIŽENE FAKTURE**.

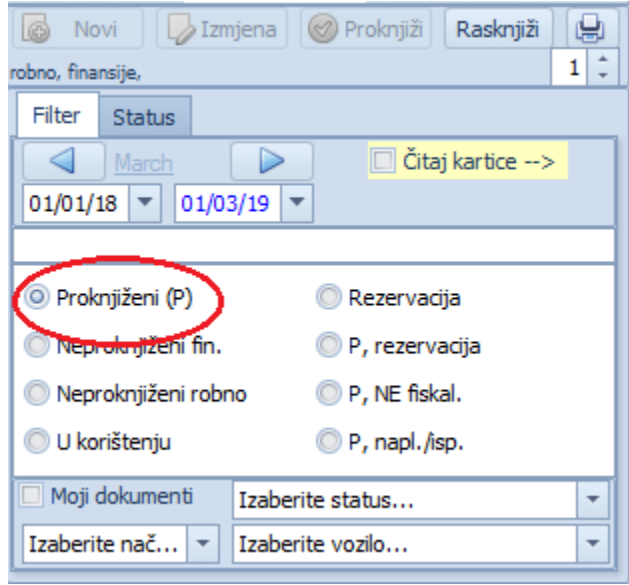

Označimo (selektujemo) fakturu koju želimo da storniramo, zatim iz menija dokumenta biramo **OPCIJE,** nakon čega iz padajućeg menija biramo **KREIRAJ STORNO DOKUMENT.**

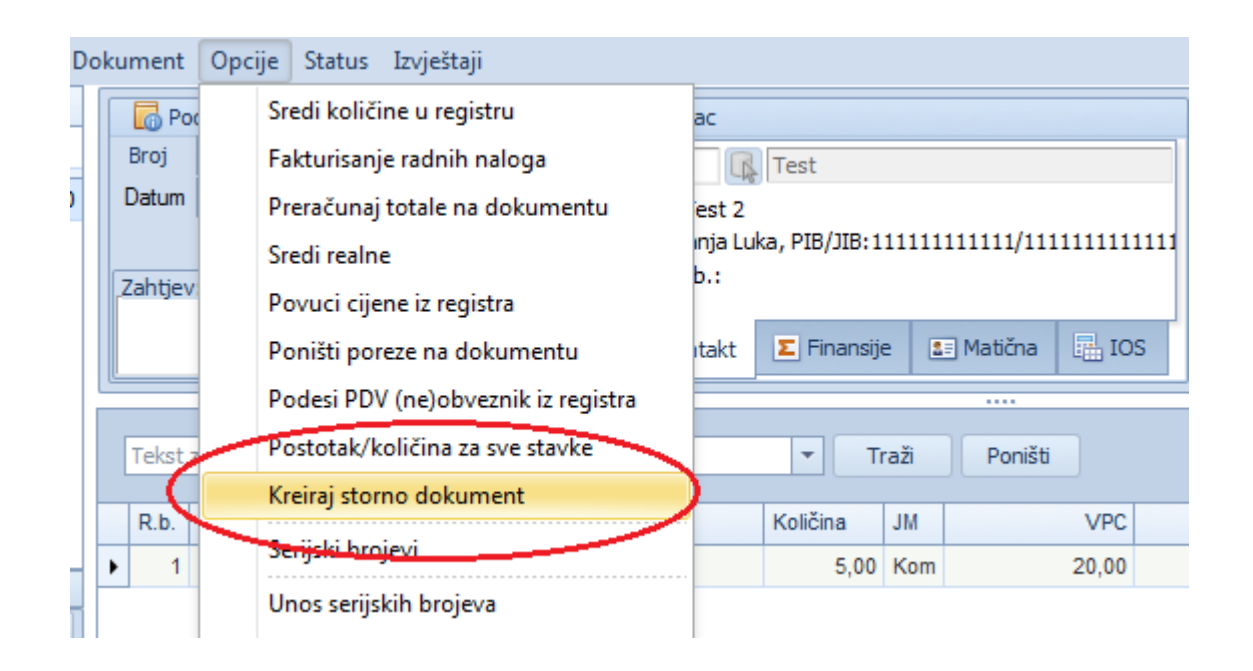

Nakon klika na **KREIRAJ STORNO DOKUMENT** pojaviće nam se prozor koji nas pita da li želimo kopiju storniranog dokumenta. Ukoliko trebamo izvršiti korekcije na izabranom

dokumentu pa ga ponovo proknjižiti biramo opciju **kao koliko ne trebamo biramo** opciju **.**
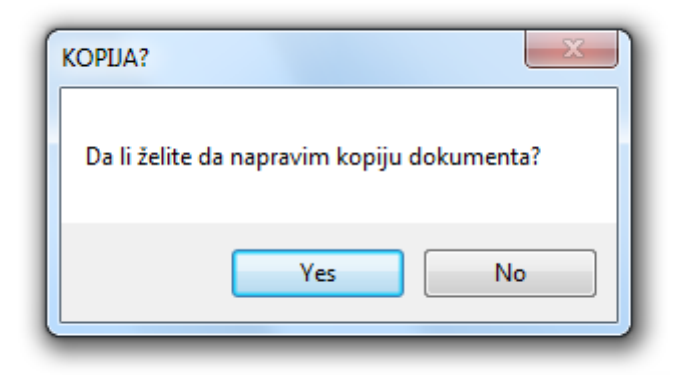

Stornirani dokument možemo pronaći u padajucem meniju **IZLAZNI DOKUMENTI –** izaberemo **STORNO FAKTURA,** nakon toga izaberemo opciju **PROKNJIŽENI DOKUMENTI.**

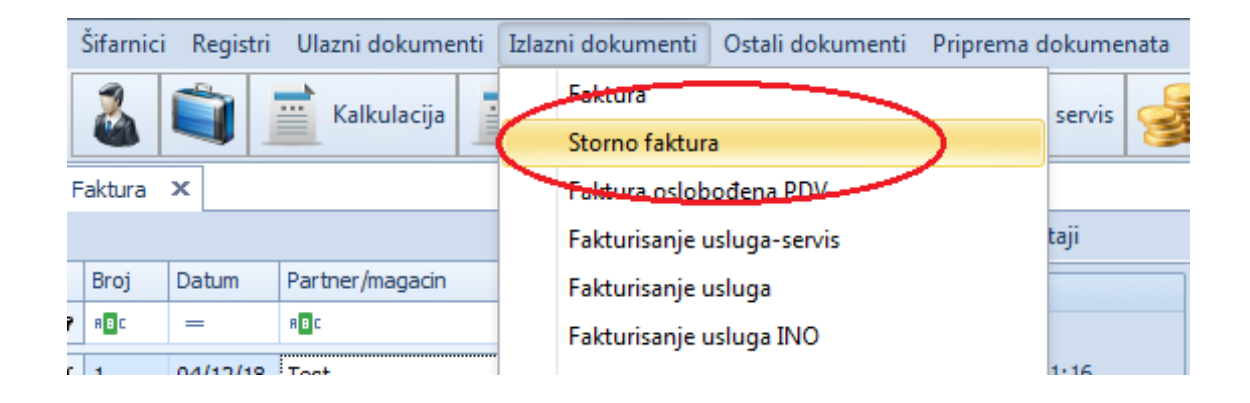

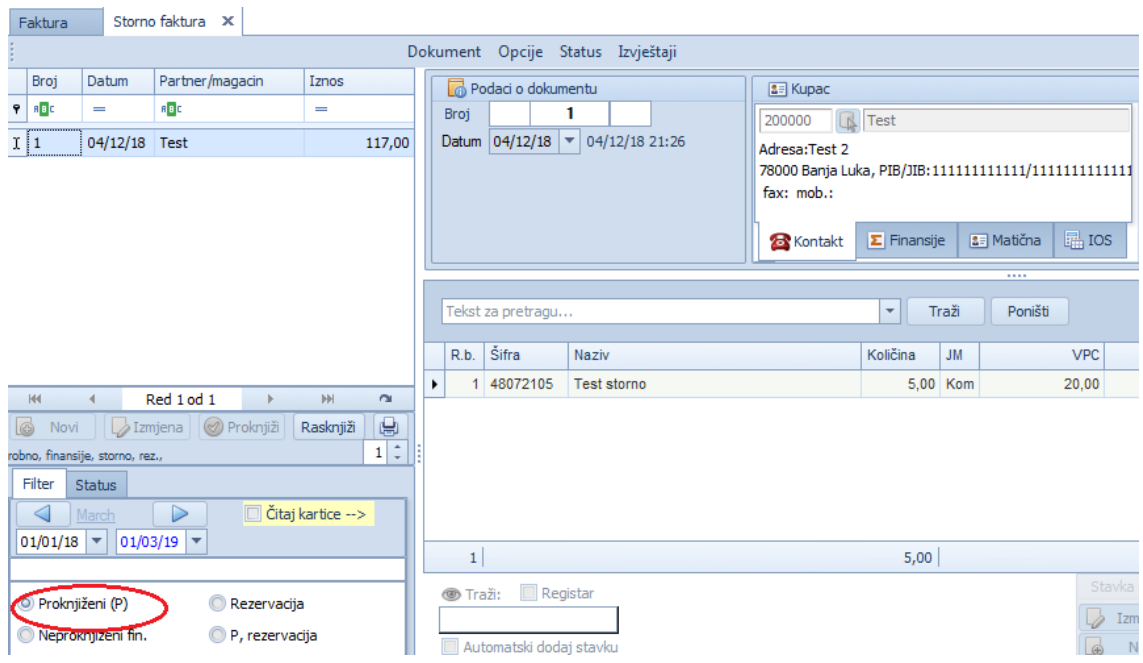

Ukoliko trebano da odštampamo storniranu fakturu potrbno je da kliknemo na meni dokumenta **IZVJEŠTAJI** i iz padajućeg menija da izaberete **ŠTAMPA DOKUMENTA**,

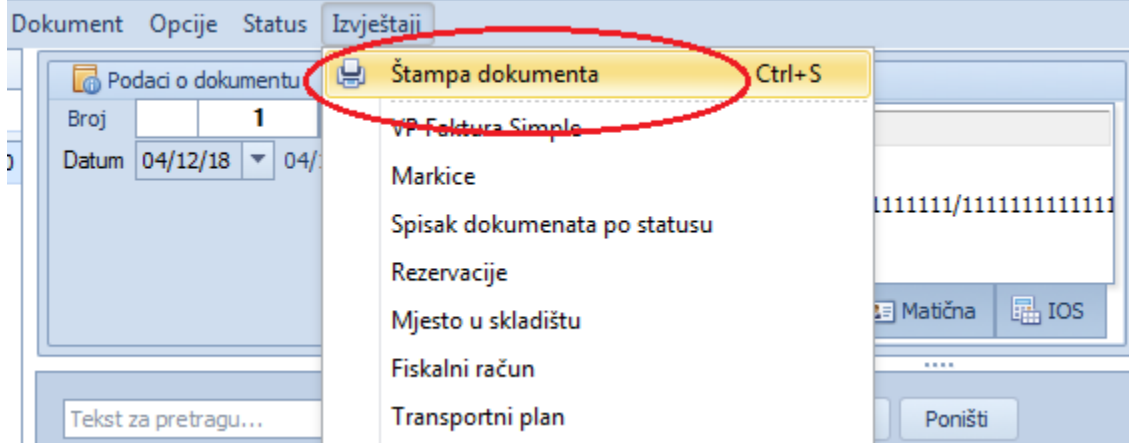

gdje se na ekranu prikaže forma dokumenta koji je potrebno samo da odštampamo.